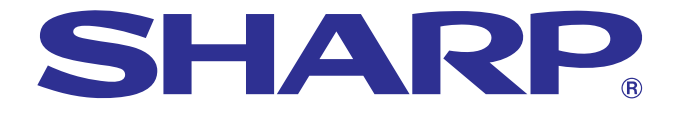

## **OPERATION MANUAL**

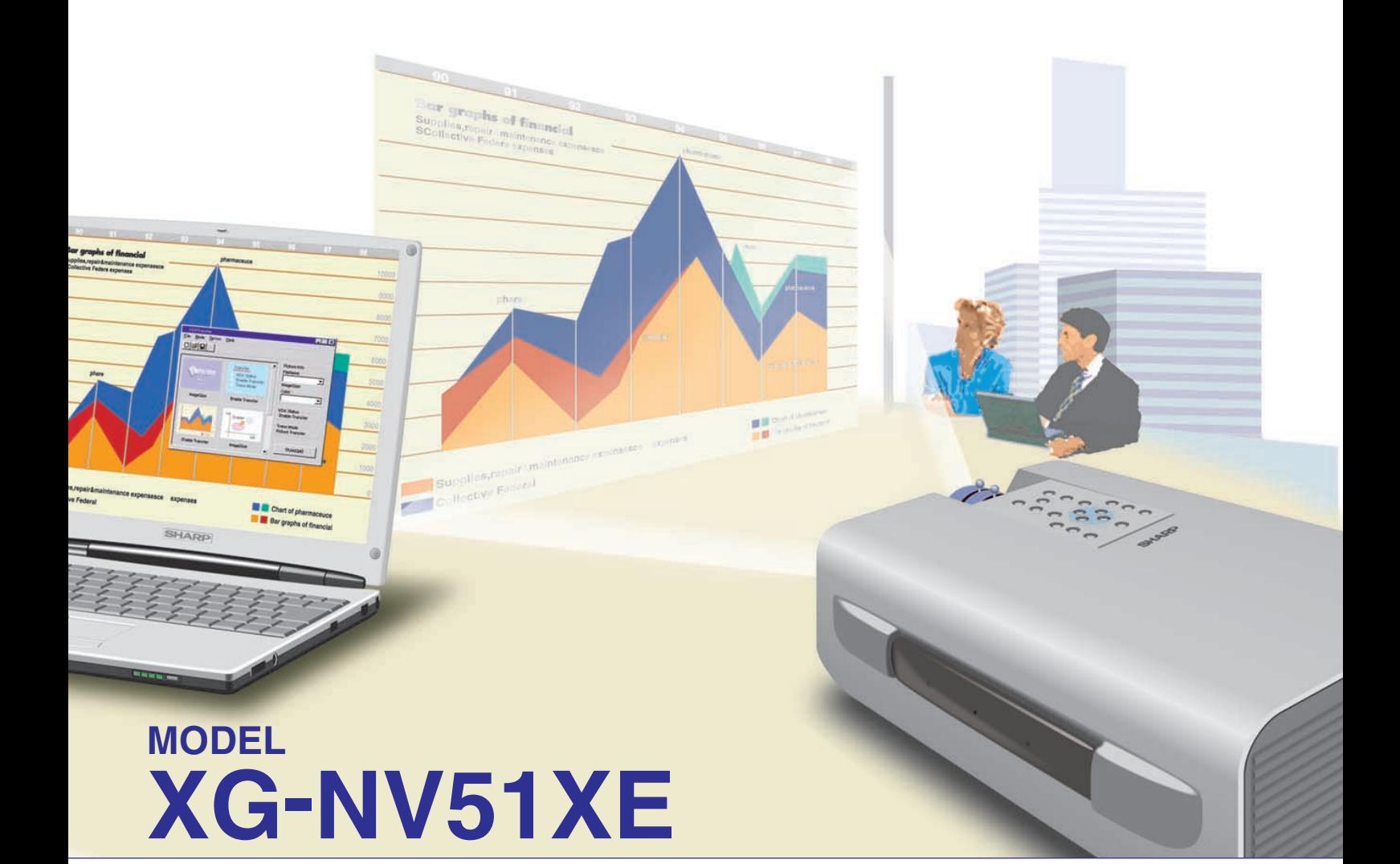

## **LCD PROJECTOR**

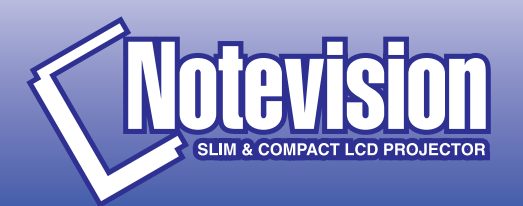

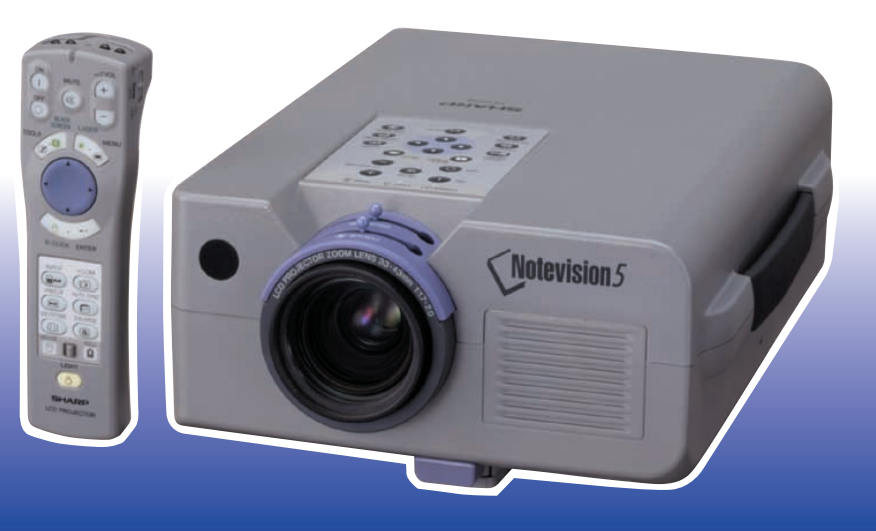

This equipment complies with the requirements of Directives 89/336/EEC and 73/23/EEC as amended by 93/68/EEC.

Dieses Gerät entspricht den Anforderungen der EG-Richtlinien 89/336/ EWG und 73/23/EWG mit Änderung 93/68/EWG.

Ce matériel répond aux exigences contenues dans les directives 89/ 336/CEE et 73/23/CEE modifiées par la directive 93/68/CEE.

Dit apparaat voldoet aan de eisen van de richtlijnen 89/336/EEG en 73/ 23/EEG, gewijzigd door 93/68/EEG.

Dette udstyr overholder kravene i direktiv nr. 89/336/EEC og 73/23/EEC med tillæg nr. 93/68/EEC.

Quest' apparecchio è conforme ai requisiti delle direttive 89/336/EEC e 73/23/EEC, come emendata dalla direttiva 93/68/EEC.

Η εγκατάσταση αυτή ανταποκρίνεται στις απαιτήσεις των οδηγιών της Ευρωπαϊκής Ενωσης 89/336/ΕΟΚ και 73/23/ΕΟΚ, όπως οι κανονισμοί αυτοί συμπληρώθηκαν από την οδηγία 93/68/ΕΟΚ.

Este equipamento obedece às exigências das directivas 89/336/CEE e 73/23/CEE, na sua versão corrigida pela directiva 93/68/CEE.

Este aparato satisface las exigencias de las Directivas 89/336/CEE y 73/23/CEE, modificadas por medio de la 93/68/CEE.

Denna utrustning uppfyller kraven enligt riktlinjerna 89/336/EEC och 73/ 23/EEC så som kompletteras av 93/68/EEC.

Dette produktet oppfyller betingelsene i direktivene 89/336/EEC og 73/ 23/EEC i endringen 93/68/EEC.

Tämä laite täyttää direktiivien 89/336/EEC ja 73/23/EEC vaatimukset, joita on muutettu direktiivillä 93/68/EEC.

#### **SPECIAL NOTE FOR USERS IN THE U.K.**

The mains lead of this product is fitted with a non-rewireable (moulded) plug incorporating a 13A fuse. Should the fuse need to be replaced, a BSI or ASTA approved BS 1362 fuse marked  $\Im$  or  $\hat{\infty}$  and of the same rating as above, which is also indicated on the pin face of the plug, must be used.

Always refit the fuse cover after replacing the fuse. Never use the plug without the fuse cover fitted.

In the unlikely event of the socket outlet in your home not being compatible with the plug supplied, cut off the mains plug and fit an appropriate type.

#### **DANGER:**

The fuse from the cut-off plug should be removed and the cut-off plug destroyed immediately and disposed of in a safe manner.

Under no circumstances should the cut-off plug be inserted elsewhere into a 13A socket outlet, as a serious electric shock may occur.

To fit an appropriate plug to the mains lead, follow the instructions below:

#### **IMPORTANT:**

The wires in the mains lead are coloured in accordance with the following code:

- Blue: Neutral
- Brown: Live

As the colours of the wires in the mains lead of this product may not correspond with the coloured markings identifying the terminals in your plug, proceed as follows:

• The wire which is coloured blue must be connected to the plug terminal which is marked N or coloured black.

• The wire which is coloured brown must be connected to the plug terminal which is marked L or coloured red. Ensure that neither the brown nor the blue wire is connected to the earth terminal in your three-pin plug. Before replacing the plug cover make sure that:

• If the new fitted plug contains a fuse, its value is the same as that removed from the cut-off plug.

• The cord grip is clamped over the sheath of the mains lead, and not simply over the lead wires.

IF YOU HAVE ANY DOUBT, CONSULT A QUALIFIED ELECTRICIAN.

The supplied CD-ROM contains operation instructions in English, German, French, Swedish, Spanish, Italian, and Dutch. Carefully read through the operation instructions before operating the LCD projector.

Die mitgelieferte CD-ROM enthält Bedienungsanleitungen in Englisch, Deutsch, Französisch, Schwedisch, Spanisch, Italienisch und Niederländisch. Bitte lesen Sie die Bedienungsanleitung vor der Verwendung des LCD-Projektors sorgfältig durch.

Le CD-ROM fourni contient les instructions de fonctionnement en anglais, allemand, français, suédois, espagnol, italien et néerlandais. Veuillez lire attentivement ces instructions avant de faire fonctionner le projecteur LCD.

Den medföljande CD-ROM-skivan innehåller bruksanvisningar på engelska, tyska, franska, svenska, spanska, italienska och holländska. Läs noggrant igenom bruksanvisningen innan du börjar använda LCD-projektorn.

El CD-ROM suministrado contiene instrucciones de operación en inglés, alemán, francés, sueco, español, italiano y holandés. Lea cuidadosamente las instrucciones de operación antes de utilizar el proyector.

Il CD-ROM in dotazione contiene istruzioni per l'uso in inglese, tedesco, francese, svedese, spagnolo, italiano e olandese. Leggere attentamente le istruzioni per l'uso prima di usare il proiettore LCD.

De meegeleverde CD-ROM bevat handleidingen in het Engels, Duits, Frans, Zweeds, Spaans, Italiaans en in het Nederlands. Lees de handleiding zorgvuldig door voor u de LCD projector in gebruik neemt.

## <span id="page-3-0"></span>**OPERATION MANUAL** ENGLISH

## **IMPORTANT**

For your assistance in reporting the loss or theft of your Colour LCD Projector, please record the Serial Number located on the bottom of the projector and retain this information. Before recycling the packaging, please be sure that you have checked the contents of the carton thoroughly against the list of "Supplied Accessories" on page 7.

## **Model No.: XG-NV51XE**

**Serial No.:**

## WARNING:  $\boxed{\Box\cancel{\times}\triangleright}$

Intense light source. Do not look into the beam or view it directly. Be especially careful that children do not look directly into the beam.

## **WARNING:**

To reduce the risk of fire or electric shock, do not expose this appliance to liquids.

## **CAUTION:**

To reduce the risk of electric shock, do not remove cabinet. No user-serviceable parts are inside. Refer servicing to qualified service personnel.

## **Contents**

## **[Important Information](#page-3-0)**

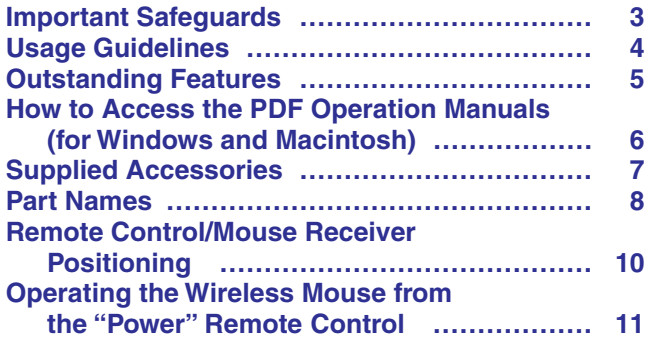

## **[Setup & Connections](#page-14-0)**

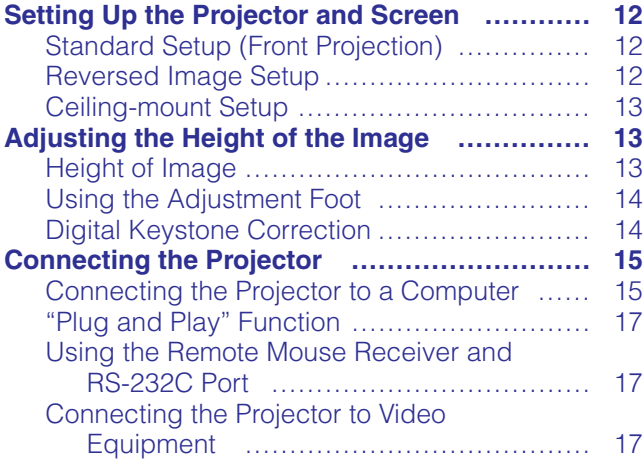

## **[Operation](#page-20-0)**

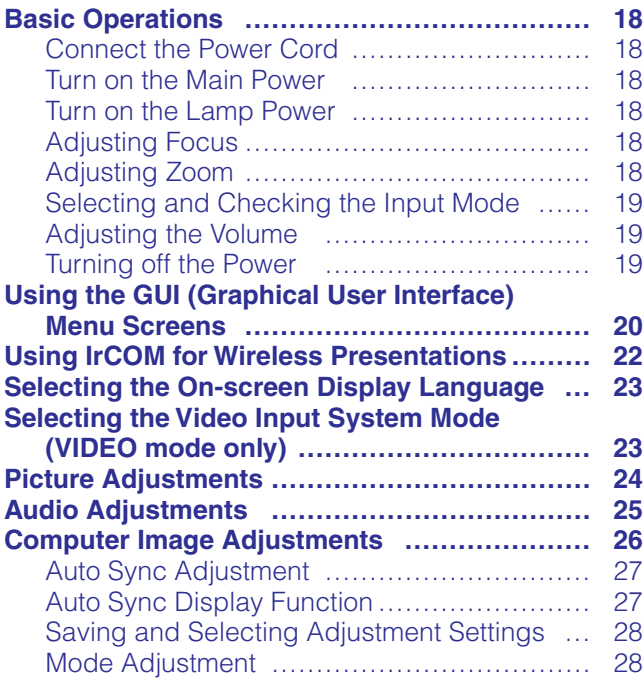

## **[Useful Features](#page-31-0)**

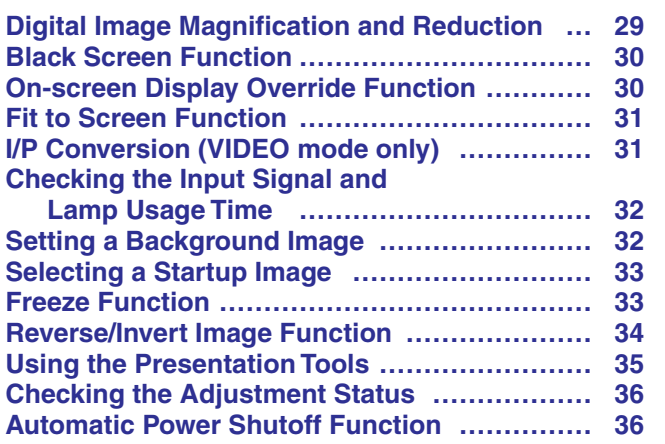

## **[Maintenance & Troubleshooting](#page-39-0)**

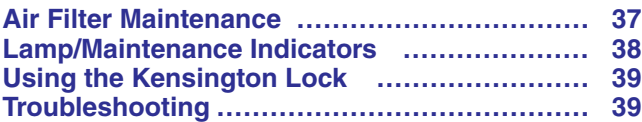

## **[Appendix](#page-42-0)**

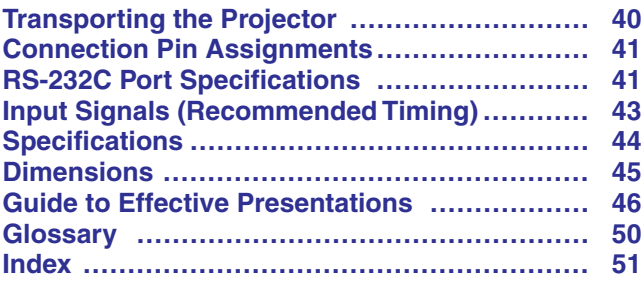

Important<br>Information

 $\mathscr{D}$ 

Setup & Connections

Operation

 $\overline{\mathbf{r}}$ 

 $\Box$ 

#### <span id="page-5-0"></span>**ATTENTION: Please read all of these instructions before you operate your LCD Projector for the first time. Save these instructions for future reference.**

For your own protection and prolonged operation of your LCD Projector, be sure to read the following "Important Safeguards" carefully, before use.

This projector has been engineered and manufactured to ensure your personal safety. But IMPROPER USE CAN RESULT IN POTENTIAL ELECTRICAL SHOCK OR FIRE HAZARDS. In order not to defeat the safeguards incorporated into this LCD Projector, observe the following basic rules for its installation, use and servicing.

- 1. Unplug the LCD Projector from the wall outlet before cleaning.
- 2. Do not use liquid cleaners or aerosol cleaners. Use a damp cloth for cleaning.
- 3. Do not use attachments not recommended by the LCD Projector manufacturer, as they may cause hazards.
- 4. Do not use the LCD Projector near water; for example, near a bathtub, washbowl, kitchen sink, laundry tub, in a wet basement, near a swimming pool, etc. Never spill liquid into the projector.
- 5. Do not place the LCD Projector on an unstable cart, stand, or table. The LCD Projector may fall, which may cause serious injury to a child or an adult, and/or serious damage to the unit.
- 6. Wall or Ceiling Mounting—The product should be mounted to a wall or ceiling only as recommended by the manufacturer.
- 7. LCD Projector equipment and cart combinations should be moved with care. Quick stops, excessive force, and uneven surfaces may cause the equipment and cart combination to overturn.
- 8. Slots and openings in the cabinet back and bottom are provided for ventilation. To ensure reliable operation of the LCD Projector and to protect it from overheating, these openings must not be blocked or covered. The openings should never be covered with cloth or other material.

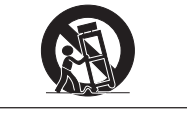

- 9. This LCD Projector should never be placed near or over a radiator or heating vent. The LCD Projector should not be placed in a built-in installation such as a bookcase unless proper ventilation is provided.
- 10. The LCD Projector should be operated only from the type of power source indicated on the back of the projector or in the specifications. If you are not sure of the type of power supplied to your home, consult your LCD Projector dealer or local power company.
- 11. Do not place the LCD Projector where the cord will be abused by persons walking on it.
- 12. Follow all warnings and instructions marked on the LCD Projector.
- 13. To prevent damage to the projector due to lightning and power-line surges, unplug the projector from the power outlet, when not in use.
- 14. Do not overload wall outlets and extension cords with too many products, because this can result in fire or electric shock.
- 15. Never push objects of any kind into the LCD Projector through the cabinet slots as they may touch high-voltage points or cause a short circuit. This could result in a fire or electric shock.
- 16. Do not attempt to service the LCD Projector yourself. Opening or removing covers may expose you to dangerous voltage or other hazards. Refer all servicing to qualified service personnel.
- 17. Unplug the LCD Projector equipment from the wall outlet and refer servicing to qualified service personnel under the following conditions:
	- a. When the power cord or plug is damaged or frayed.
	- b. If liquid has been spilled into the LCD Projector.
	- c. If the LCD Projector has been exposed to rain or water.
	- d. If the LCD Projector does not operate normally when you follow the operating instructions. Adjust only those controls that are covered by the operating instructions, as improper adjustment of other controls may cause damage and will often require extensive work by a qualified technician to restore the LCD Projector to normal operation.
	- e. If the LCD Projector has been dropped or the cabinet has been damaged.
	- f. When the LCD Projector exhibits a distinct change in performance—this indicates a need for service.
- 18. When replacement parts are required, be sure the service technician has used replacement parts specified by the manufacturer that have the same characteristics as the original parts. Unauthorised substitutions may result in fire, electric shock, or other hazards.
- 19. This LCD Projector is provided with one of the following types of plugs. If the plug should fail to fit into the power outlet, please contact your electrician.

Do not defeat the safety purpose of the plug.

- a. Two-wire type mains plug.
- b. Three-wire grounding type mains plug with a grounding terminal. This plug will only fit into a grounding type power outlet.

 $\mathscr{D}$ 

<span id="page-6-0"></span>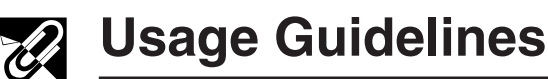

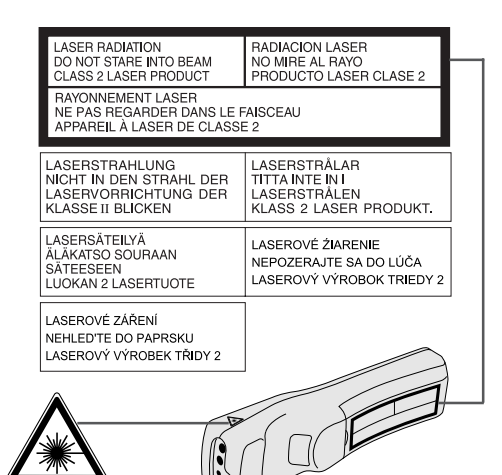

## **Cautions Concerning the Laser Pointer**

specified herein may result in hazardous radiation exposure.

The laser pointer on the "Power" remote control emits a laser beam from the laser pointer window. This is a Class II laser which may impair your sight if directed into the eyes. The two marks shown on the left are caution labels for the laser beam.

- Do not look into the laser pointer window or shine the laser beam on yourself or others. (The laser beam used in this product is harmless when directed onto the skin. However, be careful not to project the beam directly into the eyes.)
- Always use the laser pointer at temperatures between  $+5^{\circ}$ C and  $+40^{\circ}$ C • Use of controls or adjustments, or performance of procedures other than those
- 

## **A** CAUTION

• This product contains a low power laser device. To ensure continued safety, do not remove any cover or attempt to gain access to the inside of the product. Refer all serving to qualified personnel.

## **Cautions Concerning the Setup of the Projector**

For minimal servicing and to maintain high image quality, SHARP recommends that this projector be installed in an area free from humidity, dust and cigarette smoke. If the projector is used in these environments, the lens and filter will need to be cleaned (or the filter replaced) more often, and internal cleaning may become necessary. As long as the projector is regularly cleaned, use in these environments will not reduce the overall operation life of the unit. Internal cleaning should only be performed by a Sharp Authorised LCD Projector Dealer or Service Centre.

## **Notes on Operation**

- The exhaust vent, the lamp cage cover and adjacent areas may be extremely hot during projector operation. To prevent injury, do not touch these areas until they have sufficiently cooled.
- Allow at least 10 cm of space between the cooling fan (exhaust vent) and the nearest wall or obstruction.
- If the cooling fan becomes obstructed, a protection device will automatically turn off the projector lamp. This does not indicate a malfunction. Remove the projector power cord from the wall outlet and wait at least 10 minutes. Then turn on the power by plugging the power cord back in. This will return the projector to the normal operating condition.

## **Temperature Monitor Function**

If the projector starts to overheat due to setup problems or a dirty air filter, "TEMP." and " $\mathbb{R}$ " will flash in the lower-left corner of the picture. If the temperature continues to rise, the lamp will turn off, the TEMPERATURE WARNING indicator on the projector will flash, and after a 90-second cooling-off period the power will shut off. Refer to "Lamp/Maintenance Indicators" on page 38, for details.

#### $NOTE$

• The cooling fan regulates the internal temperature, and its performance is automatically controlled. The sound of the fan may change during projector operation due to changes in the fan speed.

## **Lamp Monitor Function**

When the projector is turned on after the lamp has been used for 1,400 hours. "LAMP" and " $\mathbb{Z}$ " will flash in the lower-left corner of the picture to advise you to replace the lamp. At this point, take the projector to your nearest Sharp Authorised LCD Projector Dealer or Service Centre to have the lamp replaced. If the lamp has been used for 1,500 hours, the projector power will automatically turn off and the projector will enter standby mode. Refer to "Lamp/Maintenance Indicators" on page 38, for details.

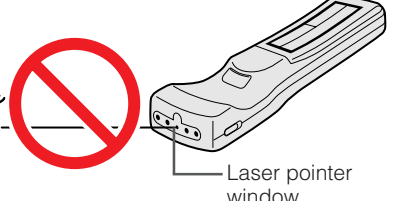

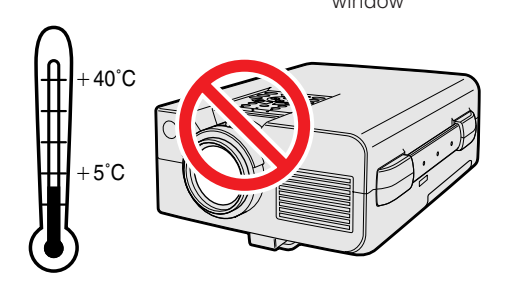

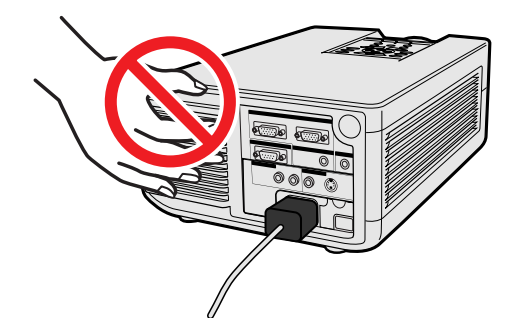

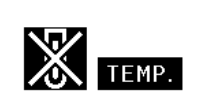

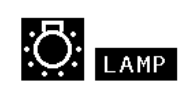

 $\mathscr{A}$ 

<span id="page-7-0"></span>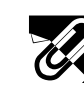

## **Outstanding Features**

## **1. WIRELESS PRESENTATIONS WITH IrCOM**

The IrCOM function allows for wireless transmission of digital images via infrared communication from a PC, handheld PC or digital camera to the projector.

## **2. ADVANCED [COMPATIBILITY W](#page-52-0)ITH HIGH-END WORKSTATIONS AND PCS**

Compatible with up to 100 Hz vertical refresh rate, Sync on Green and [Composite Sync](#page-52-0) signals for use with a wide variety of high-end PCs and Workstations.

## **3. [XGA RESOLUTION](#page-52-0) FOR HIGH RESOLUTION PRESENTATIONS**

With XGA (1,024  $\times$  768) resolution, this projector can display very detailed presentation information.

## **4. [INTELLIGENT COMPRESSION](#page-52-0) AND EXPANSION**

By using intelligent resizing technology, this projector can display higher and lower resolution images in detail without compromising quality.

## **5. UXGA COMPATIBLE**

UXGA (1,600  $\times$  1,200) resolution images are resized to 1,024  $\times$  800. Since the resolution of the projector is 1,024  $\times$  768, you can use the arrow keys ( $\blacktriangle$ / $\blacktriangledown$ ) to scroll and view the entire image.

## **6. DIGITAL KEYSTONE CORRECTION**

Digitally adjusts an image that is projected at an angle while maintaining image quality and brightness.

## **7. EASY-TO-USE GRAPHIC USER INTERFACE**

A multi-colour, icon based menu system allows for simple image adjustments.

## **8. AUTO SYNC TECHNOLOGY FOR AUTOMATIC IMAGE PERFECTION**

Automatically makes any necessary adjustments for perfectly synced computer images.

## **9. BUILT-IN PRESENTATION TOOLS**

A variety of helpful presentation utilities are incorporated to enhance presentations. These include "Stamp" functions, "Break Timer", and "Digital Enlarge".

### **10. USER-FRIENDLY DESIGN**

The two-colour design along with an intuitive User Interface makes this projector very easy to set up and adjust.

### **11. CUSTOMISABLE STARTUP SCREEN**

Allows you to load a custom startup image (i.e. your company logo) to be displayed while the projector is warming up.

 $\mathbb{Z}$ 

## **How to Access the [PDF](#page-52-0) Operation Manuals (for Windows and Macintosh)**

<span id="page-8-0"></span>PDF operation manuals in several languages are included in the CD-ROM. To utilise these manuals, you need to install Adobe Acrobat Reader on your PC (Windows or Macintosh). If you have not installed Acrobat Reader yet, you can download it from the Internet (http://www.adobe.com) or install it from the CD-ROM.

## **To Install Acrobat Reader from the CD-ROM**

### **For Windows:**

- 1 Insert the CD-ROM in the CD-ROM drive.
- 2 Double click on the "My Computer" icon.
- 3 Double click on the "CD-ROM" drive.
- $\widetilde{4}$  Double click on the "manuals" folder.
- 5 Double click on the "acrobat" folder.
- 6 Double click on the "windows" folder.
- $\widetilde{7}$  Double click on the desired installation programme and follow the instructions on the screen.

### **For other operating systems:**

Please download Acrobat Reader from the Internet (http://www.adobe.com).

## **For other languages:**

If you prefer using Acrobat Reader for languages other than those included in the CD-ROM, please download the appropriate version from the Internet.

## **Accessing the PDF Manuals**

### **For Windows:**

- 1 Insert the CD-ROM in the CD-ROM drive.
- 2 Double click on the "My Computer" icon.
- 3 Double click on the "CD-ROM" drive.
- 4 Double click on the "manuals" folder.
- 5 Double click on the "xg-nv51xe" folder.
- 6 Double click on the language (name of the folder) that you want to view.
- 7 Double click on the "nv51" pdf file to access the projector manuals. Double click on the "saps" pdf file to access the Sharp Advanced Presentation Software manual.
- 8 Double click on the pdf file.

## **For Macintosh:**

- 1 Insert the CD-ROM in the CD-ROM drive.<br>2 Double click on the "CD-ROM" icon.
- Double click on the "CD-ROM" icon.
- 3 Double click on the "manuals" folder.
- 4 Double click on the "xg-nv51xe" folder.
- 5 Double click on the language (name of the folder) that you want to view.
- 6 Double click on the "nv51" pdf file to access the projector manuals. Double click on the "saps" pdf file to access the Sharp Advanced Presentation Software manual.
- 7 Double click on the pdf file.

## $NOTE$

- If the desired pdf file cannot be opened by double clicking the mouse, please start Acrobat Reader first, then specify the desired file using the "File", "Open" menu.
- See the "readme.txt" file on the CD-ROM for important information on the CD-ROM not included in this operation manual.

 $\mathscr{A}$ 

#### **For Macintosh:**

- 1 Insert the CD-ROM in the CD-ROM drive.
- 2 Double click on the "CD-ROM" icon.<br>3 Double click on the "manuals" folder
- Double click on the "manuals" folder.
- 
- $\overline{4}$  Double click on the "acrobat" folder.<br>  $\overline{5}$  Double click on the "mac" folder.<br>  $\overline{6}$  Double click on the desired in 5 Double click on the "mac" folder.
	- **Double click on the desired installation** programme and follow the instructions on the screen.

## <span id="page-9-0"></span>**Supplied Accessories**

**Important Information**

 $\mathbb{R}$ 

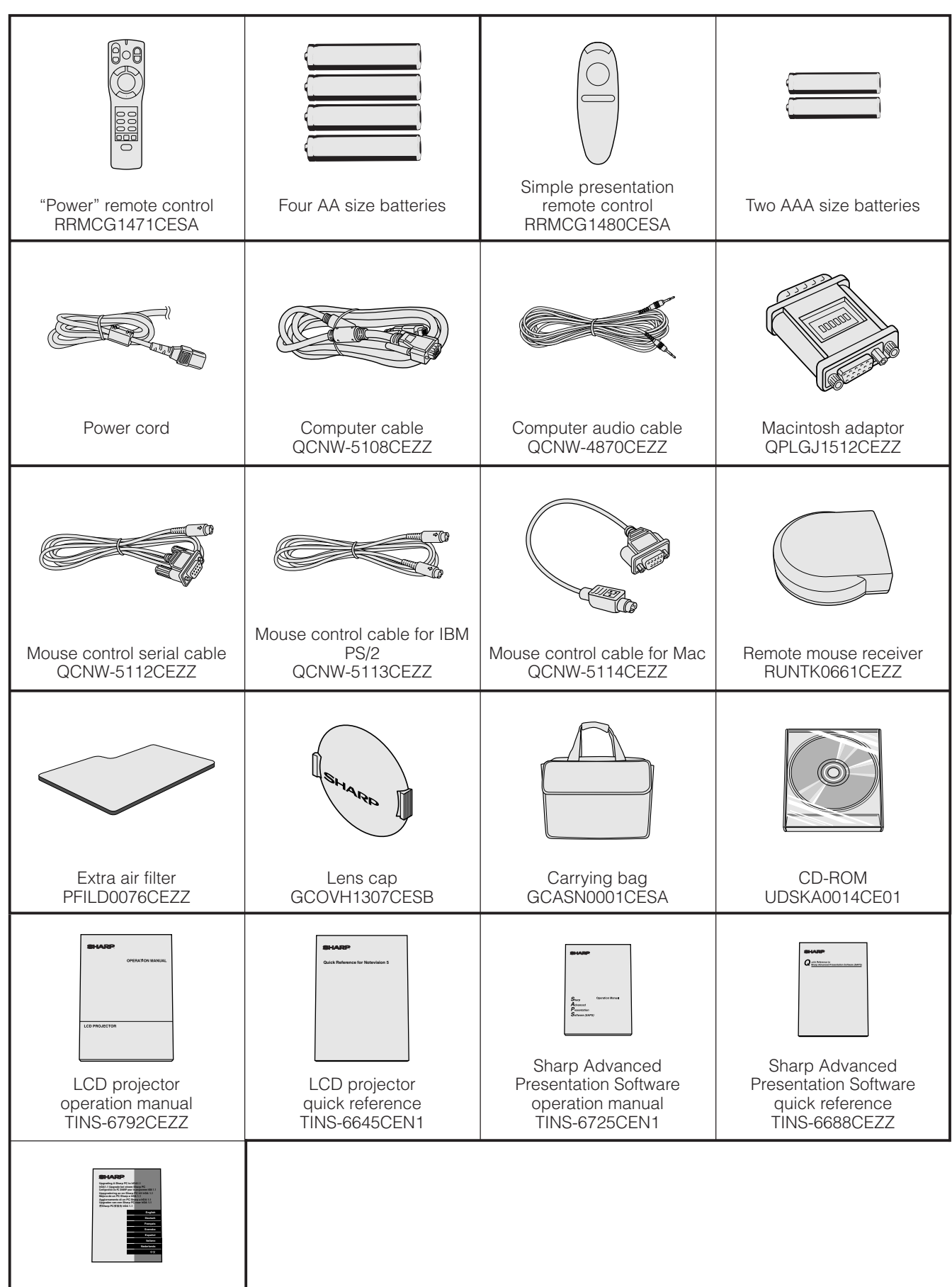

IrDA driver installation instruction sheet TCAUZ3045CEZZ

## <span id="page-10-0"></span>**Part Names**

## **Projector**

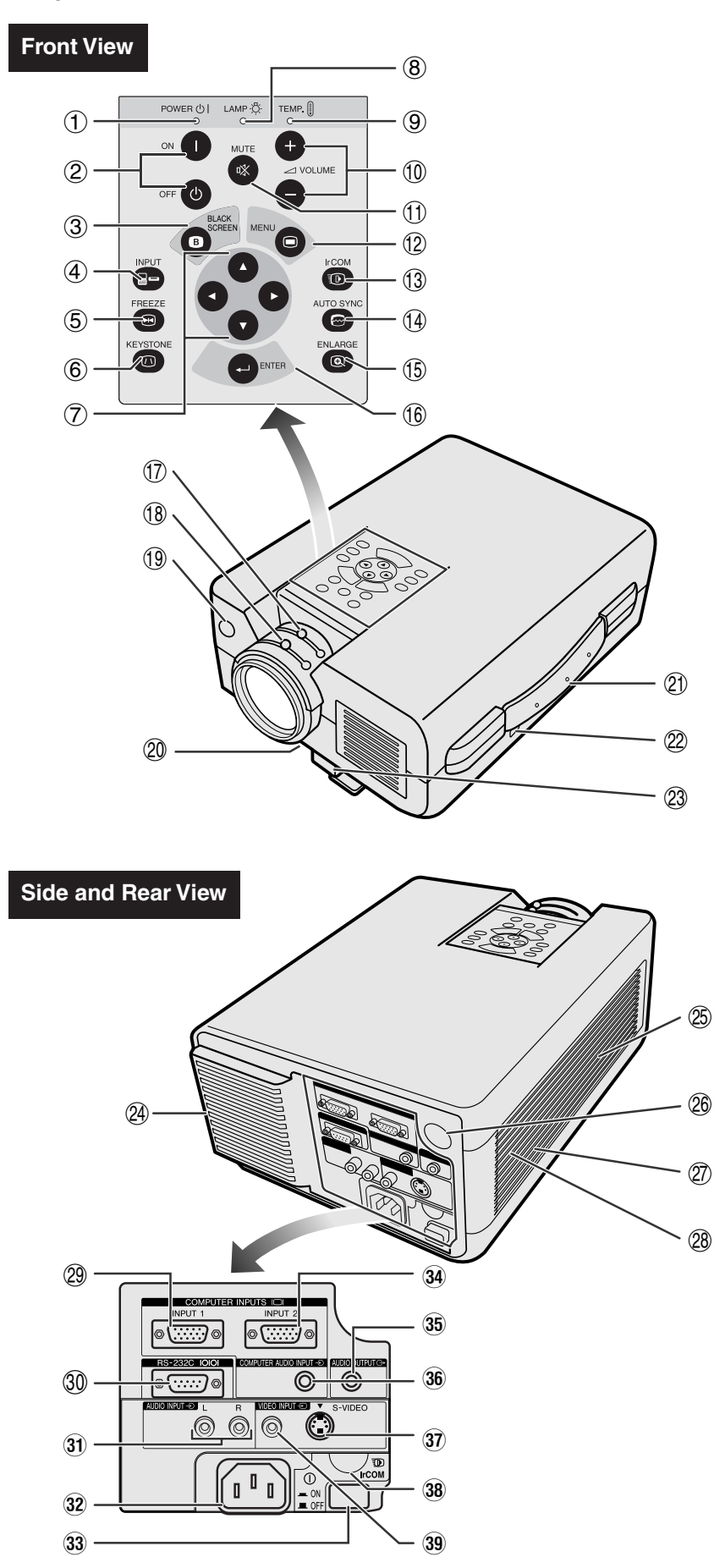

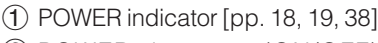

- 2 POWER buttons (ON/OFF) [pp. 18, 19, 38]
- 3 BLACK SCREEN button [p. 30]
- (4) INPUT button
- [pp. 19, 22, 26, 29]
- 5 FREEZE button [p. 33]
- 6 KEYSTONE button [p. 14] 7 ADJUSTMENT buttons  $(\triangle/\blacktriangledown/\blacktriangle/\blacktriangleright)$
- [pp. 14, 20, 21, 23 –36] 8 LAMP REPLACEMENT indicator
- [pp. 18, 19, 38]
- 9 TEMPERATURE WARNING indicator [pp. 4, 38]
- $(10)$  VOLUME buttons  $(+/-)$  [p. 19]
- $(1)$  MUTE button  $[p. 19]$
- (12) MFNU button
- [pp. 20, 23-28, 30-34, 36]
- 13 IrCOM button [p. 22]
- (14) AUTO SYNC button [pp. 26, 27]
- (15) ENLARGE button [p. 29]
- (16) ENTER button [pp. 14, 20, 23 –36]
- 17) Zoom knob [p. 18]
- 18 Focus knob [p. 18]
- 19 Remote control sensor [p. 10]
- p Air filter [p. 37]/Cooling fan (Intake vent)
- 21) Carrying handle [p. 40]
- 22 Kensington Security Standard connector [p. 39]
- 23 Foot release [p. 14]
- <sup>(24)</sup> Cooling fan (Exhaust vent)
- 25) Speaker
- 26 Remote control sensor [p. 10]
- $(27)$  Cooling fan (Intake vent)
- $(28)$  Air filter [p. 37]
- 29 COMPUTER INPUT 1 port (HD-15) [pp. 15, 16, 41]
- ; RS-232C port (9-pin D-sub) [pp. 15, 17, 41, 42]
- 31) AUDIO INPUT terminals: RCA [p. 17]
- 32 AC socket
- 33 MAIN POWER switch [pp. 18, 37, 39]
- 34 COMPUTER INPUT 2 port (HD-15) [pp. 15, 16, 41]
- 35 AUDIO OUTPUT terminal (3.5 mm stereo minijack) [p. 17]
- **36 COMPUTER AUDIO INPUT** terminal (3.5 mm stereo minijack) [p. 15]
- 37) S-VIDEO INPUT terminal: 4 pin mini DIN [p. 17]
- 38 IrCOM sensor [p. 22]
- 39 VIDEO INPUT terminal: RCA [p. 17]

 $\mathscr{A}$ 

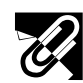

## **"Power" Remote Control**

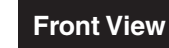

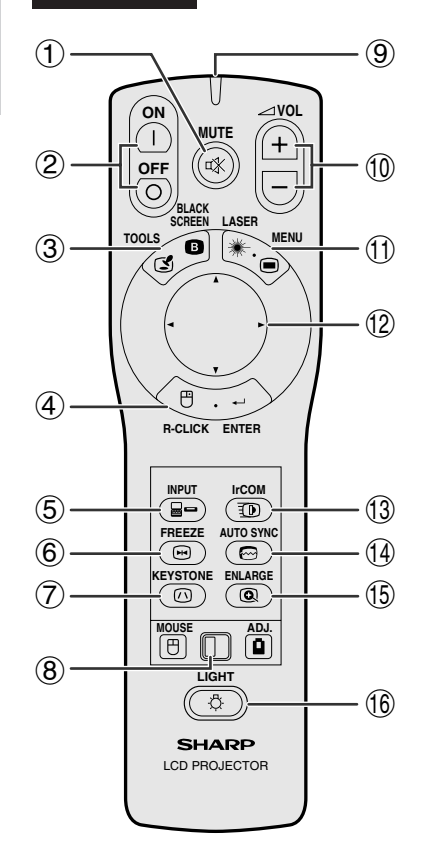

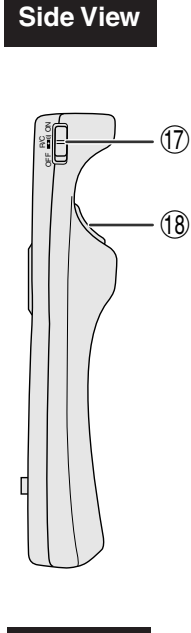

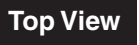

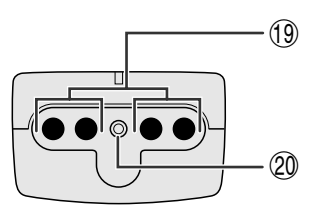

## **Simple Presentation Remote Control**

 $(1)$  MUTE button [p. 19]

- 2 POWER buttons (ON/OFF) [pp. 18, 19]
- 3 BLACK SCREEN/TOOLS button [pp. 30, 35]
- 4 RIGHT-CLICK/ENTER button [pp. 11, 14, 20, 23–36]
- 5 INPUT button [pp. 19, 22, 26, 29]
- 6 FREEZE button [p. 33]
- 7 KEYSTONE button [p. 14]
- 8 MOUSE/ADJUSTMENT switch [pp. 11, 14, 20, 22–36]
- 9 TRANSMISSION indicator
- $(10)$  VOLUME buttons  $(+/-)$  [p. 19]
- (1) LASER POINTER/MENU button [pp. 11, 20, 23–28, 30–34, 36]
- **12 MOUSE/ADJUSTMENT buttons (△/▼/◀/▶)** [pp. 14, 20, 21, 23-36]
- 13 IrCOM button [p. 22]
- 14 AUTO SYNC button [pp. 26, 27]
- (15) ENLARGE button [p. 29]
- (6) BACKLIGHT button [p. 11]
- 17 MAIN POWER switch [p. 11]
- 18 LEFT-CLICK (BACK) button [pp. 11, 14, 20, 35]
- (19) Remote control signal transmitter
- 20 Laser pointer window [p. 4]
- 21 MOUSE button [p. 11]
- 22 RIGHT-CLICK button [p. 11]
- 23 LEFT-CLICK button [p. 11]

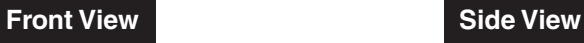

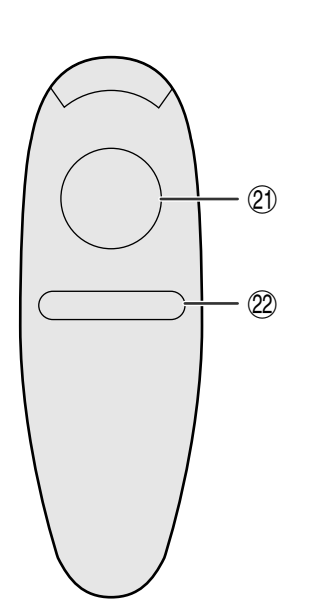

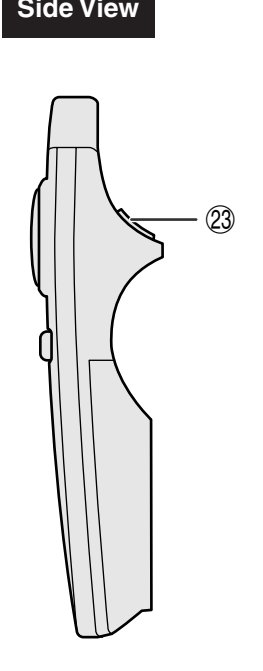

 $\tilde{\mathcal{B}}$ 

<span id="page-12-0"></span>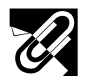

## **Inserting the batteries**

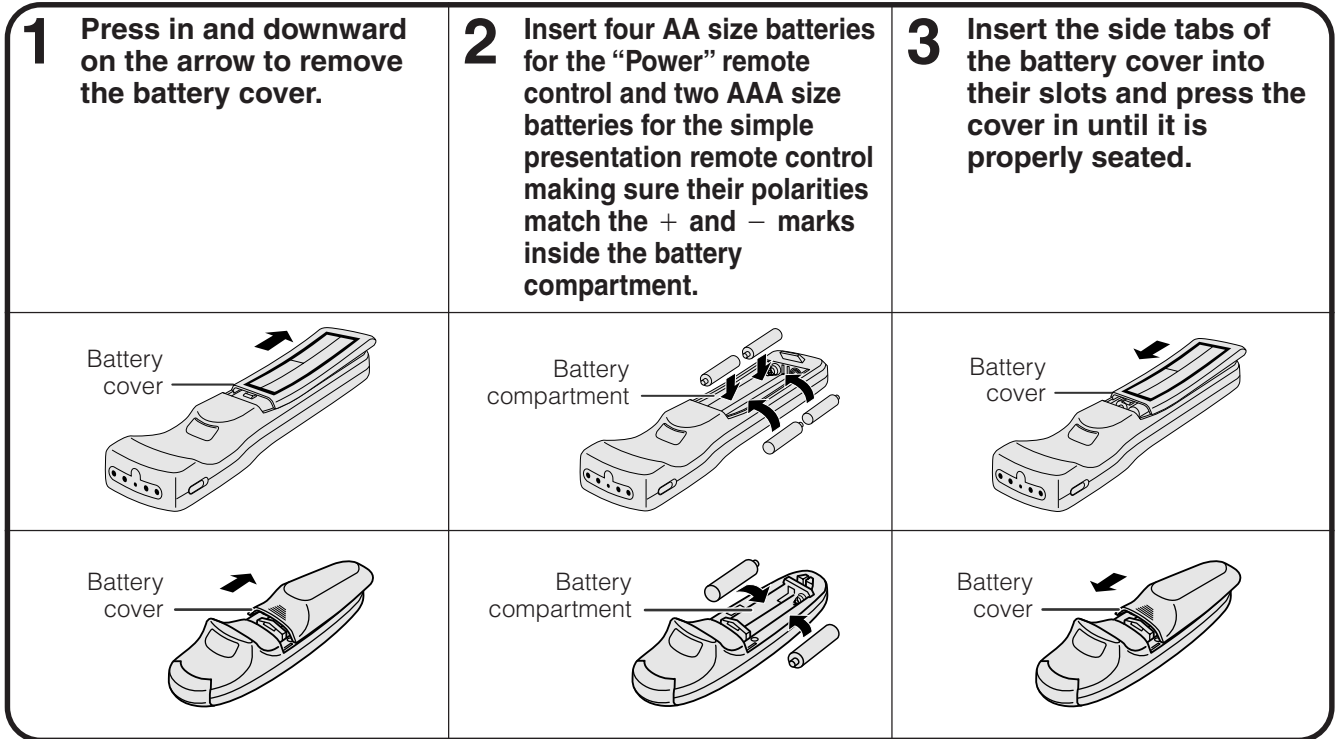

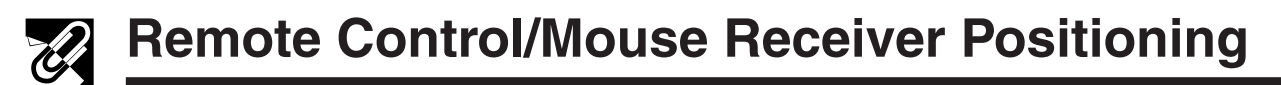

- The "Power" remote control can be used to control the projector within the ranges shown below.
- The remote mouse receiver can be used with the "Power" remote control or the simple presentation remote control to control the mouse functions of a connected computer within the ranges shown below. (See page 15 for details.)

#### $NOTE$

• The signal from the remote controls can be reflected off a screen for easy operation. However, the effective distance of the signal may differ due to the screen material.

### **Controlling the Projector**

### **Using the [Wireless Mouse](#page-52-0)**

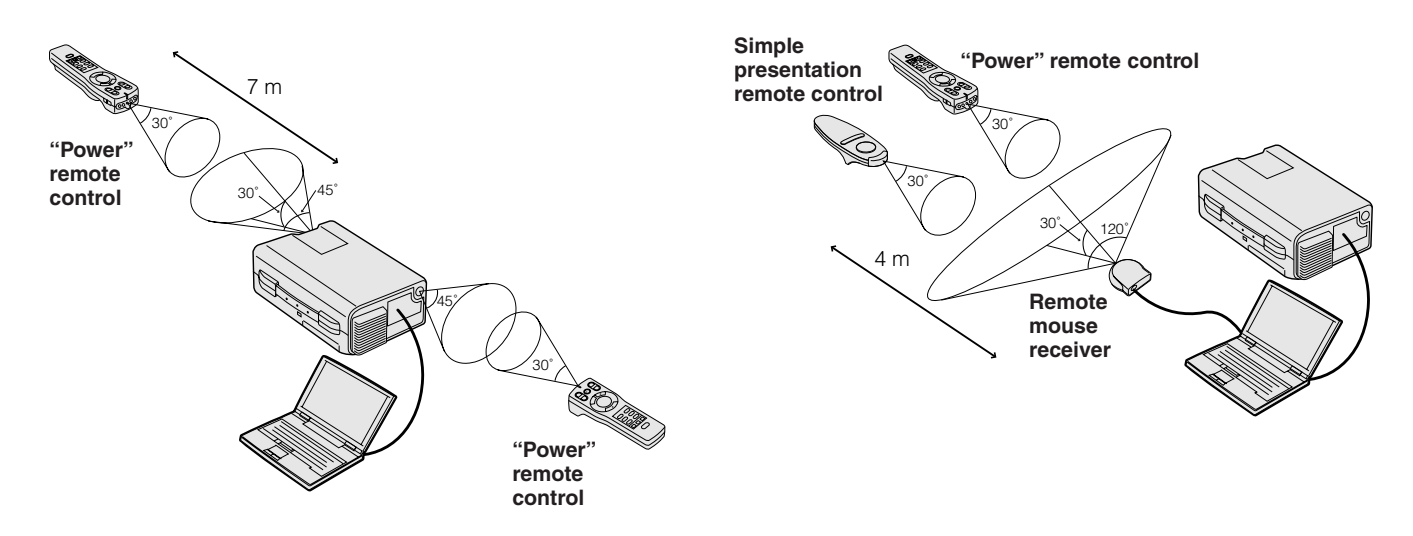

 $\mathscr{A}$ 

## <span id="page-13-0"></span>**Operating the Wireless Mouse from the "Power" Remote Control**

**Information**

 $\mathbb{Z}$ 

**When operating the projector controls**

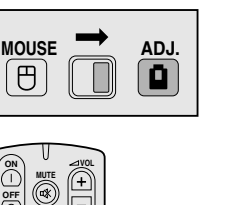

 $\tilde{\cap}$ 

**OFF**

**TOOLS**

**R-CLICK ENTER INPUT IrCOM**

**MENU LASER BLACK SCREEN**

**MOUSE ADJ. LIGHT** LCD PROJECTOR

SHARP

**FREEZE AUTO SYNC KEYSTONE ENLARGE** 

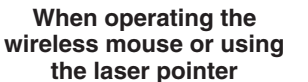

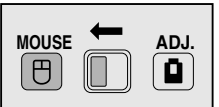

 $(2) 2$ 

 $(5)1$ 

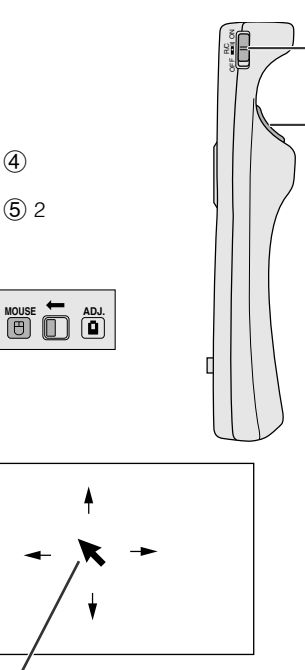

#### Mouse cursor

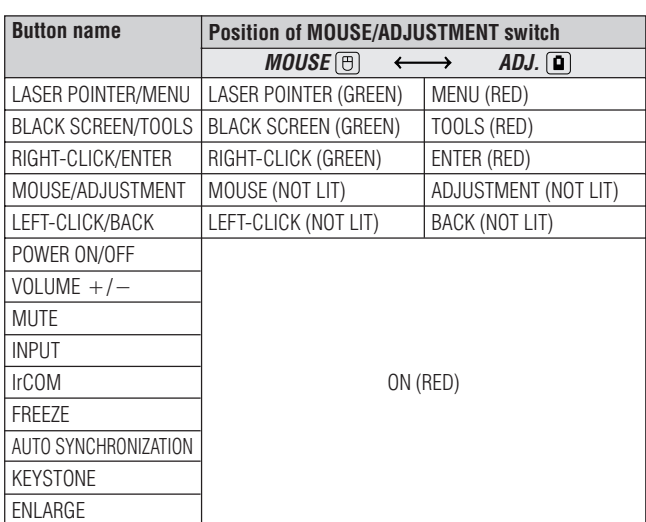

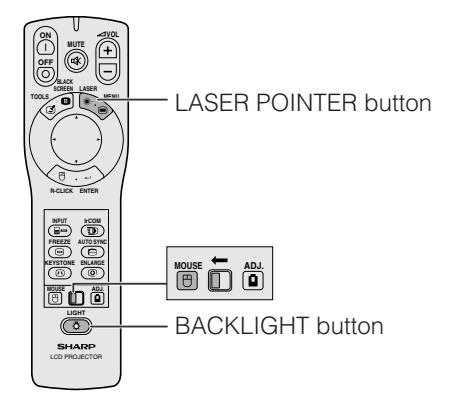

The "Power" remote control has the following three functions:

- Operation of projector controls
- Operation of wireless mouse
- Use of laser pointer

Slide the **MOUSE/ADJUSTMENT** switch to the MOUSE or ADJ. position for use of the function.

#### 1 **Connect the projector to a computer**

See pages 15 and 16 for details.

#### 2 **Wireless mouse operation**

- 1. After connecting the projector and the computer, turn the projector on first. The computer should always be turned on last.
- 2. Slide the **MAIN POWER** switch on the "Power" remote control to ON.

#### 3 **Selecting the operation mode**

To use the "Power" remote control as a wireless mouse, slide the **MOUSE/ADJUSTMENT** switch to the MOUSE position.

#### $NOTE$

- To use the "Power" remote control to operate the projector, slide the **MOUSE/ADJUSTMENT** switch to the ADJ. position.
- The wireless mouse or RS-232C function may not operate if your computer serial port is not correctly set up. Please refer to the computer's operation manual for details on setting up/installing the correct mouse driver.

#### 4 **Moving the mouse cursor**

Press ∧/ $\overline{V}/\langle\rangle$  on the "Power" remote control to move the mouse cursor around the screen.

#### $NOTE$

• The supplied simple presentation remote control can also be used for wireless mouse operation.

#### 5**Using the mouse buttons for two-button mouse systems**

The wireless mouse is configured to be used as a standard two-button mouse (desktop mouse).

- 1. Use **LEFT-CLICK** on the back of the "Power" remote control as the "Left Click" of a standard desktop mouse.
- 2. Use **RIGHT-CLICK** on the front of the "Power" remote control as the "Right Click" of a standard desktop mouse.

#### $NOTE$

• For one-button mouse systems, use either the **LEFT-CLICK** or **RIGHT-CLICK** button.

### **Using the laser pointer**

Slide the **MOUSE/ADJUSTMENT** switch to the MOUSE position, and then press **LASER POINTER** (\*) to activate the laser pointer. When the button is released, the light automatically goes off.

#### $NOTE$

• For safety reasons, the laser pointer automatically goes off after 1 minute of continuous use. To turn it on again, press **LASER POINTER** (  $\#$  ) one more time.

#### **Using the "Power" remote control in a dark room**

The "Power" remote control has a backlight function. When **BACKLIGHT** is pressed, the remote buttons light up. Green light refers to mouse operations, and red light to projector adjustments.

#### $NOTE$

• If the **MAIN POWER** switch on the "Power" remote control is left on for more than 10 minutes without operation, the power will automatically turn off. To turn the power back on, press any button on the remote control for more than one second.

#### <span id="page-14-0"></span>**Position the projector perpendicular to the screen with all feet flat and level to achieve optimal image. Move the projector forward or backward if the edges of the image are distorted.**

#### $NOTE$

- The projector lens should be centred in the middle of the screen. If the lens centre is not perpendicular to the screen, the image will be distorted, making viewing difficult.
- Position the screen so that it is not in direct sunlight or room light. Light falling directly onto the screen washes out colours. making viewing difficult. Close the curtains and dim the lights when setting up the screen in a sunny or bright room.
- A polarising screen cannot be used with this projector.

## **Standard Setup (Front Projection)**

Place the projector at the required distance from the screen according to the desired picture size (see the table below).

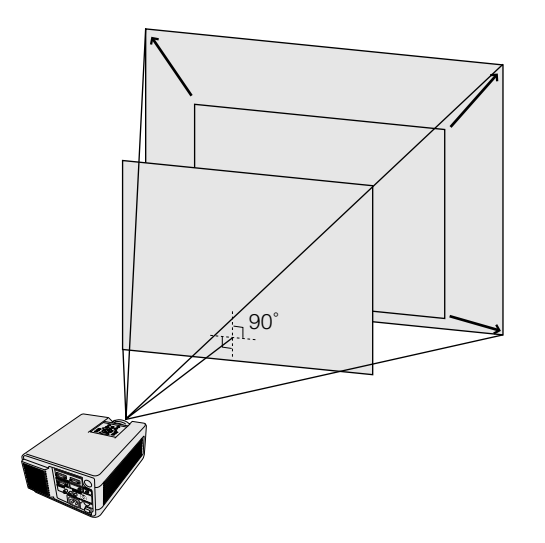

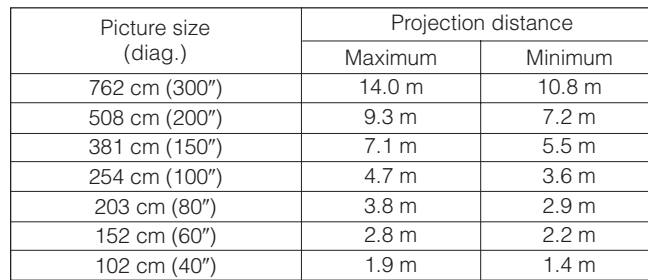

## **Reversed Image Setup**

#### **Rear projection**

- Place a translucent screen between the projector and the audience.
- Use the projector's menu system to reverse the projected image. (See page 34 for use of this function.)

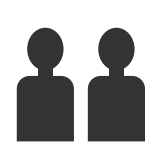

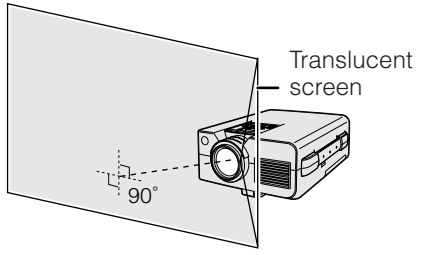

#### **Projection using a mirror**

- Place a mirror (normal flat type) in front of the lens.
- Use the projector's menu system to reverse the projected image. (See page 34 for use of this function.)
- The image reflected from the mirror is projected onto the screen.

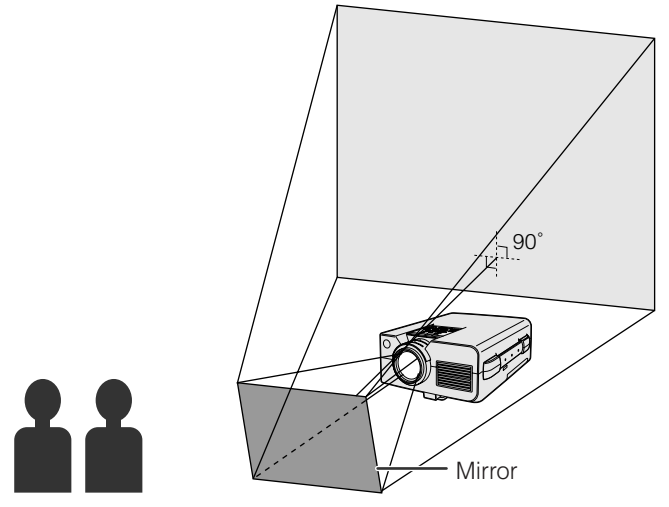

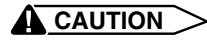

• When using a mirror, be sure to carefully position both the projector and the mirror so the light does not shine into the eyes of the audience.

<span id="page-15-0"></span>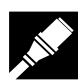

## **Ceiling-mount Setup**

- Use the optional Sharp ceiling-mount bracket for this installation.
- Before mounting the projector, contact your nearest Sharp Authorised LCD Projector Dealer or Service Centre to obtain the recommended ceiling-mount bracket (sold separately). (AN-NV4T ceiling-mount bracket, AN-TK201/ AN-TK202 extension tube for AN-NV4T.)
- When the projector is in the inverted position, use the upper edge of the screen as the base line.
- Use the projector's menu system to select the appropriate projection mode. (See page 34 for use of this function.)

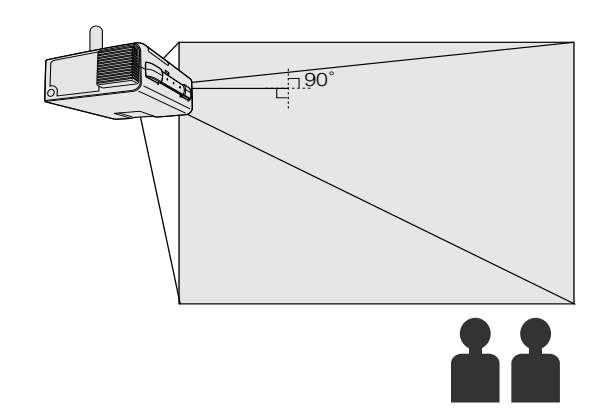

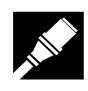

## **Adjusting the Height of the Image**

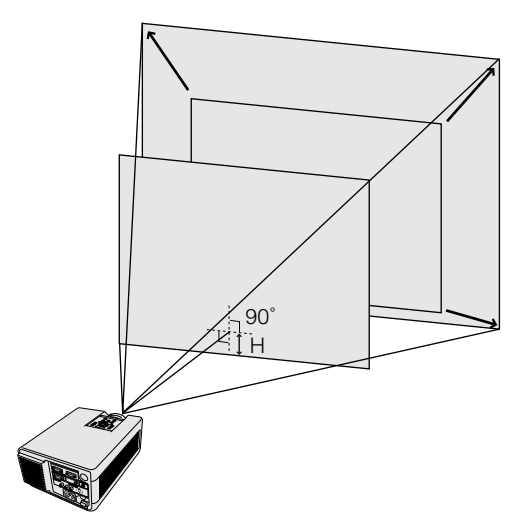

### **Height of Image**

See the table below for exact distances from the lens centre to the bottom of the image.

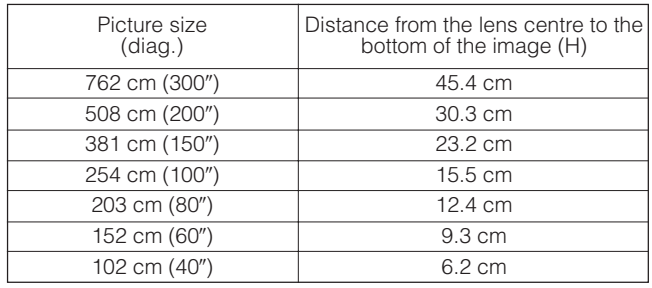

<span id="page-16-0"></span>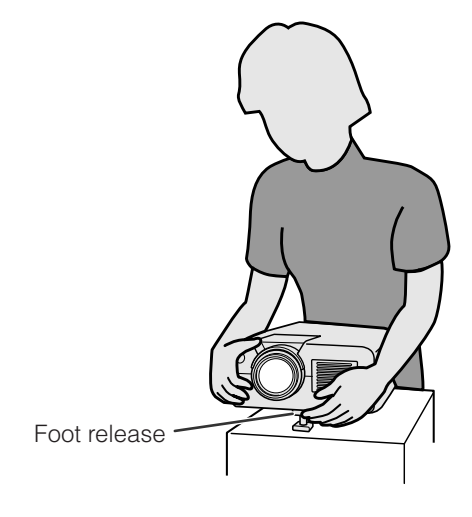

**Projector** OFF ON **ON VOL** R/C **MUTE** ଢ଼ **OFF LASER BLACK SCREEN TOOLS MENU**  $\circled6$ 2 G  $\bullet$  $(3), (4)$ **R-CLICK ENTER**  $\bigcirc$ ் இ **INPUT IrCOM**  $\overline{C}$  $(1)$ ,  $(5)$ **KEYSTONE ENLARGE MOUSE ADJ.**

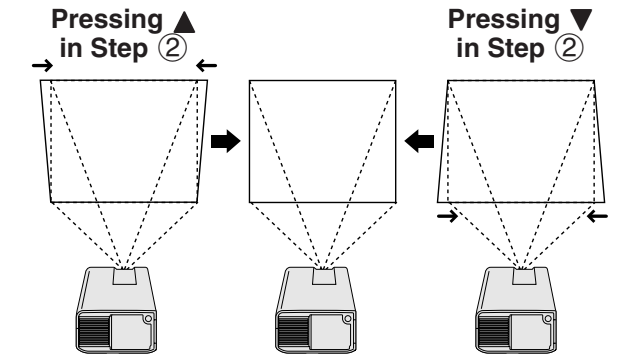

g

#### **On-screen Display**

#### **3** Test Pattern **4 4**

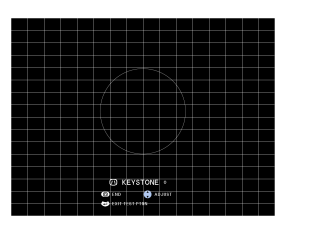

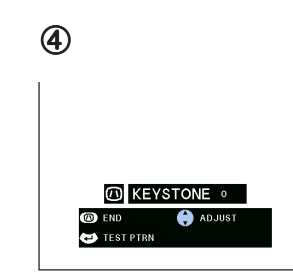

## **Using the Adjustment Foot**

#### **You can adjust the height of the image by raising the projector with the foot release.**

- $(1)$  Press the foot release and lift the projector to the desired angle.
- 2 Remove your hand from the foot release. Once the adjustment foot has locked in position, release the projector.

#### **Returning the projector to its original position**

While holding the projector, press the foot release and slowly lower the projector to its original position.

#### $NOTE$

- The projector is adjustable up to approximately 5° from the standard position.
- When an adjustment is made, the image may become distorted (keystoned), depending on the relative positions of the projector and the screen.

#### $\triangle$  Caution  $>$

- Do not press the foot release when the adjustment foot is extended without firmly holding the projector.
- Do not hold the lens when lifting or lowering the projector. • When lowering the projector, be careful not to get your fingers caught in the area between the adjustment foot and the projector.

## **[Digital Keystone Correction](#page-52-0)**

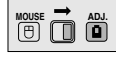

#### **When the image is distorted due to the projection angle, the Digital Keystone Correction function allows you to correct it.**

(For use with the "Power" remote control, slide the **MOUSE/ADJUSTMENT** switch to the ADJ. position.)

- **1 Press KEYSTONE.**<br>**2 Press ▲ to compre**
- Press ▲ to compress the upper part of the image. Press  $\blacktriangledown$  to compress the lower part of the image.
- Press **ENTER** to display a test pattern.
- 4 Press **ENTER** to clear the test pattern.
- 5 To exit, press **KEYSTONE**.
- 6 To reset, press **LEFT-CLICK**.

#### $NOTE$

• Straight lines or the edges of the displayed image may become jagged.

<span id="page-17-0"></span>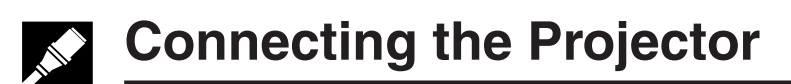

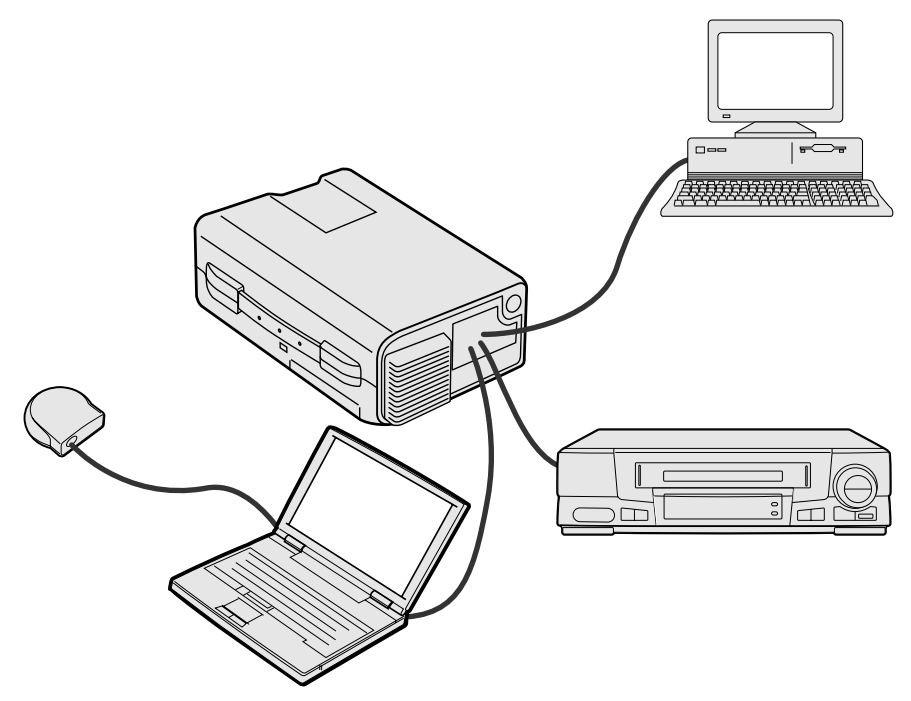

## **Connecting the Projector to a Computer**

You can connect your projector to a computer for projection of full colour computer images. See the next page for details on the connections.

## **A** CAUTION

• Before connecting, be sure to turn both the projector and the computer off. After making all connections, turn the projector on first. The computer should always be turned on last.

#### $NOTE$

- Please read the computer's operation manual carefully.
- Refer to page 43 "Input Signals (Recommended Timing)" for a list of computer signals compatible with the projector. Use with computer signals other than those listed may cause some of the functions not to work.

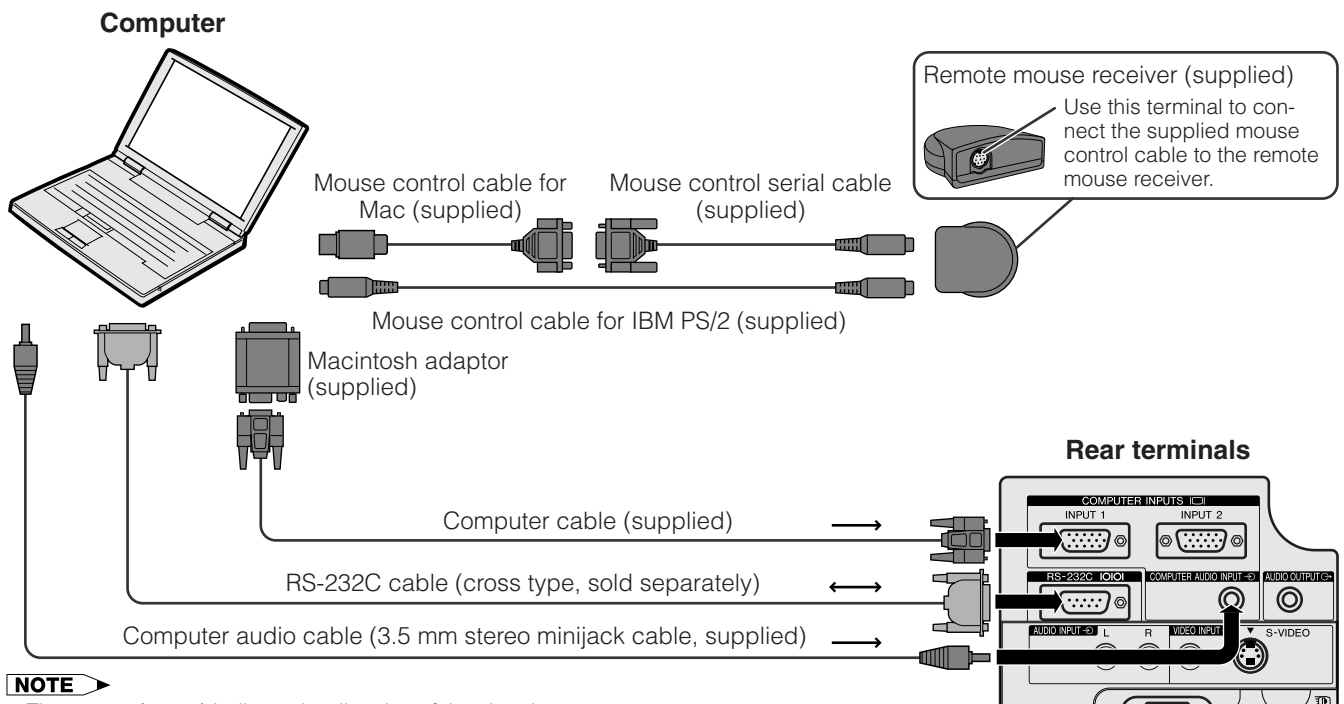

 $\sqrt{a}$ 

 $\overline{C}$ 

The arrows ( $\rightarrow$ ,  $\leftrightarrow$ ) indicate the direction of the signals.

• When connecting to a Macintosh computer, use the supplied Macintosh adaptor.

<span id="page-18-0"></span>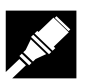

Connect your projector to a computer for projection of full-colour computer images.

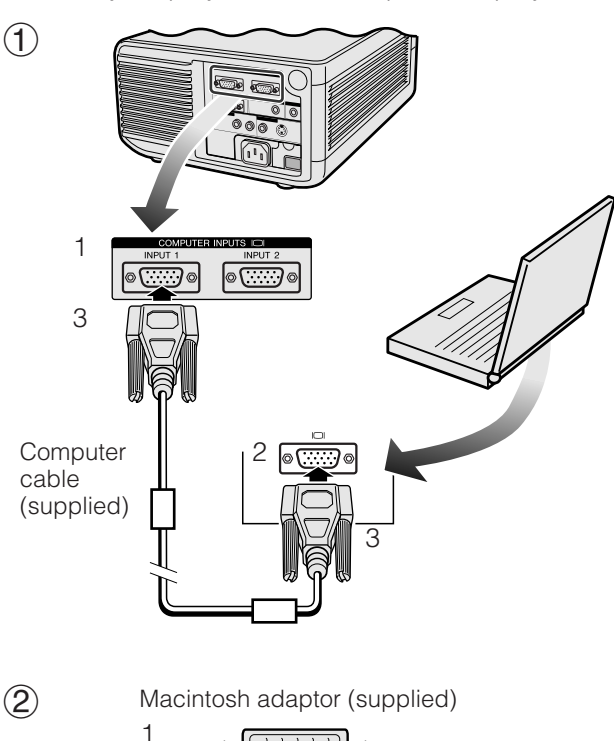

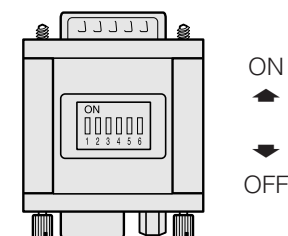

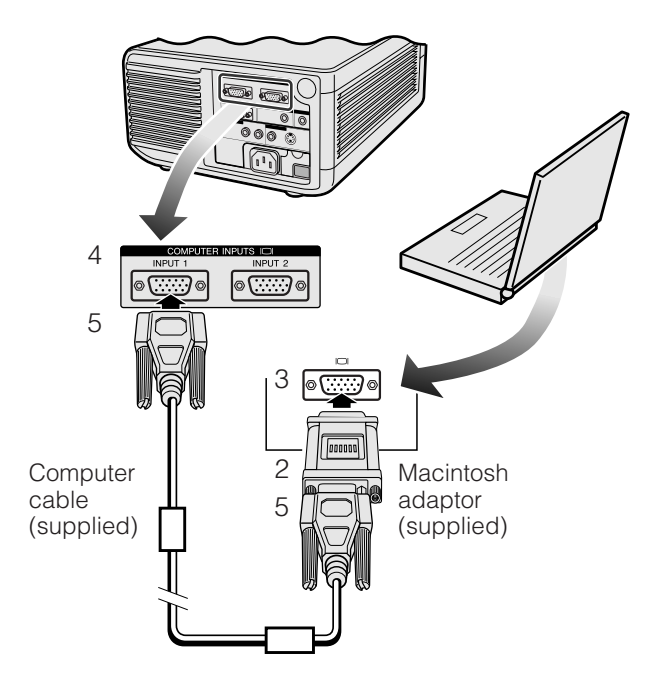

#### 1 **Connecting an IBM-PC**

- 1. Plug one end of the supplied computer cable into the COMPUTER INPUT port on the projector.
- 2. Plug the other end into the Monitor output port on the computer.
- 3. Secure the plugs by tightening the thumb screws.

#### 2 **Connecting a Macintosh computer**

- 1. Set the proper switches on the supplied Macintosh adaptor to the desired resolution. Some examples are as follows:
	- For 640  $\times$  480 resolution, set switches 1 and 2 to "ON" and 3, 4, 5 and 6 to "OFF".
	- For 832  $\times$  624 resolution, set switches 2 and 4 to "ON" and 1, 3, 5 and 6 to "OFF".
	- For 1,024  $\times$  768 resolution, set switches 2 and 3 to "ON" and 1, 4, 5 and 6 to "OFF".
- 2. Connect the supplied Macintosh adaptor to the supplied computer cable.
- 3. Connect the other end of the Macintosh adaptor to the Monitor output port on your Macintosh computer.
- 4. Plug the other end of the supplied computer cable into the COMPUTER INPUT port on the projector.
- 5. Secure the plugs by tightening the thumb screws.

#### $NOTE$

- Once the adaptor is connected to a computer and the computer is turned on, the display mode cannot be changed even if the switches on the adaptor are reset.
- The supplied Macintosh adaptor is only for use with H-SYNC and V-SYNC output. When connecting a Macintosh computer that only outputs C-SYNC, use a C-SYNC output adaptor (sold separately).

#### 3 **Connecting other compatible computers**

When connecting the projector to a compatible computer other than an IBM-PC (VGA/SVGA/XGA/SXGA/ UXGA) or Macintosh (i.e. Workstation), a separate cable may be needed. Please contact your dealer for more information.

#### $NOTE$

• Connecting computers other than the recommended types may result in damage to the projector, the computer, or both.

#### 4 **Turning on the power of the projector and the computer**

Once the connections are made, first turn on the projector (see page 18), then your computer.

<span id="page-19-0"></span>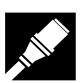

## **Connecting the Projector**

## **"Plug and Play" Function**

This projector is compatible with VESA-standard DDC 1/DDC 2B. The projector and a VESA DDC compatible computer will communicate their setting requirements, allowing for quick and easy setup.

#### $NOTE$

• The DDC, Plug and Play function of this projector operates only when used in conjunction with a VESA DDC compatible computer.

## **Using the Remote Mouse Receiver and [RS-232C](#page-52-0) Port**

- The remote mouse receiver can be used with the "Power" remote control or the simple presentation remote control to operate the computer's mouse. Plug the supplied mouse control cable from the remote mouse receiver to the computer. (See page 16.)
- When the RS-232C port on the projector is connected to a computer with an RS-232C cable (cross type, sold separately), the computer can be used to control the projector and check the status of the projector. See pages 41 and 42 for details.

#### **A** CAUTION

• Do not connect or remove the mouse control cables or RS-232C cable to or from the computer while it is on. This may damage your computer.

#### $NOTE$

- The wireless mouse functions can operate computers compatible with IBM PS/2, serial (RS-232C) or Apple ADB type mouse systems.
- The wireless mouse or RS-232C function may not operate if your computer port is not correctly set up. Please refer to the operation manual of the computer for details on setting up/installing the correct mouse driver.

## **Connecting the Projector to Video Equipment You can connect your projector to a VCR, laser disk player or external audio components.**

#### $A$  CAUTION  $>$

• Always turn off the projector while connecting to video equipment, in order to protect both the projector and the equipment being connected.

#### $NOTE$

• By using external audio components, the volume can be amplified for better sound.

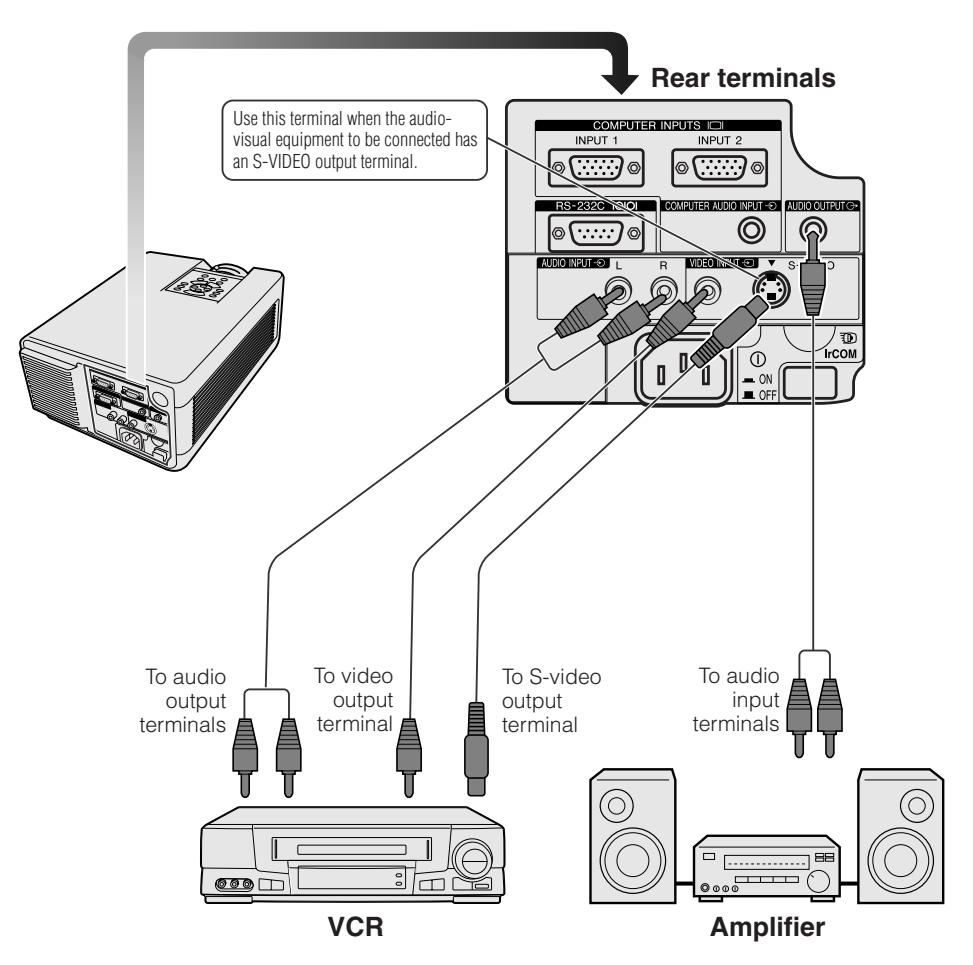

Setup & Connections **Setup & Connections**  $\infty$ 

## <span id="page-20-0"></span>**Basic Operations**

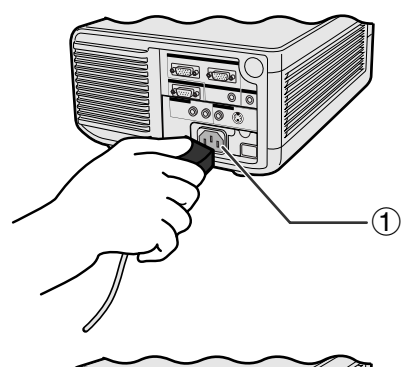

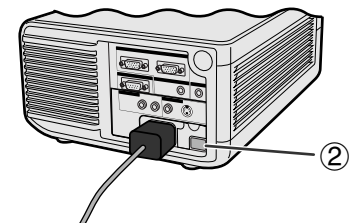

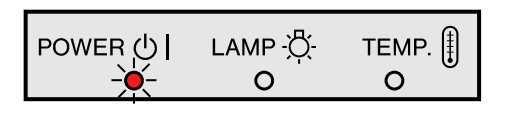

#### **Projector**

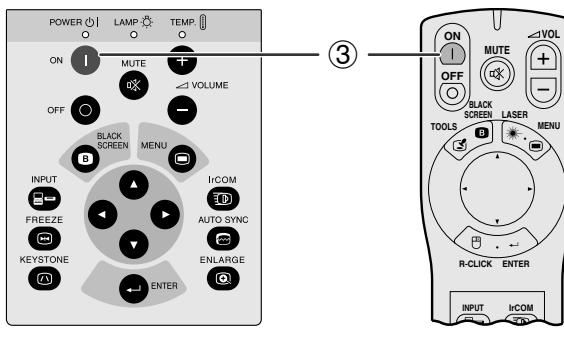

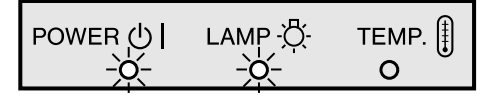

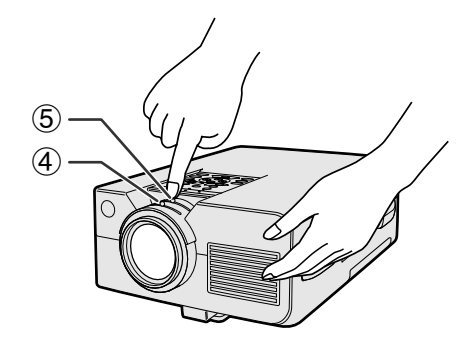

## 1 **Connect the Power Cord**

Plug the supplied power cord into the AC socket on the back of the projector.

## 2 **Turn on the Main Power**

Press the **MAIN POWER** switch on the back of the projector. The POWER indicator lights up red and the projector enters standby mode.

#### $NOTE$

- If the bottom filter cover is not securely installed, the POWER indicator flashes.
- When the main power is not on, the "Power" remote control cannot be used.

When the main power is on, the POWER indicator lights up red.

## 3 **Turn on the Lamp Power**

Press **POWER ON** on the projector or the "Power" remote control.

#### $NOTE$

- The flashing green LAMP REPLACEMENT indicator shows that the lamp is warming up. Wait until the indicator stops flashing before operating the projector.
- If the power is turned off and then immediately turned on again, it may take a short while before the lamp turns on.
- After the projector is unpacked and turned on for the first time, a slight odour may be emitted from the exhaust vent. This odour will soon disappear with use.

When the power is on, the LAMP REPLACEMENT indicator lights indicating the status of the lamp. **Green:** Lamp is ready. **Flashing green:** Warming up. **Red:** Change the lamp.

## 4 **Adjusting Focus**

Slide the focus knob until the image on the screen becomes clear.

## 5 **Adjusting Zoom**

Slide the zoom knob. The image can be adjusted to the desired size within the zoom range.

<span id="page-21-0"></span>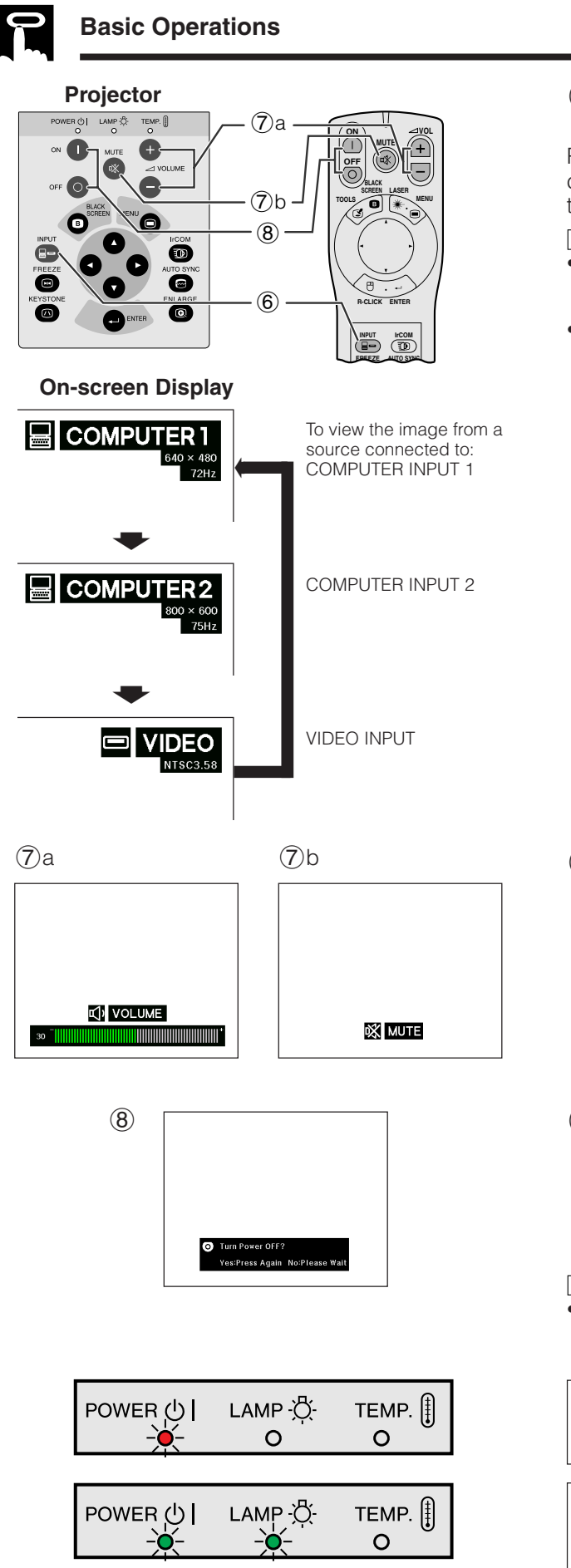

## 6 **Selecting and Checking the Input Mode**

Press **INPUT** on the projector or the "Power" remote control to select the desired input mode. Press it again to change the mode as shown on the left.

#### $NOTE$

- When no signal is being received, "No Signal" will be displayed. When a signal that the projector is not preset to receive is being received, "Not Reg." will be displayed.
- The picture size and aspect ratio differ in "COMPUTER", "PAL", "SECAM" and "NTSC" modes.

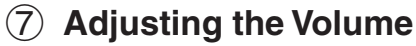

- a. Press **VOLUME**  $+$  **/VOLUME**  $-$  on the projector or the "Power" remote control to adjust the volume.
- b. Press **MUTE** on the projector or the "Power" remote control to temporarily turn off the sound. Press **MUTE** again to turn the sound back on.

## 8 **Turning off the Power**

- 1. Press **POWER OFF** on the projector or the "Power" remote control. The screen on the left will appear.
- 2. Press **POWER OFF** again while the screen is displayed.

#### $NOTE$

• If you accidentally pressed **POWER OFF** and do not want to turn off the power, wait until the power off screen shown on the left disappears.

When **POWER OFF** is pressed twice, the POWER indicator will light up red and the cooling fan will run for about 90 seconds. The projector will then enter standby mode.

The power can be turned on again by pressing **POWER ON** on the projector or the "Power" remote control. When the power is turned on, the POWER indicator and the LAMP REPLACEMENT indicator light green.

#### $NOTE$

• The POWER indicator flashes if the bottom filter cover is not securely installed.

Œ

## <span id="page-22-0"></span>**Using the [GUI](#page-52-0) (Graphical User Interface) Menu Screens <del>| 窗面面</del>**

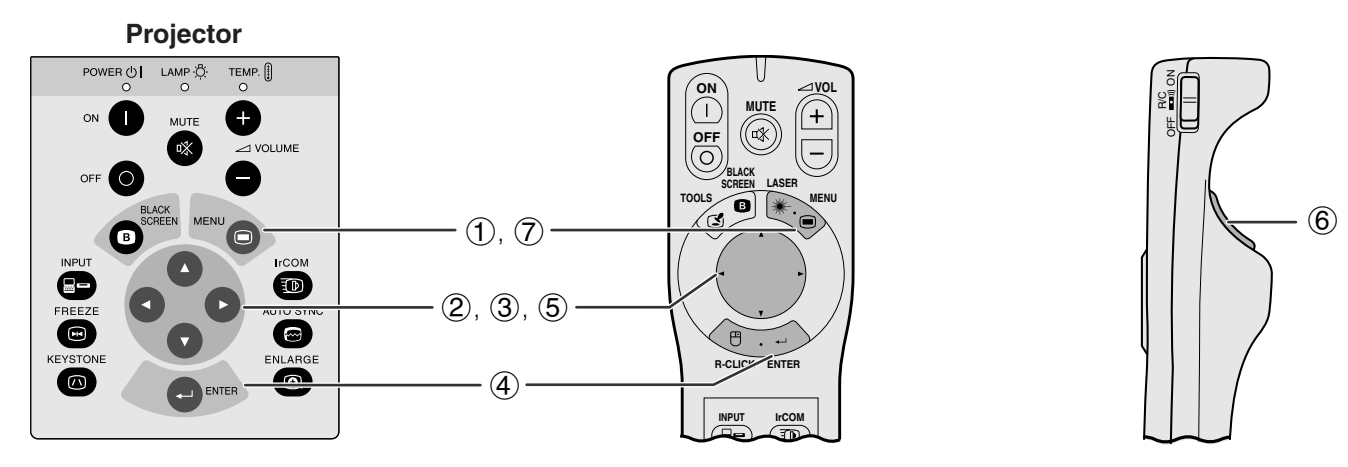

This projector has two sets of menu screens (Computer/ Video) that allow you to adjust the image and various projector settings. These menu screens can be operated from the projector or the "Power" remote control with the following buttons.

(For use with the "Power" remote control, slide the **MOUSE/ADJUSTMENT** switch to the ADJ. position.)

- 1 Press **MENU** to display the COMPUTER or VIDEO mode menu bar.
- $(2)$  Press  $\blacktriangleleft/\blacktriangleright$  to select an adjustment menu on the menu bar.
- 3 Press ∂/ƒ to select a specific adjustment item.
- 4 To display only the adjustment item, press **ENTER** after selecting the item. Only the menu bar and the selected adjustment item will appear.
- $\overline{5}$  Press  $\overline{\left(4\right)}$  to adjust the item.
- 6 Press **LEFT-CLICK** to return to the previous screen.
- 7 Press **MENU** to exit from the GUI.

#### $NOTE$

• For details on items on the menu screen, see the tree charts on the next page.

#### **(GUI) On-screen Display**

**Menu bar in COMPUTER mode**

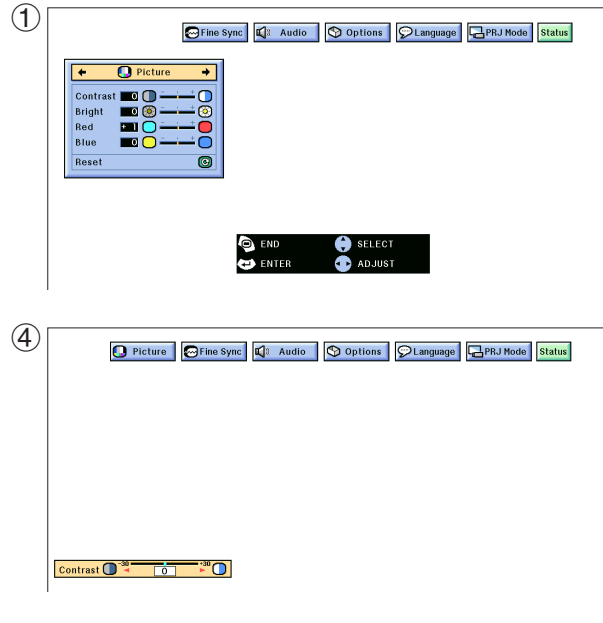

#### **Menu bar in VIDEO mode**

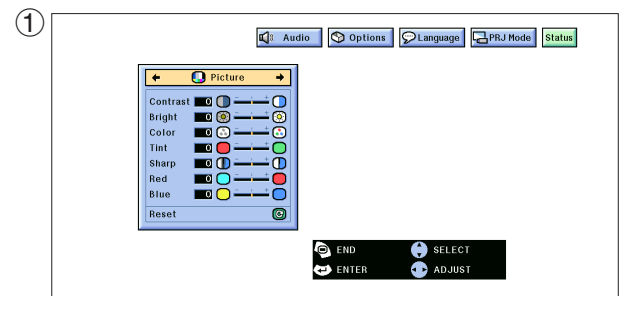

 $\overline{=}0$ 

**Operation**

 $\mathbb{E}$ 

#### **Items on the COMPUTER1 or COMPUTER2 Mode Menu Bar**

#### **Items on the VIDEO Mode Menu Bar**

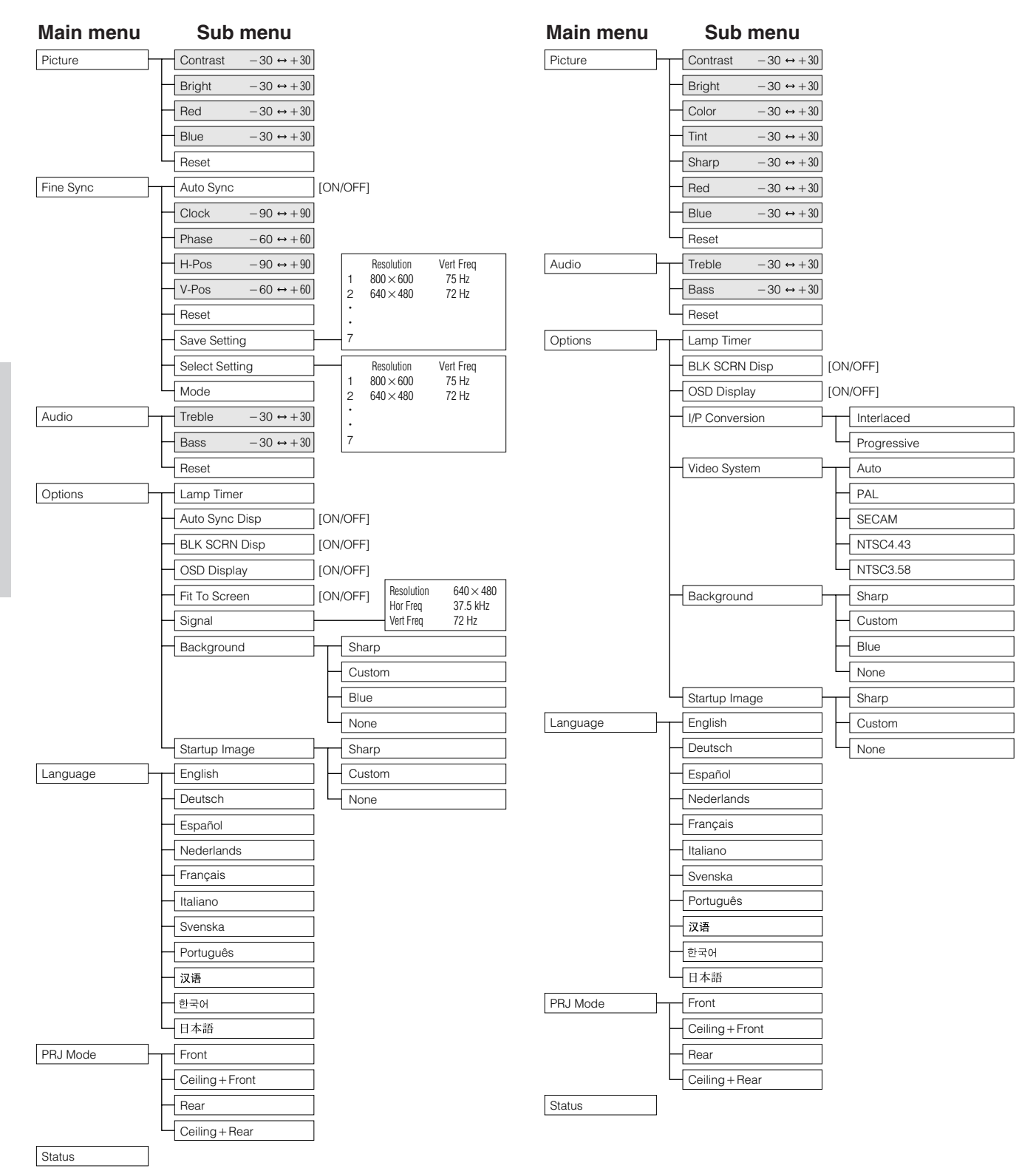

### $NOTE$

- Only the items highlighted in the tree charts above can be adjusted.
- To adjust the items under the sub menu, press  $\triangleright$  after entering the sub menu.

## <span id="page-24-0"></span>**Using [IrCOM](#page-52-0) for Wireless Presentations**

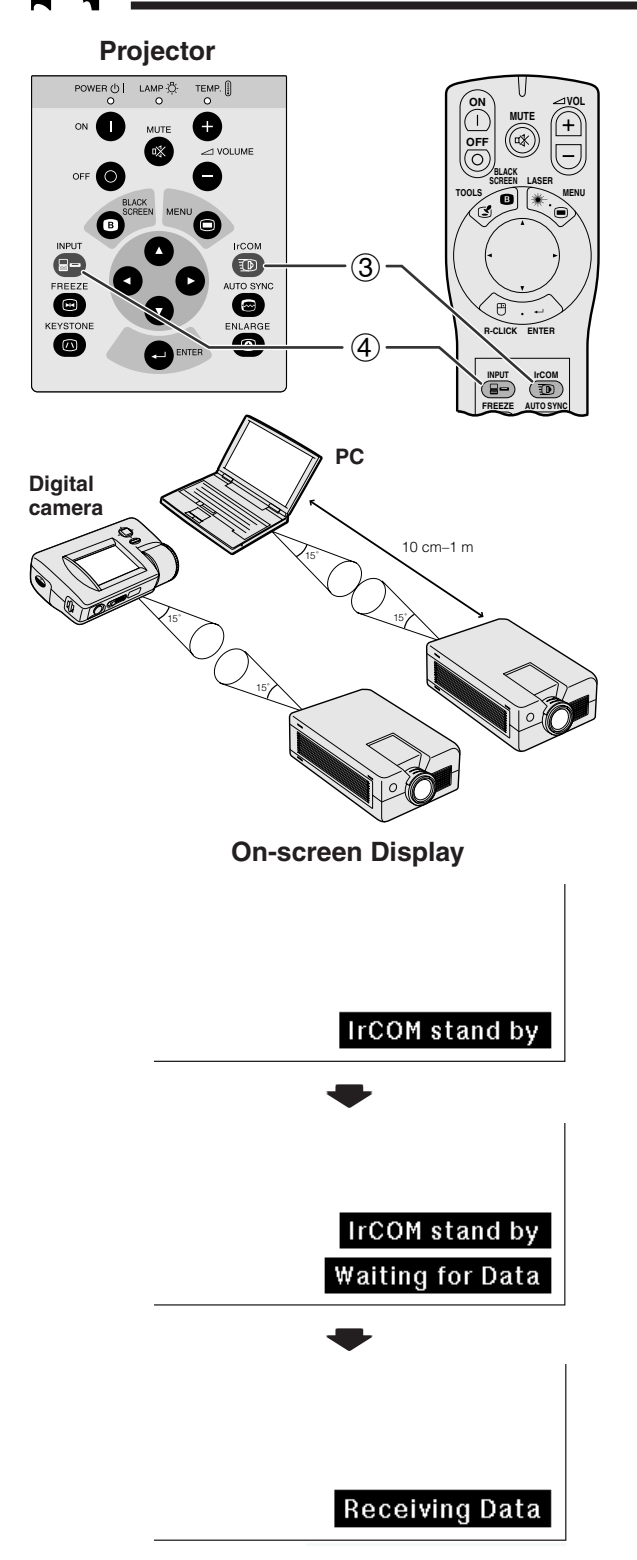

- The IrCOM function can be used to wirelessly transfer still images from a computer, handheld P/C or digital camera to the projector via infrared communication. This function is used with the supplied Sharp Advanced Presentation Software. See the operation manual of the software for installation and operating instructions.
- Position the projector and the IrCOM transmitting device within the range shown on the left.

#### $NOTE$

- To avoid transmission errors or changes in the image, ensure the following when setting up the projector and transmitting device.
	- The IrCOM sensors on both the projector and transmitting device are protected from direct sunlight or strong ambient light.
	- The transmitting device has sufficient battery power.
	- The projector and transmitting device are positioned within the designated operating range.
	- The IrCOM sensors on the projector and transmitting device are correctly aligned.
	- 1 Before setting up the projector and computer, install the Sharp Advanced Presentation Software in the supplied CD-ROM on the computer. See the operation manual of the software for installation details.

#### $NOTE$

- The distance between the projector and transmitting device may have to be less than 10 cm depending on the transmitting device.
- When using the digital still camera, set it to the image transmission mode and set the computer to the image reception mode.
	- 2 Align the projector and transmitting device at the same height and angle at a distance of 10 cm to 1 meter with an unobstructed line of view.
	- 3 Press **IrCOM** on the projector or the "Power" remote control to enter the IrCOM mode. The Onscreen Display changes as shown on the left.

#### $NOTE$

- To use the "Power" remote control to operate this function, slide the **MOUSE/ADJUSTMENT** switch to the ADJ. position before pressing **IrCOM**.
- If the On-screen Display does not change as shown on the left, the projector may not be within the reception range from the IrCOM transmitting device.
	- 4 Press **INPUT** on the projector or the "Power" remote control to exit the IrCOM mode.

<span id="page-25-0"></span>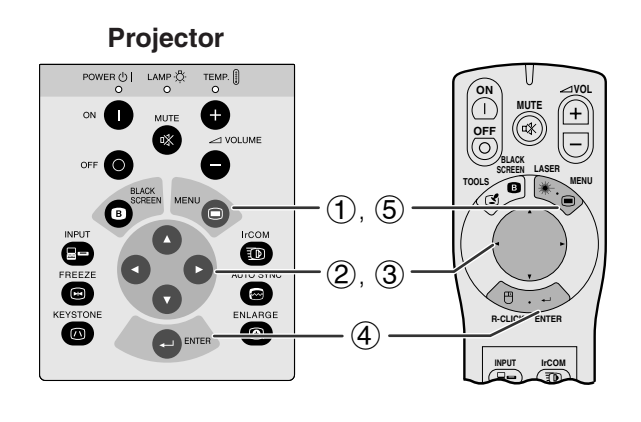

**(GUI) On-screen Display**

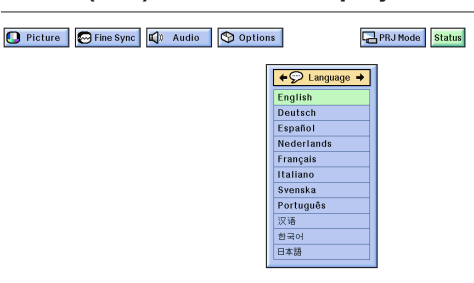

English is the preset language for the On-screen Display. It can be changed to English, German, Spanish, Dutch, French, Italian, Swedish, Portuguese, Chinese, Korean or Japanese.

(For use with the "Power" remote control, slide the **MOUSE/ADJUSTMENT** switch to the ADJ. position.)

- 1 Press **MENU**.
- $\overline{2}$  Press  $\triangle$  to select "Language".<br>
3 Press  $\triangle$  / $\blacktriangledown$  to select the desired
- Press ∧/▼ to select the desired language.
- 4 Press **ENTER** to save the setting. The On-screen Display is now programmed to display in the language selected.
- 5 To exit from the GUI, press **MENU**.

 $\mathbb{E}$ 

## $\blacksquare$  Selecting the Video Input System Mode (VIDEO mode only) | 圖面 圖

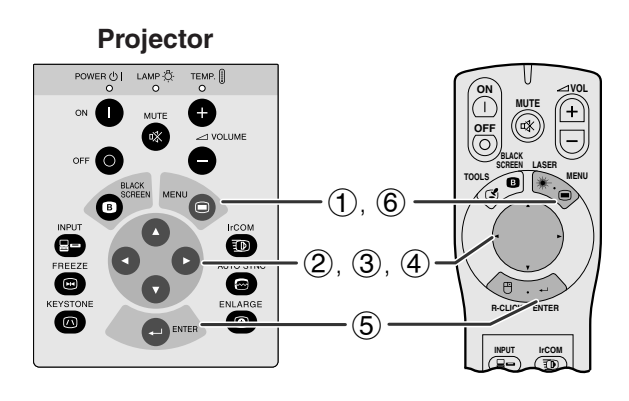

#### **(GUI) On-screen Display**

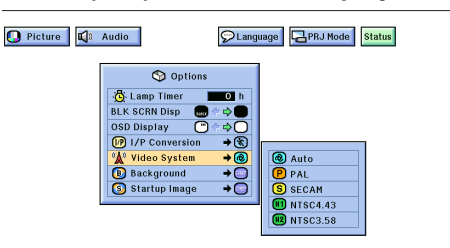

The video input system mode is preset to "Auto"; however, it can be changed to a specific system mode, if the selected system mode is not compatible with the connected audiovisual equipment.

(For use with the "Power" remote control, slide the **MOUSE/ADJUSTMENT** switch to the ADJ. position.)

- 1 Press **MENU**.
- Press ◀ io select "Options".
- 3 Press ∂/ƒ to select "Video System", and then press  $\blacktriangleright$ .
- 4 Press ∂/ƒ to select the desired video system mode.
- 5 Press **ENTER** to save the setting.
- 6 To exit from the GUI, press **MENU**.

#### $NOTE$

• When the system mode is set to "Auto", you may not receive a clear picture due to signal differences. Should this occur, switch to the video system you are viewing.

<span id="page-26-0"></span>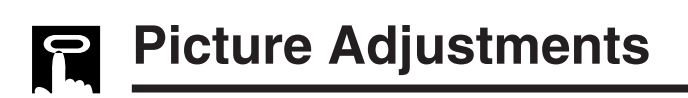

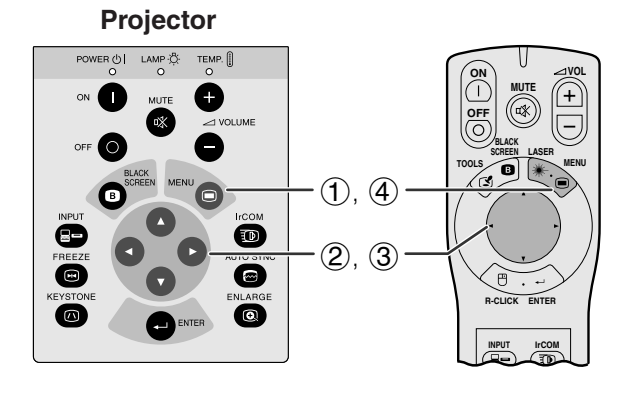

You can adjust the projector's picture to your preferences with the following picture settings.

### **Description of Adjustment Items**

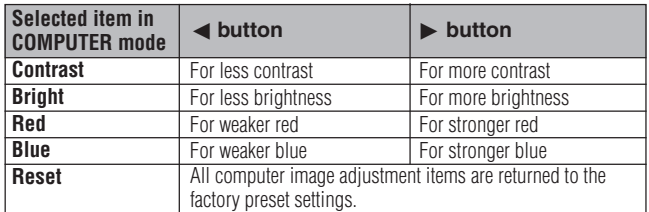

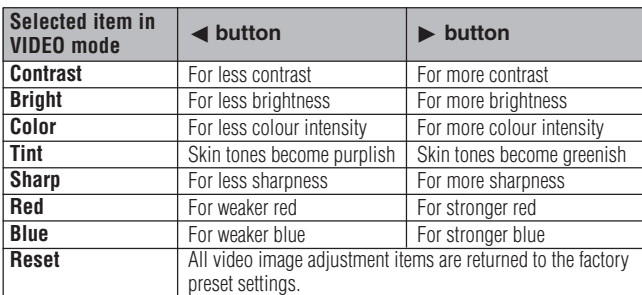

(The following steps are used as an example in adjusting the picture in "COMPUTER" mode.)

(For use with the "Power" remote control, slide the **MOUSE/ADJUSTMENT** switch to the ADJ. position.)

- 1 Press **MENU**. Menu bar and "Picture" menu screen appear. GUI Operation guide is also displayed.
- 2 Press ∂/ƒ to select a specific adjustment item. 3 Press  $\blacktriangleleft$  to move the  $\blacktriangleright$  mark of the selected
- adjustment item to the desired setting.
- 4 To exit from the GUI, press **MENU**.

#### $NOTE$

- To reset all adjustment items, select "Reset" on the "Picture" menu screen and press **ENTER**.
- The adjustments can be stored separately in the "COMPUTER1", "COMPUTER2" and "VIDEO" modes.
- "Tint" appears only in "NTSC3.58" and "NTSC4.43" modes.

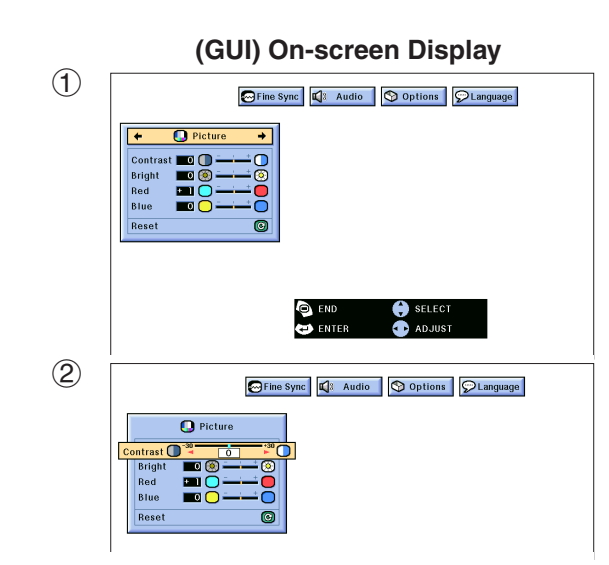

<span id="page-27-0"></span>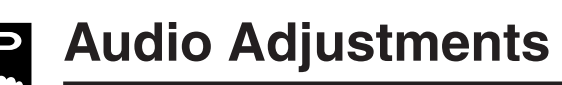

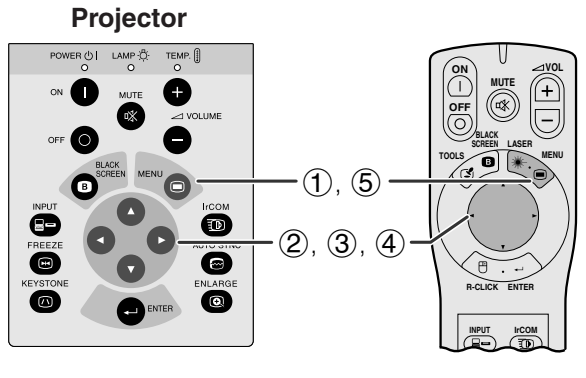

#### **(GUI) On-screen Display**

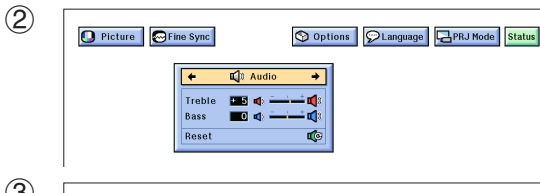

3 Picture **O** Fine Sync O Options | O Language | APRJ Mode | Status

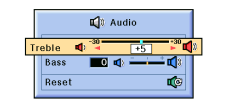

This projector's audio is factory preset to standard settings. However, you can adjust it to suit your own preferences by adjusting the following audio settings.

#### **Description of Adjustment Items**

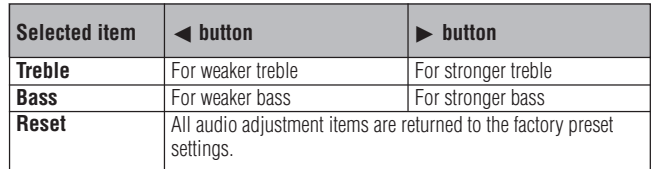

(For use with the "Power" remote control, slide the **MOUSE/ADJUSTMENT** switch to the ADJ. position.)

- 1 Press **MENU**. Menu bar and "Picture" menu screen appear. GUI Operation guide is also displayed.
- $\oslash$  Press  $\blacktriangleleft$  to select "Audio".
- 3 Press ∂/ƒ to select a specific adjustment item.
- $\overline{4}$  Press  $\overline{4}$  to move the  $\bullet$  mark of the selected adjustment item to the desired setting.
- 5 To exit from the GUI, press **MENU**.

#### $\overline{\text{NOTE}}$

• To reset all adjustment items, select "Reset" on the "Audio" menu screen and press **ENTER**.

## <span id="page-28-0"></span>**Computer Image Adjustments**

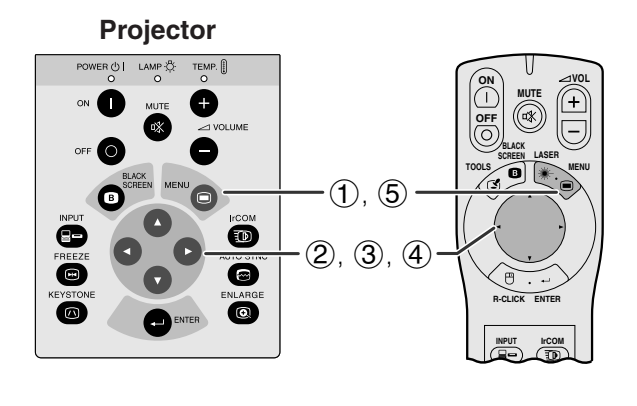

**(GUI) On-Screen Display**

 $\circled{2}$ 

**O** Picture

**O** Fine

**HEOOO** 

 $\bigodot$  Fine Syr Auto Sync

**DO** 

⇒<br>
Save Setting<br>
→ Select Setting<br>
Mode

 $\blacksquare$ 

ŏ

 $\bar{\bullet}$ 

ត

 $\overline{\mathsf{m}}$  $\overline{a}$ 

Œ

C

**O** Auto Sy

Save Settin<br>Select Sett

 $\overline{\mathbb{C}}$ 

H-Pos<br>V-Pos  $mC$ Rese

Phas H-Pos<br>V-Pos Reset

**O** Picture

3

When displaying computer patterns which are very detailed (tiling, vertical stripes, etc.), interference may occur between the LCD pixels, causing flickering, vertical stripes, or contrast irregularities in portions of the screen. Should this occur, adjust "[Clock](#page-52-0)", "[Phase"](#page-52-0), "H-Pos" and "V-Pos" for optimum computer image.

### **Description of Adjustment Items**

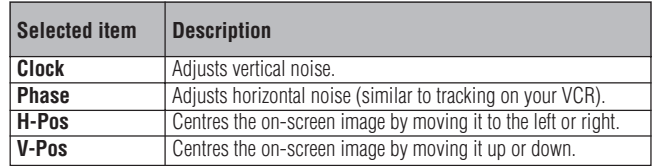

#### $NOTE$

• Computer image adjustment can be made easily by pressing **AUTO SYNC** ( $\textcircled{e}$ ) on the projector or the "Power" remote control. See the next page for details.

(Select the desired computer input mode with **INPUT** on the projector or the "Power" remote control.)

(For use with the "Power" remote control, slide the **MOUSE/ADJUSTMENT** switch to the ADJ. position.)

- 1 Press **MENU**. Menu bar and "Picture" menu screen appear. GUI Operation guide is also displayed.
- **2** Press ◀  $\triangleright$  to select "Fine Sync".
- 3 Press ∂/ƒ to select a specific adjustment item.
- $\widetilde{4}$  Press  $\overline{4}$  to move the  $\bullet$  mark of the selected adjustment item to the desired setting.
- 5 To exit from the GUI, press **MENU**.

#### $NOTE$

• To reset all adjustment items, select "Reset" on the "Fine Sync" menu screen and press **ENTER**.

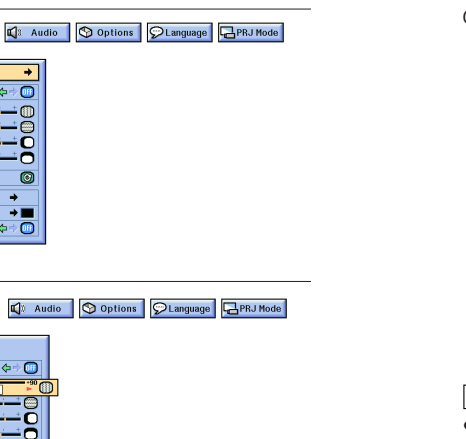

 $\overline{=}0$ 

<span id="page-29-0"></span>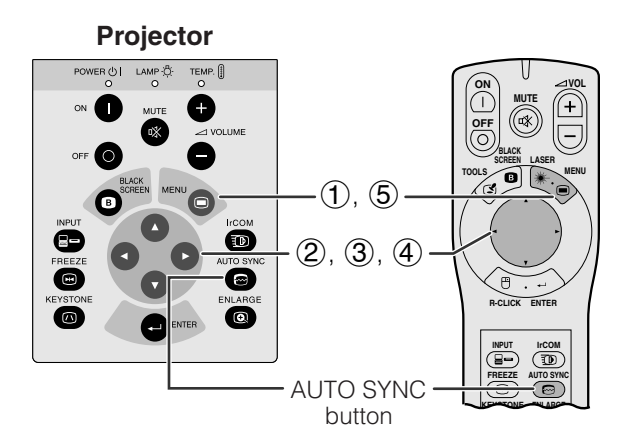

#### **(GUI) On-screen Display**

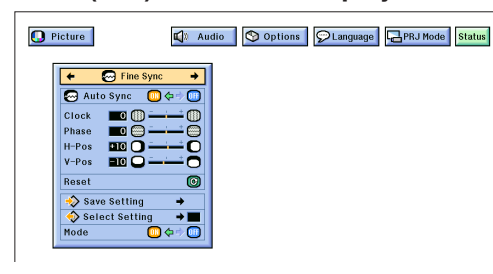

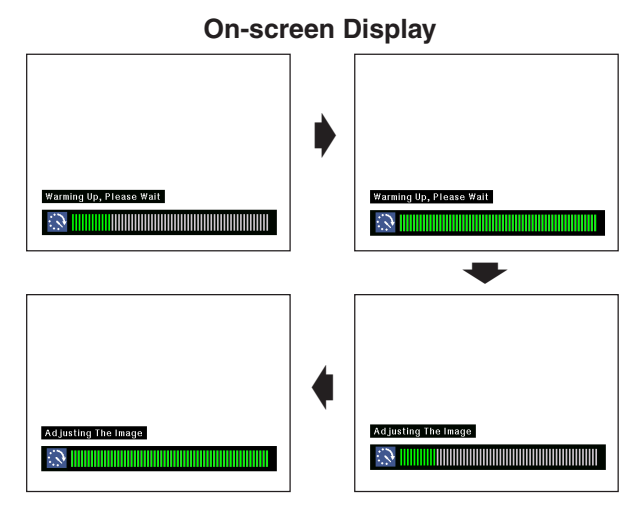

#### **(GUI) On-screen Display**

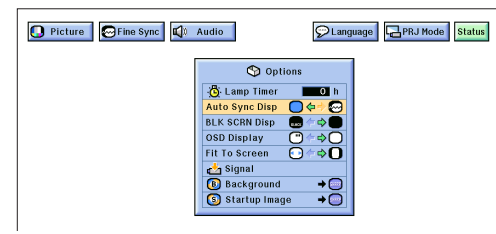

## **[Auto Sync](#page-52-0) Adjustment**

- Used to automatically adjust a computer image.
- Auto Sync adjustment can be made manually by pressing **AUTO SYNC** on the projector or the "Power" remote control, or automatically by setting "Auto Sync" to "ON" in the projector's GUI menu.

#### **When "Auto Sync" is set to "ON":**

- The [sync](#page-52-0) adjustment is automatically made each time the projector is turned on while connected to a computer or the input selection is changed.
- The Auto Sync adjustment setting previously made is cleared when the projector's setting is changed.

(For use with the "Power" remote control, slide the **MOUSE/ADJUSTMENT** switch to the ADJ. position.)

- **1** Press **MENU**.<br>**2** Press **∢/** to
- 2 Press  $\triangleleft$  **D** to select "Fine Sync".<br>
3 Press **A/V** to select "Auto Sync"
- 3 Press **∆/▼** to select "Auto Sync".<br>4 Press **∢/►** to select "ON".
- Press  $\blacktriangleleft/\blacktriangleright$  to select "ON".
- 5 To exit from the GUI, press **MENU**.

#### $NOTE$

- Automatic adjustments can be made by pressing **AUTO SYNC** on the projector or the "Power" remote control.
- When the optimum image cannot be achieved with Auto Sync adjustment, use manual adjustments. (See the previous page.)

During Auto Sync adjustment, the On-screen Display changes as shown on the left.

#### $NOTE$

• Auto Sync adjustment may take some time to complete, depending on the image of the computer connected to the projector.

## **Auto Sync Display Function**

Normally, an image is not superimposed during Auto Sync adjustment. You can, however, choose to superimpose a Sharp image during Auto Sync adjustment.

(For use with the "Power" remote control, slide the **MOUSE/ADJUSTMENT** switch to the ADJ. position.)

- 1 Press **MENU**.
- $\mathcal{Q}$  Press  $\blacktriangleleft$  / $\blacktriangleright$  to select "Options".
- 3 Press ∂/ƒ to select "Auto Sync Disp".
- $\overline{4}$  Press  $\blacktriangleleft$  / $\blacktriangleright$  to select " $\Box$ " to superimpose a Sharp image or " $\odot$ " to remove the Sharp image during Auto Sync adjustment.
- 5 To exit from the GUI, press **MENU**.

<span id="page-30-0"></span>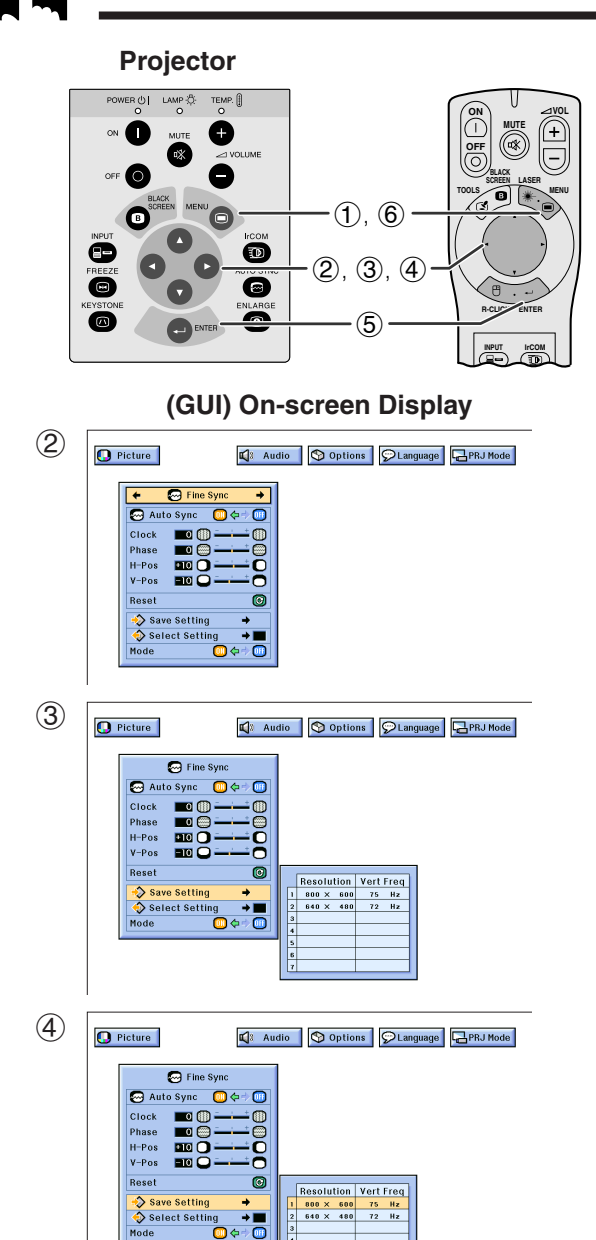

#### **Mode Adjustment**

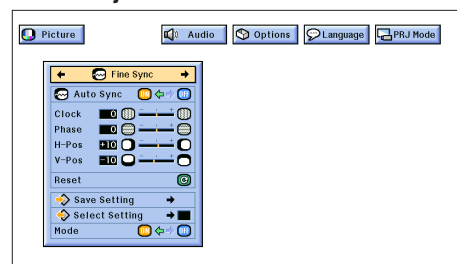

### **Saving and Selecting Adjustment Settings**

This projector allows you to store up to seven adjustment settings for use with various computers. Once these settings are stored, they can be easily selected each time you connect the computer to the projector.

#### **Saving the adjustment setting**

(For use with the "Power" remote control, slide the **MOUSE/ADJUSTMENT** switch to the ADJ. position.)

- 1 Press **MENU**.
- 2 Press  $\triangleleft$  **D** to select "Fine Sync".<br>
3 Press **A/V** to select "Save Setting"
- Press ∧/▼ to select "Save Setting", and then press ©.
- 4 Press ∂/ƒ to select the desired memory location of the setting.
- 5 Press **ENTER** to save the setting.
- 6 To exit from the GUI, press **MENU**.

#### **Selecting a saved setting**

(For use with the "Power" remote control, slide the **MOUSE/ADJUSTMENT** switch to the ADJ. position.) 1 Press **MENU**.

- 
- 2 Press  $\blacktriangle$   $\blacktriangleright$  to select "Fine Sync".<br>3 Press  $\blacktriangle$   $\blacktriangledown$  to select "Select Setting" Press ∧/▼ to select "Select Setting", and then press ©.
- 4 Press ∂/ƒ to select the desired memory setting.
- 5 Press **ENTER** to select the setting.
- 6 To exit from the GUI, press **MENU**.

 $NOTE$ 

- If the memory position has not been set, the resolution and frequency will not be displayed.
- When selecting the stored adjustment setting with "Select Setting", the computer system should match the stored setting.

## **Mode Adjustment**

Used to display image in the text and graphic modes. CONNECTING TO IBM-PC COMPUTERS

• Ordinarily, the type of input signal is detected and the correct resolution mode (Text or Graphics) is automatically selected. However, for the following signals, set "Mode" on the "Fine Sync" menu screen to "ON" or "OFF" to select the projector's resolution mode to match the computer display mode properly.

(For use with the "Power" remote control, slide the **MOUSE/ADJUSTMENT** switch to the ADJ. position.)

- 1 Press **MENU**.
- $\widetilde{2}$  Press  $\blacktriangleleft$  to select "Fine Sync".
- 3 Press ∂/ƒ to select "Mode".
- $\overline{4}$  Press  $\overline{4}$  to select "ON" for graphic mode (640 dots  $\times$  350 lines, 640 dots  $\times$  400 lines or 1,152 dots  $\times$  864 lines, 60 Hz) or "OFF" for text mode (720 dots  $\times$  350 lines, 720 dots  $\times$  400 lines or 1,024 dots  $\times$  864 lines, 60 Hz). (For IBM-PC) Press  $\blacktriangleleft$  to select "ON" when connecting to a Macintosh II with 35 kHz dot frequency or "OFF"

when connecting to a Macintosh LC Series computer with 34.79 kHz dot frequency. (For Macnitosh LC Series)

- 5 Press **ENTER** to save the setting.
- 6 To exit from the GUI, press **MENU**.

#### $NOTE$

- When connecting third party video board and other Macintosh computers, set "Mode" on the "Fine Sync" menu screen to "ON" or "OFF" to select the correct display mode.
- Avoid displaying computer patterns which repeat every other line (horizontal stripes). (Flickering may occur, making the image hard to see.)

Operation

<span id="page-31-0"></span>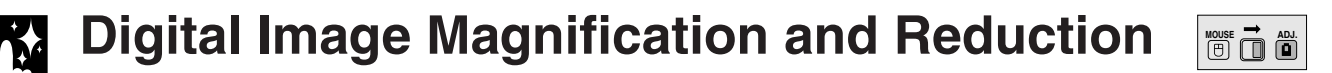

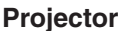

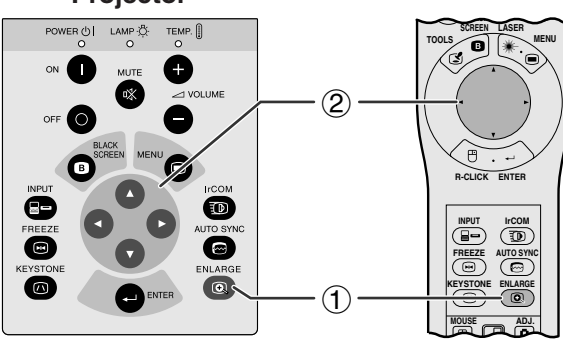

#### **On-screen Display**

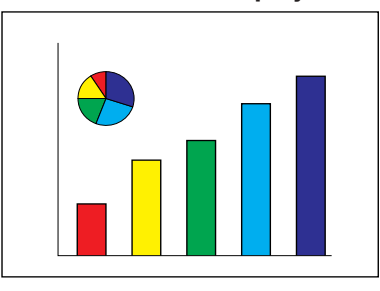

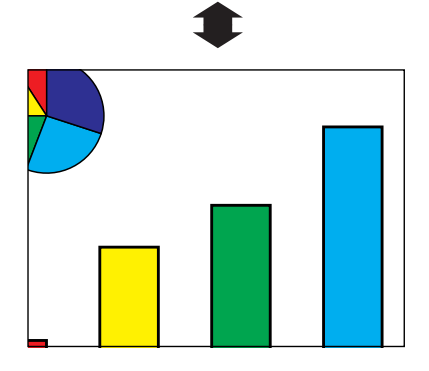

This function allows you to magnify a specific portion of an image. This is useful when you want to display a detailed portion of the image or display it in its native resolution.

(To use the "Power" remote control to operate this function, slide the **MOUSE/ADJUSTMENT** switch to the ADJ. position before pressing **ENLARGE**.)

- 1 Press **ENLARGE**. Each time **ENLARGE** is pressed, the image will be magnified.
- 2 When the image is magnified, you can pan and scan around the image by using △/▼/◀/▶.

#### $NOTE$

↑

 $\uparrow$ 

- Each time **ENLARGE** is pressed, image magnification toggles as shown below.
	- **1. When the input resolution is smaller than XGA (VGA, SVGA)**

$$
\times 1 \longrightarrow \times 2 \longrightarrow \times 4 \longrightarrow \times 8 \longrightarrow \text{ Dot by dot } \text{--}
$$

- **2. When the input resolution is XGA**  $\rightarrow$   $\times$ 1  $\rightarrow$   $\times$ 2  $\rightarrow$   $\times$ 4  $\rightarrow$   $\times$ 8
- **3. When the input resolution is larger than XGA (SXGA, UXGA)**  $\times$ 1  $\longrightarrow$  Dot by dot  $\longrightarrow \times$ 2  $\longrightarrow \times$ 4  $\longrightarrow \times$ 8 -
- If the input signal is changed during digital image magnification, the image will return to  $\times$  1. The input signal is changed (a) when **INPUT** is pressed, (b) when there is no input signal, or (c) when the input resolution and refresh rate changes.

#### **[Dot by dot mode](#page-52-0) display**

This mode displays images in their native resolution and not expanded to fit the LCD resolution. See the steps and the note above to display an image in dot by dot mode.

<span id="page-32-0"></span>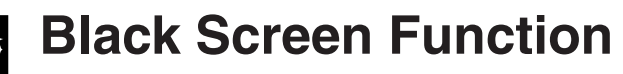

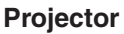

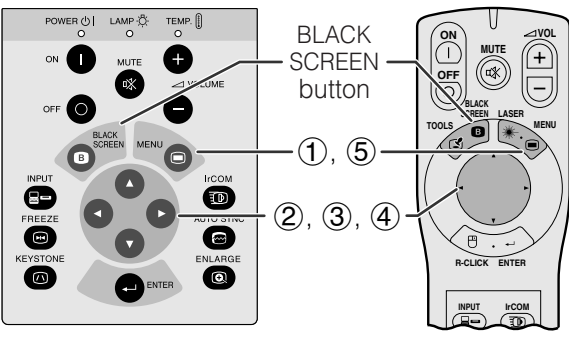

#### **Projected Image**

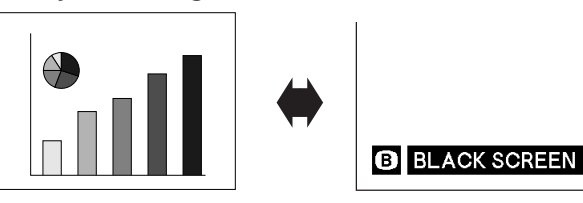

#### **(GUI) On-screen Display**

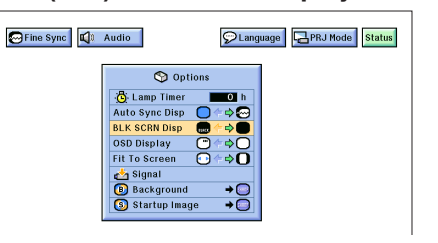

This function can be used to superimpose a black screen over the projected image.

#### **Blacking out the Projected Image**

Press **BLACK SCREEN**. "BLACK SCREEN" is displayed on the screen. To return to the original projected image, press **BLACK SCREEN** again.

#### $NOTE$

• To use the "Power" remote control to operate this function, slide the **MOUSE/ADJUSTMENT** switch to the MOUSE position before pressing **BLACK SCREEN**.

## **Turning off the On-screen Display MOUSE ADJ.**

The On-screen Display ("BLACK SCREEN") that appears during black screen can be turned off. When "BLK SCRN Disp" is set to "" in the projector's GUI menu, "BLACK SCREEN" will not be displayed during function.

(For use with the "Power" remote control, slide the **MOUSE/ADJUSTMENT** switch to the ADJ. position.)

- 1 Press **MENU**.
- 2 Press  $\blacktriangleleft/\blacktriangleright$  to select "Options".<br>3 Press  $\blacktriangleleft/\blacktriangledown$  to select "BLK SCR
- 3 Press ∧/▼ to select "BLK SCRN Disp".<br>4 Press </>> > to select "■" to turn on or
- Press  $\blacktriangleleft$   $\blacktriangleright$  to select " $\blacksquare$ " to turn on or " $\blacksquare$ " to turn off the function.
- 5 To exit from the GUI, press **MENU**.

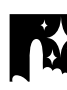

## **On-screen Display Override Function**

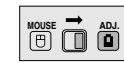

**Projector** ROI LAMP C TEMP. **ON VOL** 0  $\circled{\textcirc}$ **MUTE OFF** 0 **LASER BLACK SCREEN TOOLS** ó **MENU**  $(1), (5)$ 0  $(2), (3), (4)$  $\ddot{\mathbf{Q}}$ **R-CLICK ENTER**  $\bullet$ **INPUT IrCOM**

#### **(GUI) On-screen Display**

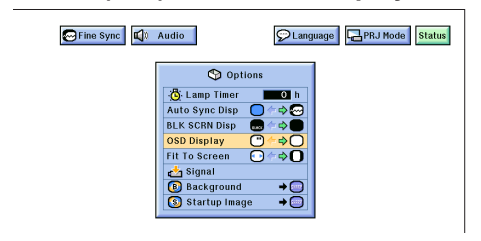

This function allows you to turn off the on-screen messages that appear during "input select" and the "IrCOM" function. Once "OSD Display" is set to " $\bigcirc$ " in the projector's GUI menu, the on-screen messages will not appear when **INPUT** and **IrCOM** on the projector or the "Power" remote control are pressed.

(For use with the "Power" remote control, slide the **MOUSE/ADJUSTMENT** switch to the ADJ. position.)

- 1 Press **MENU**.
- $\widetilde{2}$  Press  $\blacktriangleleft$  to select "Options".
- 3 Press ∂/ƒ to select "OSD Display".
- $\overline{4}$  Press  $\overline{4}$  to select " $\overline{0}$ " to turn on or " $\overline{0}$ " to turn off the On-screen Display.
- 5 To exit from the GUI, press **MENU**.

## <span id="page-33-0"></span>**[Fit to Screen Function](#page-52-0)**

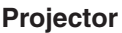

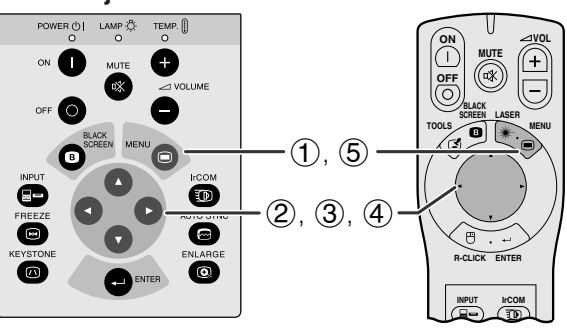

#### **(GUI) On-screen Display**

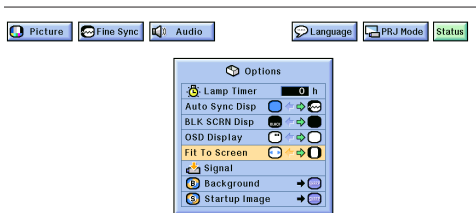

This function can be used to expand or compress images which are not native 4:3 [aspect ratio](#page-52-0) (i.e. 1,280  $\times$  1,024 resolution).

(For use with the "Power" remote control, slide the **MOUSE/ADJUSTMENT** switch to the ADJ. position.)

- 1 Press **MENU**.
- $\overline{2}$  Press  $\blacktriangleleft$  to select "Options".
- 3 Press ∂/ƒ to select "Fit To Screen".
- $\overline{4}$  Press  $\overline{\blacktriangleleft}$  to select " $\mathbf{C}$ " to display the image in its native resolution or " $\odot$ " to expand the image, to fill the screen.
- 5 To exit from the GUI, press **MENU**.

## **[I/P Conversion](#page-52-0) (VIDEO mode only)**

**HOUSE T ADJ.** 

**Projector**  $\begin{array}{cc}\n\text{LAMP} & \overset{\text{R}}{\bigcirc} & \text{TEMP.} \\
\text{O} & \text{O}\n\end{array}$  $\left( \frac{1}{2} \right)$ Α  $\circ$ 

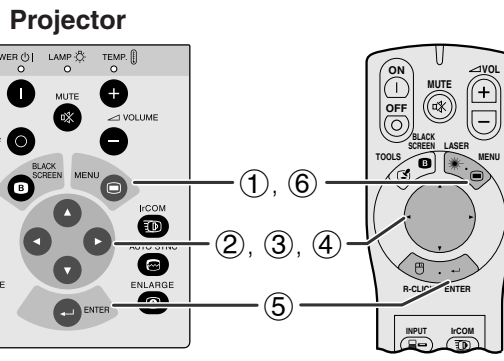

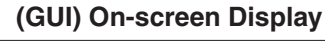

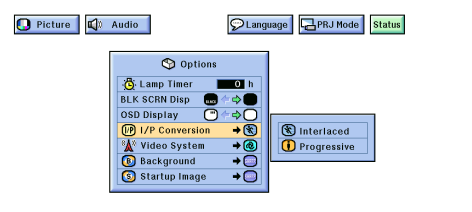

This function allows you to select either an interlaced display or a progressive display of a video signal. The progressive display projects a smooth video image.

(For use with the "Power" remote control, slide the **MOUSE/ADJUSTMENT** switch to the ADJ. position.)

- 1 Press **MENU**.
	- Press ◀ **▶** to select "Options".
- 3 Press ∂/ƒ to select "I/P Conversion", and then press  $\blacktriangleright$
- 4 Press ∂/ƒ to select "Interlaced" or "Progressive".
- 5 Press **ENTER** to save the setting.
- 6 To exit from the GUI, press **MENU**.

<span id="page-34-0"></span>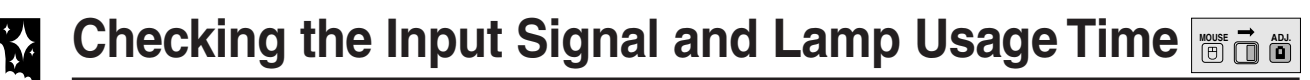

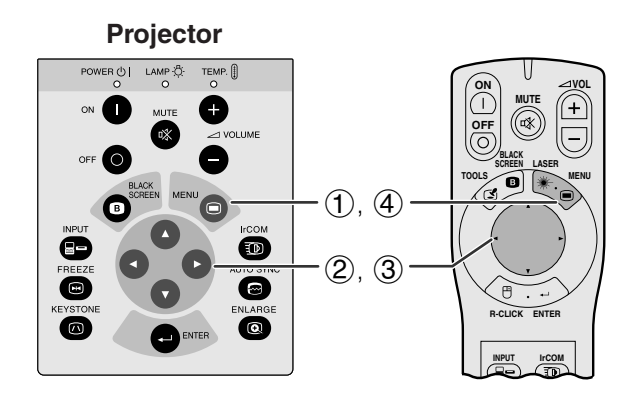

#### **(GUI) On-screen Display**

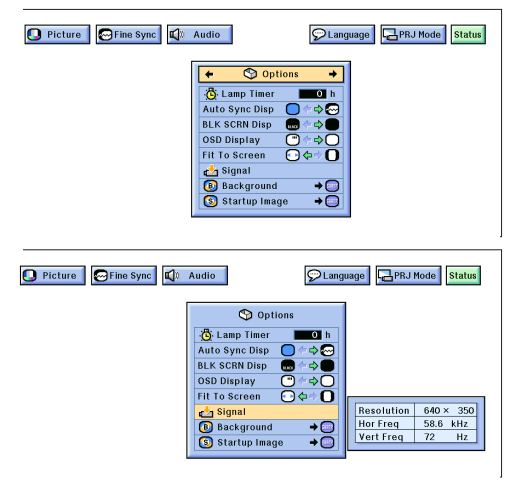

This function allows you to check the current input signal information and accumulated lamp usage time.

(For use with the "Power" remote control, slide the **MOUSE/ADJUSTMENT** switch to the ADJ. position.)

- 1 Press **MENU**.
- $\overline{2}$  Press  $\blacktriangleleft$  to select "Options". The lamp usage time will be displayed.
- 3 Press ∂/ƒ to select "Signal" to display the current input signal.
- 4 To exit from the GUI, press **MENU**.

#### $NOTE$

- It is recommended that the lamp be replaced after 1,400 hours of usage. At this point, take the projector to your nearest Sharp Authorised LCD Projector Dealer or Service Centre to have the lamp replaced. See page 38 for details.
- In VIDEO mode, the resolution and frequency settings will not be displayed.

## **Setting a [Background](#page-52-0) Image**

 $\overline{\mathbf{z}}$ 

**MOUSE T ADJ.** 

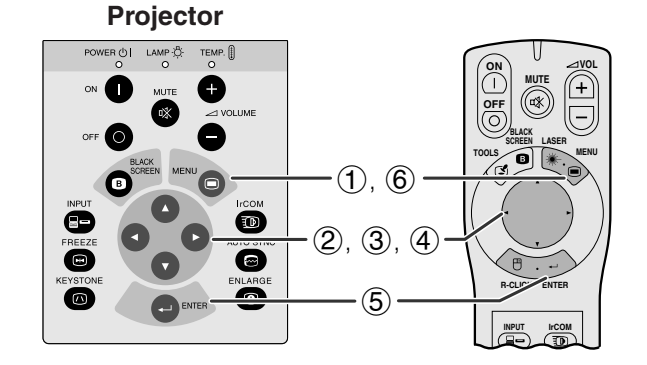

#### **(GUI) On-screen Display**

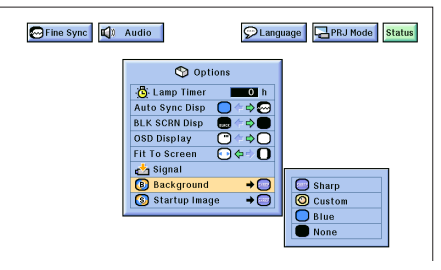

This function allows you to select the image displayed when no signal is being sent to the projector.

#### **Description of Background Images**

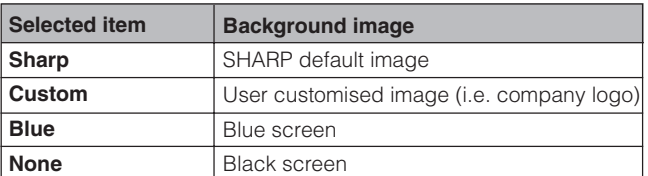

(For use with the "Power" remote control, slide the **MOUSE/ADJUSTMENT** switch to the ADJ. position.)

- **1** Press **MENU**.<br>**2** Press **◀/▶** to
- $\overline{2}$  Press  $\triangle$   $\rightarrow$  to select "Options".<br>
3 Press  $\triangle$   $\triangledown$  to select "Backgrou
	- Press △/▼ to select "Background", and then press ©.
- 4 Press ∂/ƒ to select the background image you want to display on the screen.
- 5 Press **ENTER** to save the setting.
- 6 To exit from the GUI, press **MENU**.

#### $NOTE$

• By selecting "Custom", the projector can display a custom image (i.e. your company logo) as the background image. Custom image must be 256 colour BMP. Please see the Sharp Advanced Presentation Software's operation manual for how to save (or change) a custom image.

## <span id="page-35-0"></span>**Selecting a [Startup Image](#page-52-0)**

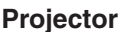

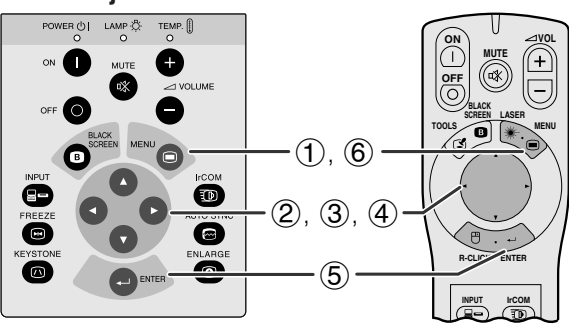

#### (GUI) On-screen Display

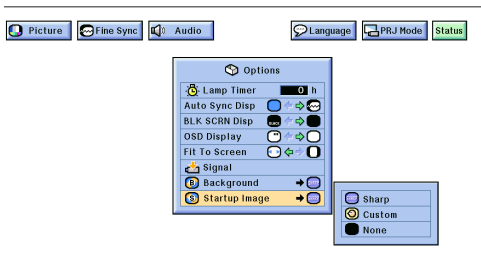

- This function allows you to specify the image to be displayed upon the projector's startup.
- A custom image (i.e. your company logo) can be loaded on the projector via IrCOM or an RS-232C cable. See pages 15 and 22 in this operation manual, and also the supplied Sharp Advanced Presentation Software's operation manual for detailed instructions.

### **Description of Startup Images**

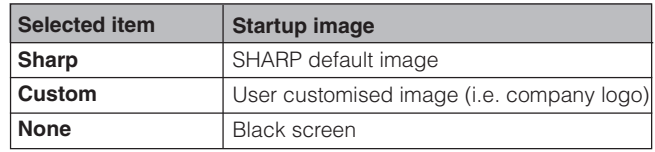

(For use with the "Power" remote control, slide the **MOUSE/ADJUSTMENT** switch to the ADJ. position.)

- 
- Press ◀/▶ to select "Options".
- **1** Press **MENU**.<br>**②** Press **4/** to<br>③ Press **A/V** to Press **∆/▼** to select "Startup Image", and then press  $\blacktriangleright$  .
- 4 Press ∂/ƒ to select the startup image you want to display on the screen.
- 5 Press **ENTER** to save the setting.
- 6 To exit from the GUI, press **MENU**.

#### $NOTE$

• By selecting "Custom", the projector can display a custom image (i.e. your company logo) as the startup image. Custom image must be 256 colour BMP. Please see the Sharp Advanced Presentation Software's operation manual for how to save (or change) a custom image.

迳

## **[Freeze](#page-52-0) Function**

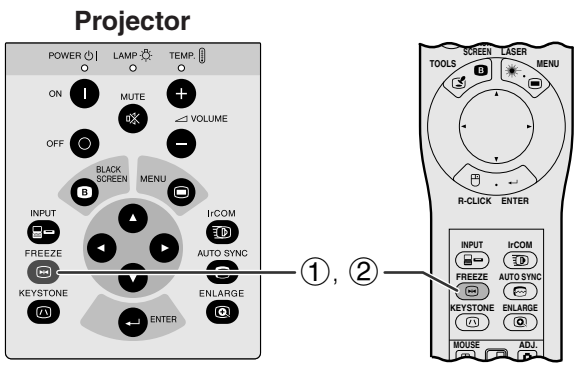

**On-screen Display**

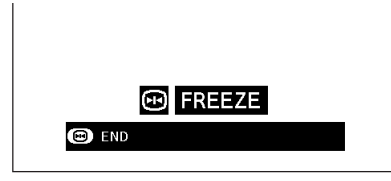

This function allows you to instantly freeze a moving image. This is useful when you want to display a still image of a computer or video, giving you more time to explain the image to the audience.

- 1 Press **FREEZE** to freeze the image.
- 2 Press **FREEZE** again to return to the moving image.

## **Reverse/Invert Image Function**

<span id="page-36-0"></span>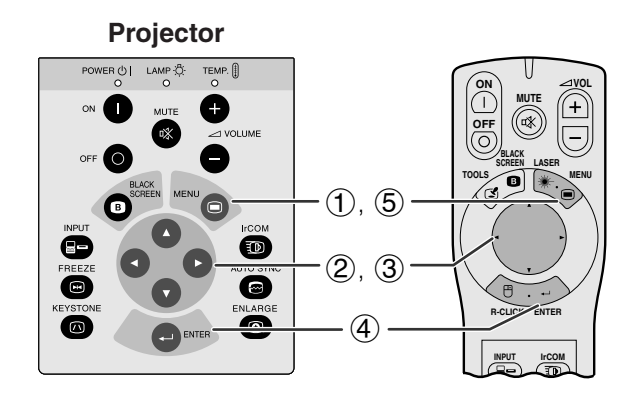

### **(GUI) On-screen Display**

#### **When Selecting "Front"**

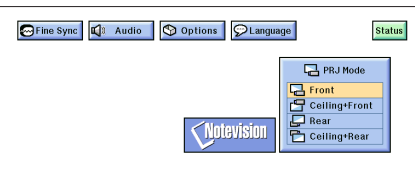

**When Selecting "Ceiling + Front"** 

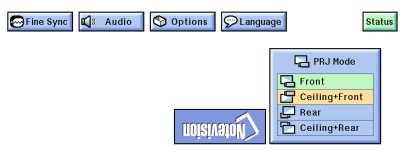

#### **When Selecting "Rear"**

De Fine Sync | C & Audio | O Options | O Language Status PRJ Mode Front<br>Colling+Front  $P$  Rear<br>  $\overline{D}$  Ceiling (Motevision

**When Selecting "Ceiling + Rear"** 

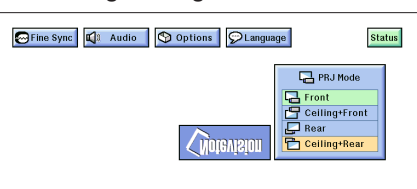

This projector is equipped with a reverse/invert image function which allows you to reverse or invert the projected image for various applications.

### **Description of Projected Images**

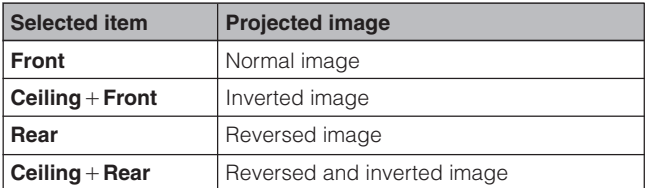

(For use with the "Power" remote control, slide the **MOUSE/ADJUSTMENT** switch to the ADJ. position.)

- 1 Press **MENU**.
- $\overline{2}$  Press  $\blacktriangleleft$  to select "PRJ Mode".
- 3 Press ∂/ƒ to select the desired projection mode.
- $\widetilde{4}$  Press **ENTER** to save the setting.
- 5 To exit from the GUI, press **MENU**.

#### $NOTE$

• This function is used for the reversed image and ceilingmount setups. See pages 12 and 13 for these setups.

## <span id="page-37-0"></span>**Using the [Presentation Tools](#page-52-0)**

**MOUSE ADJ.**

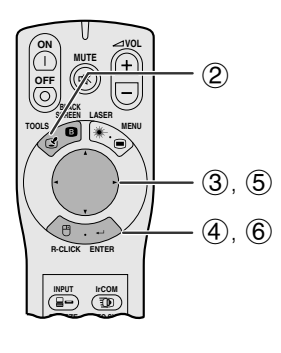

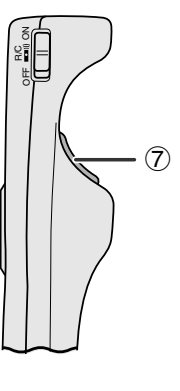

#### **On-screen Display**

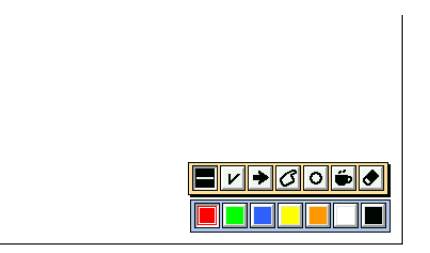

#### **Menu Window**

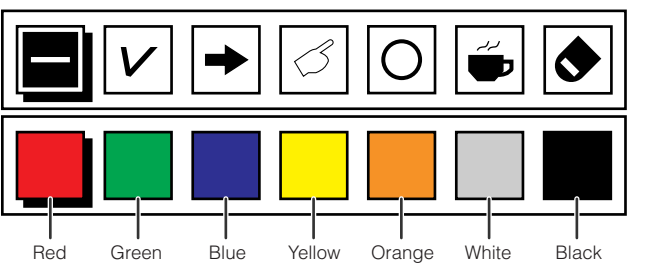

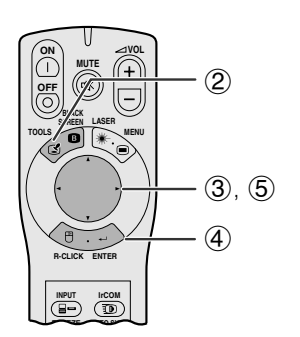

#### **When selecting Sharp default image**

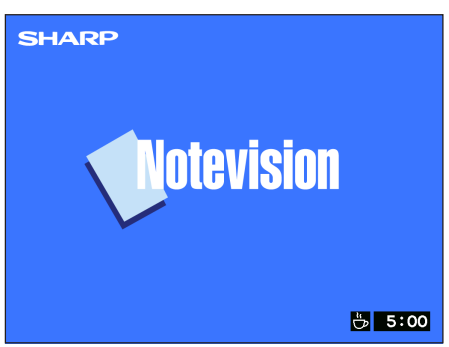

This projector is equipped with presentation tools, which can be accessed from the "Power" remote control. These will help you emphasise keypoints within your presentation.

- 1 Slide the **MOUSE/ADJUSTMENT** switch to the ADJ. position.
- 2 Press **TOOLS** to display the presentation tools menu window on the screen.
- 3 Press ∂/ƒ/ß/© to select the desired tool and colour.
- 4 Press **ENTER** to select it.
- 5 Once the tool is displayed on the screen, press △/▼/◀/▶ to move it around the screen.
- 6 Press **ENTER** to stamp the tool on the screen.
- 7 Use **LEFT-CLICK** to individually delete tools stamped on the screen.

#### $NOTE$

- You can stamp each tool as many times as you want on the screen.
- To clear all the stamped presentation tools on the screen, press **△/▼/◀/▶** to select "<sup>●</sup>" and **ENTER**.

#### **Displaying the break time**

- 1 Slide the **MOUSE/ADJUSTMENT** switch to the ADJ. position.
- 2 Press **TOOLS** to display the presentation tools menu window on the screen.
- 3 Press ∧/▼/◀/► to select "■" in the menu window.
- 4 Press **ENTER** to start counting down the break time.
- 5 Press ∂ to increase or ƒ to decrease the break time.

#### $NOTE$

• The break time is displayed against the background image selected in "Selecting a Startup Image". (See page 33.)

<span id="page-38-0"></span>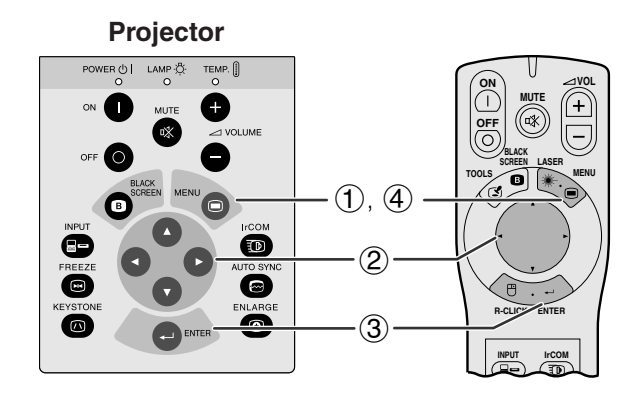

### **(GUI) On-screen Display**

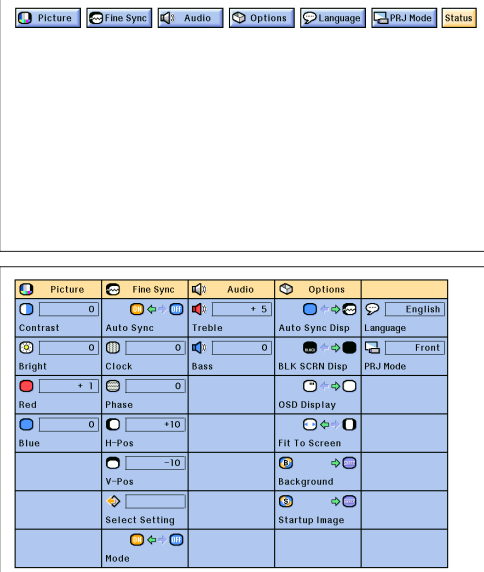

**A** 

## **Automatic Power Shutoff Function**

#### **On-screen Display**

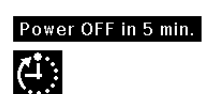

This function can be used to display all the adjusted settings on the screen simultaneously.

(For use with the "Power" remote control, slide the **MOUSE/ADJUSTMENT** switch to the ADJ. position.)

- 1 Press **MENU**.<br>2 Press  $\blacktriangleleft/\blacktriangleright$  to
- 2 Press  $\blacktriangleleft/\blacktriangleright$  to select "Status".<br>3 Press **ENTER** to display all the
- Press **ENTER** to display all the adjusted settings.
- $\widetilde{4}$  To exit from the GUI, press **MENU**.

When no input signal is detected for more than 15 minutes, the projector will automatically shut down. The on-screen message on the left will appear five minutes before the power is automatically turned off.

#### $NOTE$

• When "None" is selected in the "Background" setting, the Automatic Power Shutoff function does not operate.

## <span id="page-39-0"></span>**Air Filter Maintenance**

- This projector is equipped with three air filters to ensure the optimal operating condition of the projector.
- The air filters should be cleaned every 100 hours of use. Clean the filters more often when the projector is used in a dusty or smoky location.
- Have your nearest Sharp Authorised LCD Projector Dealer or Service Centre exchange the filter (PFILD0076CEZZ) when it is no longer possible to clean it.

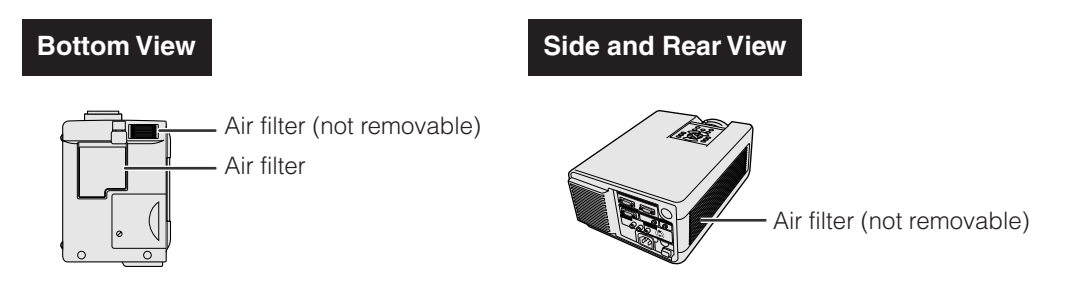

## **Cleaning and replacing the bottom air filter**

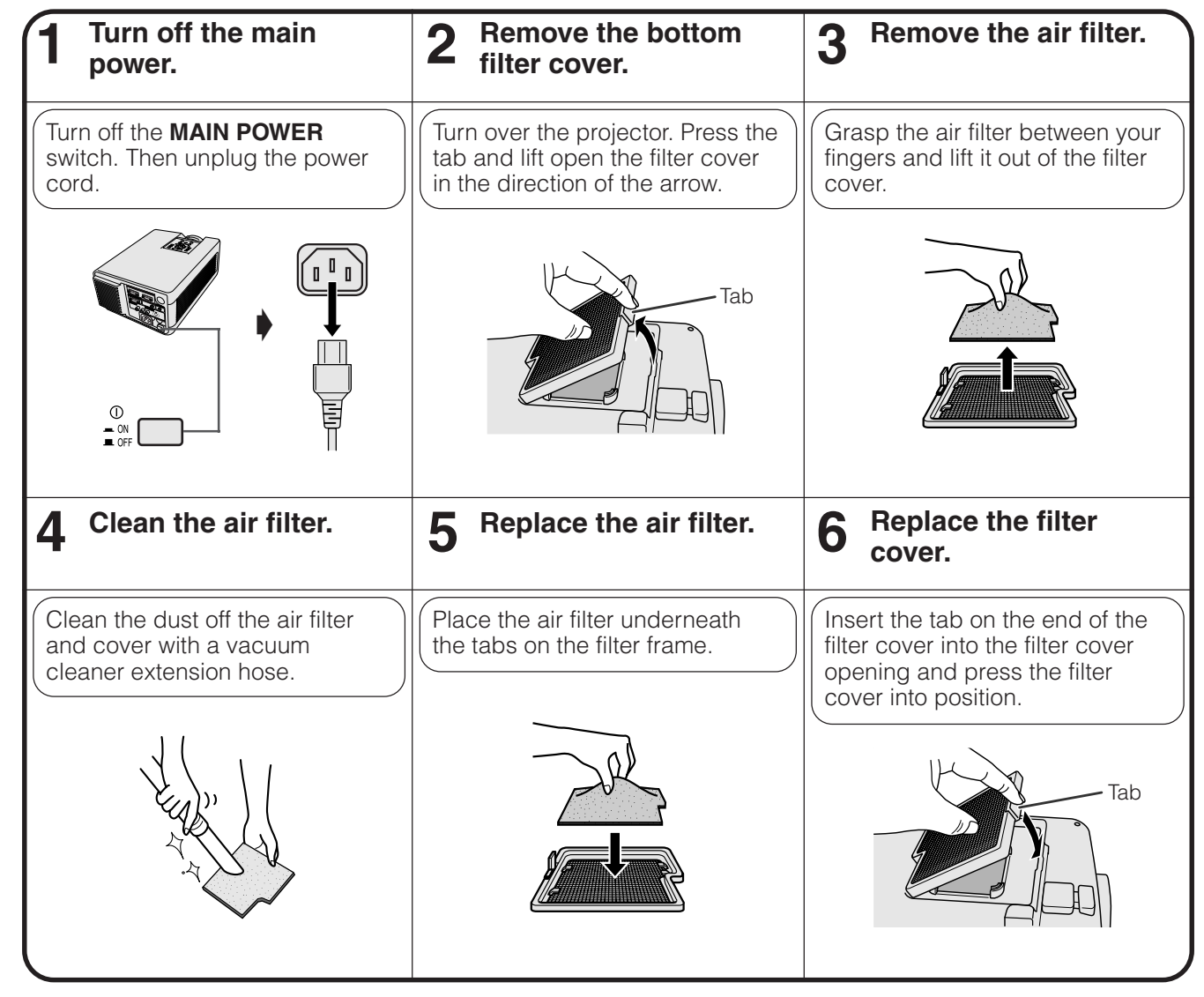

### $NOTE$

• Be sure the filter cover is securely installed. The power will not turn on unless it is correctly installed.

#### **Cleaning the side and bottom air filters (not removable)**

If dust or dirt has collected inside the air filters, clean the filters with a vacuum cleaner extension hose.

### $NOTE$

• The side and bottom air filters cannot be removed.

冈

## <span id="page-40-0"></span>**Lamp/Maintenance Indicators**

## **Maintenance Indicators**

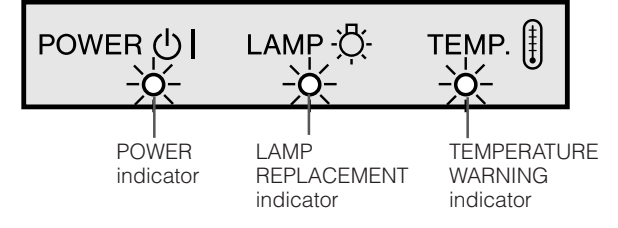

- The warning lights on the projector indicate problems inside the projector.
- There are two warning lights: a TEMPERATURE WARNING indicator which warns that the projector is too hot, and a LAMP REPLACEMENT indicator which lets you know when to change the lamp.
- If a problem occurs, either the TEMPERATURE WARNING indicator or the LAMP REPLACEMENT indicator will light up red, and the power will shut off. After turning off the power, follow the procedures given below.

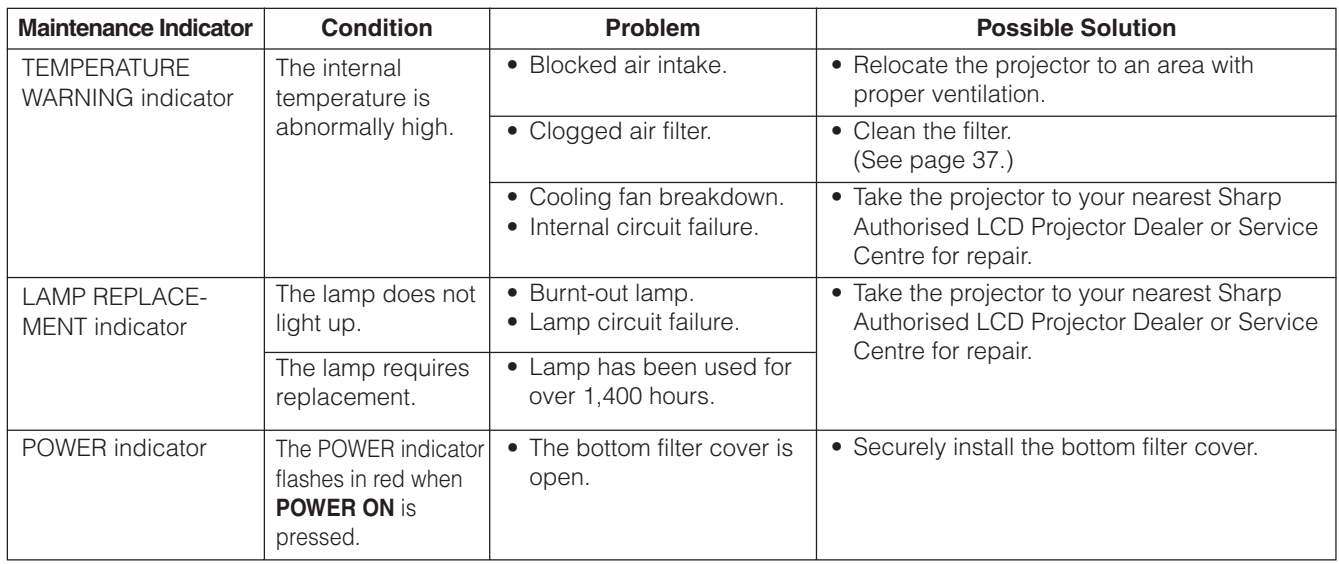

#### $NOTE$

• If the TEMPERATURE WARNING indicator lights up, follow the above possible solutions and then wait until the projector has cooled down completely before turning the power back on. (At least 5 minutes.)

• If the power is turned off and then turned on again, as during a brief rest, the LAMP REPLACEMENT indicator may be triggered, preventing the power from going on. Should this occur, take the power cord out of the wall outlet and put it back in again.

### **Lamp**

The lamp in this projector operates for approximately 1,500 cumulative hours, depending on the usage environment. It is recommended that the lamp be replaced after 1,400 cumulative hours of use or when you notice a significant deterioration of the picture and colour quality. At this point, take the projector to your nearest Sharp Authorised LCD Projector Dealer or Service Centre to have the lamp replaced.

#### **A** CAUTION

• Intense light hazard. Do not attempt to look into the aperture and lens while the projector is operating.

#### $NOTE$

- The lamp usage time can be checked with the On-screen Display (see page 32).
- As the usage environment can vary significantly, the projector lamp may not operate for 1,500 hours.

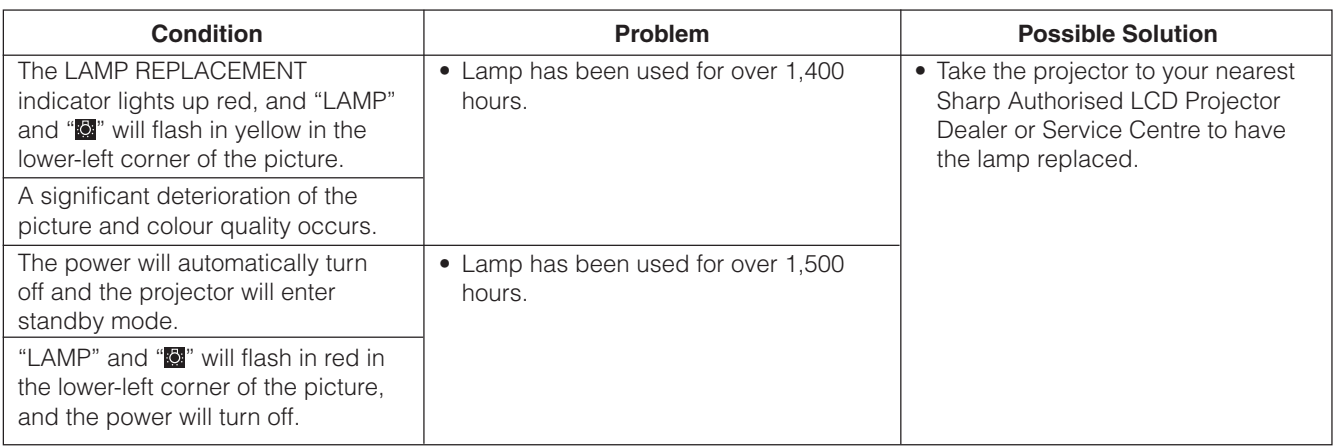

 $\blacksquare$ 

<span id="page-41-0"></span>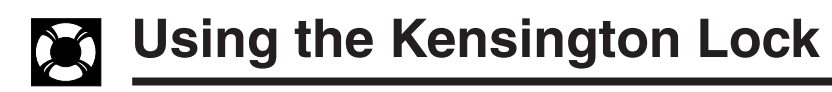

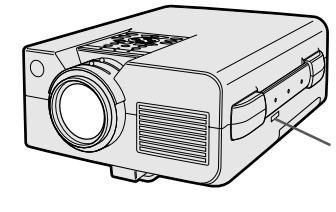

Kensington Security Standard connector

This projector has a Kensington Security Standard connector for use with a Kensington MicroSaver Security System. Refer to the information that came with the system for instructions on how to use it to secure the projector.

## **Troubleshooting**

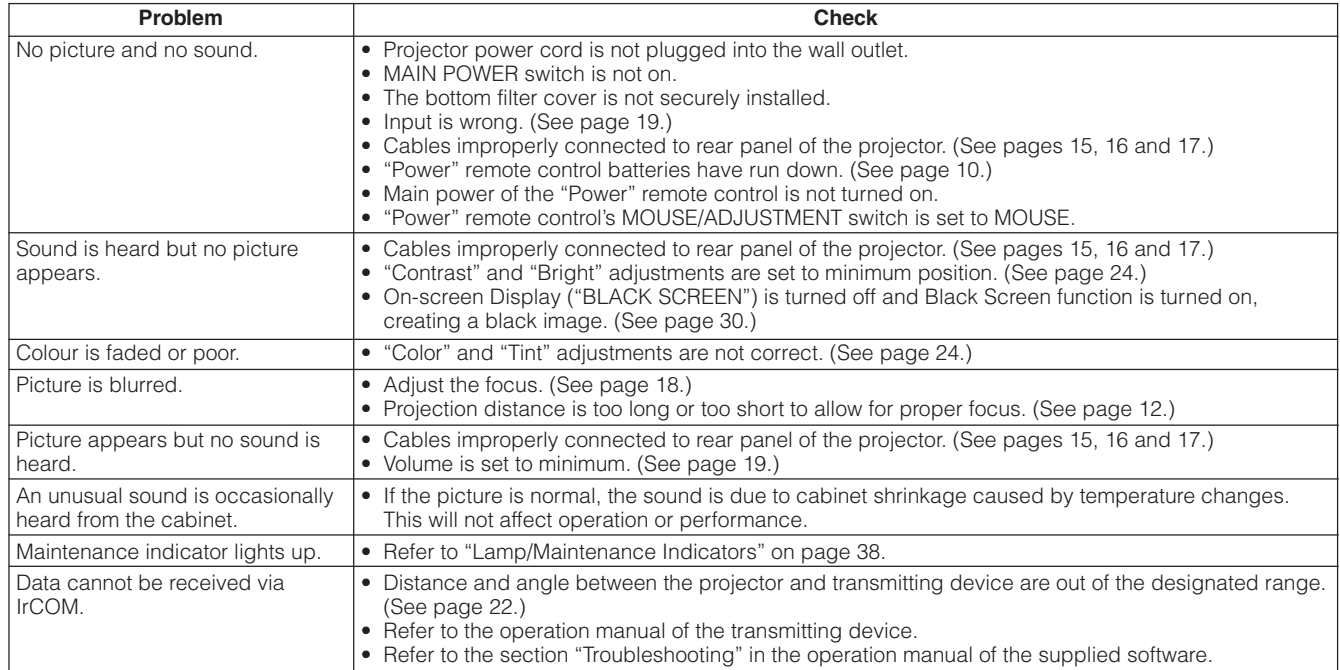

## <span id="page-42-0"></span>**Transporting the Projector**

When transporting the projector, carry it by the carrying handle on the side. A soft-side carrying bag is also provided to transport the projector.

## **Using the Carrying Handle**

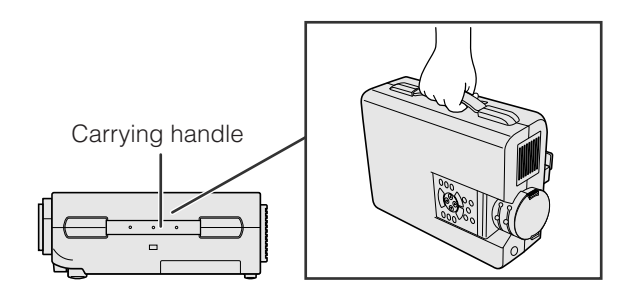

## **Using the Carrying Bag**

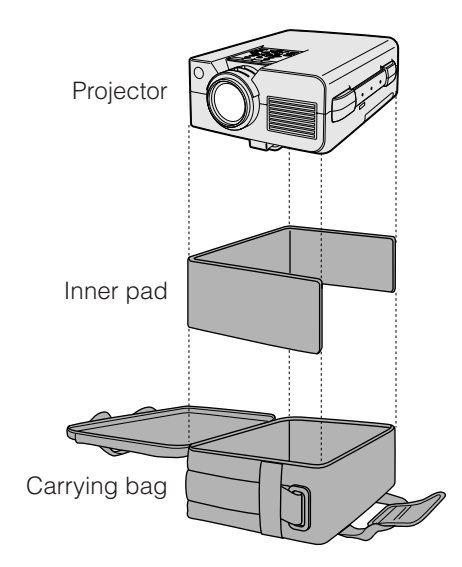

#### **A** CAUTION

- Always put on the lens cap to prevent damage to the lens when transporting the projector.
- Do not lift or carry the projector by the lens or the lens cap as this may damage the lens.

#### **Before placing the projector into the carrying bag, set up the inner pad inside the bag as shown.**

### **A** CAUTION

- The supplied carrying bag is made exclusively for the projector and its supplied accessories. Do not place other items into the carrying bag with the projector or use the bag to transport items other than the projector and its accessories.
- This bag is provided merely to transport the projector and its accessories, not to protect these products from damage as a result of rough handling. Do not expose these products to shocks or impact when transported in the carrying bag.
- Wait until the projector has sufficiently cooled before placing it into the carrying bag. If the projector is placed into the bag while it is still hot, the heat may damage the bag lining.

### **Attaching the shoulder strap to the carrying bag**

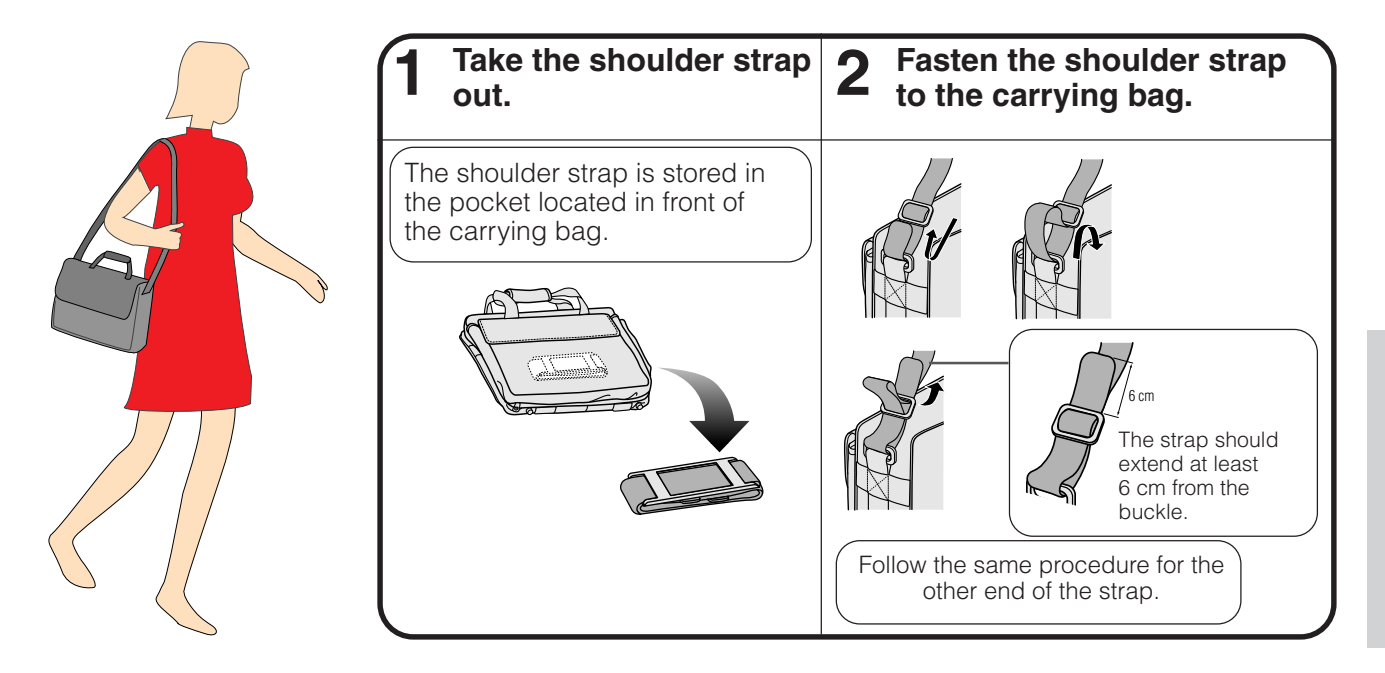

Appendix

 $\sqrt{ }$ 

## <span id="page-43-0"></span>**Connection Pin Assignments**

### **Analog Computer 1 and 2 Signal Input**

**Ports:** 15-pin mini D-sub female connector

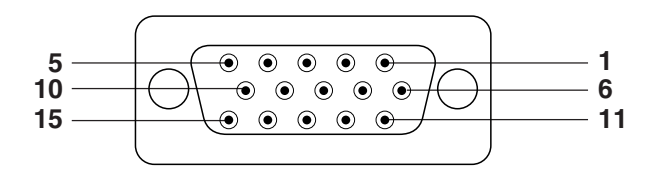

#### **Computer Input**

- Analog 1. Video input (red)
	- 2. Video input
	- (green/[sync on green](#page-52-0))
	- 3. Video input (blue)
	- 4. Reserve input 1
	- 5. Composite sync
	- 6. Earth (red)
- 7. Earth (green/sync on green)
- 8. Earth (blue)

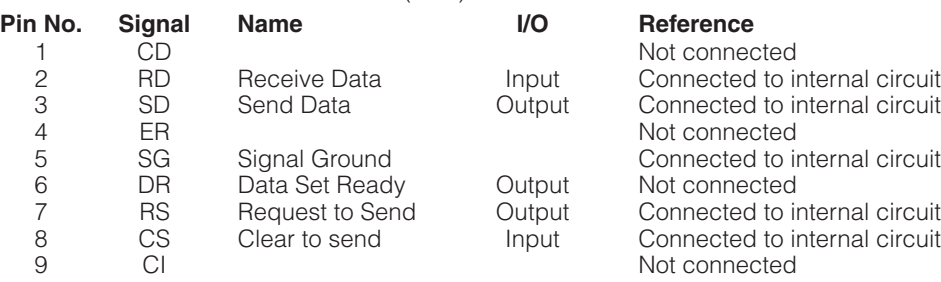

9. Not connected

12. Bi-directional data 13. Horizontal sync signal 14. Vertical sync signal 15. Data clock

10. GND 11. GND

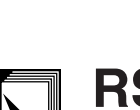

◯

**RS-232C Port:** 9-pin D-sub male connector

**1 5**

**6 9**

## **RS-232C Port Specifications**

## **PC control**

A computer can be used to control the projector by connecting an RS-232C cable (cross type, sold separately) to the projector. (See page 15 for connection.)

#### **Communication conditions**

Set the serial port settings of the computer to match that of the table on the next page.

Signal format: Conforms to RS-232C standard. Baud rate: 9,600 bps Data length: 8 bits<br>Parity bit: NON Parity bit: NON<br>Stop bit: 1 bit Stop bit: Flow control: None

### **Basic format**

Commands from the computer are sent in the following order: command, parameter, and return code. After the projector processes the command from the computer, it sends a response code to the computer.

Command format

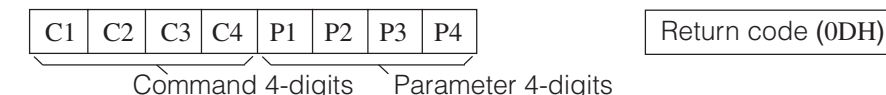

Response code format

Normal response

 $K$  | Return code (0DH)

Problem response (communication error or incorrect command)

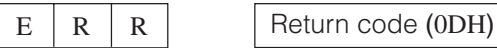

When more than one code is being sent, send each command only after the OK response code for the previous command from the projector is verified.

#### $NOTE$

• When using the computer control function of the projector, the projector operating status cannot be read to the computer. Therefore, confirm the status by transmitting the display commands for each adjustment menu and checking the status with the On-screen Display. If the projector receives a command other than a menu display command, it will execute the command without displaying the On-screen Display.

 $\bm{\nabla}$ 

## **Commands**

#### **EXAMPLE**

 $\bullet$  When "BRIGHT" of COMPUTER 1 IMAGE ADJUSTMENT is set to  $-10$ .

## $R$   $A$   $B$   $R$   $1$   $0$   $4$   $\rightarrow$   $0$   $K$ Computer **Projector** Projector

⊕

 $\rightarrow$ 

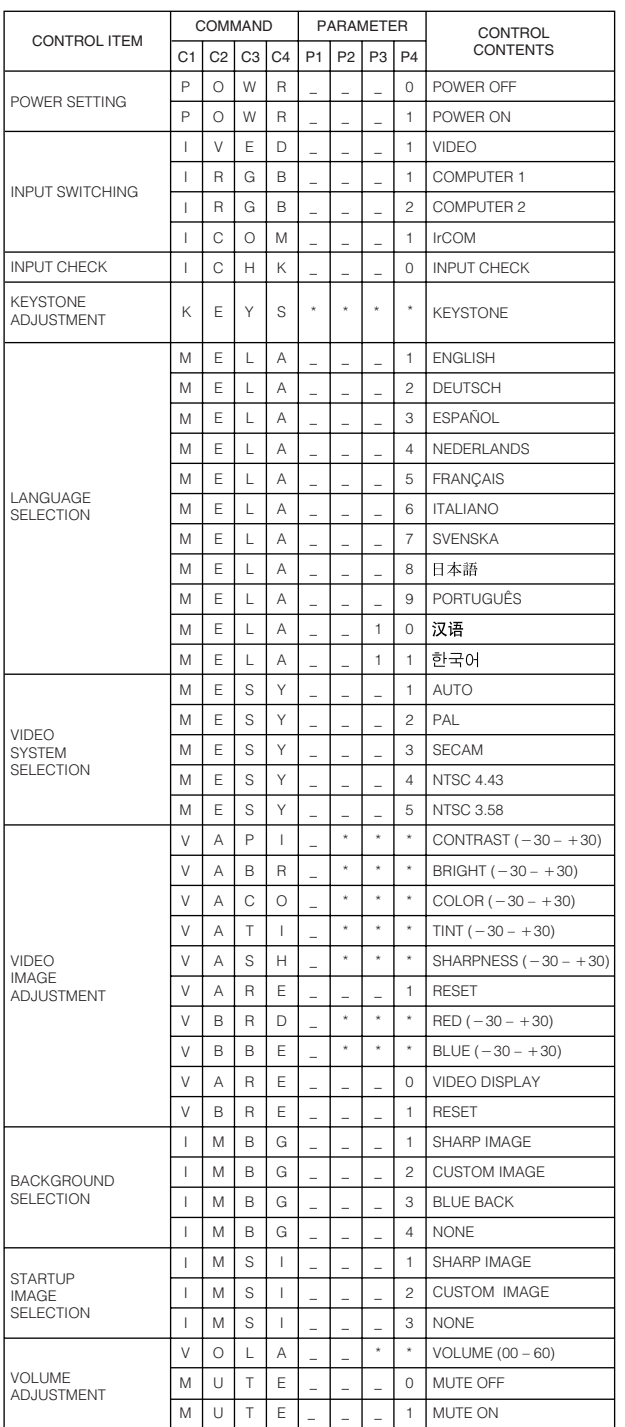

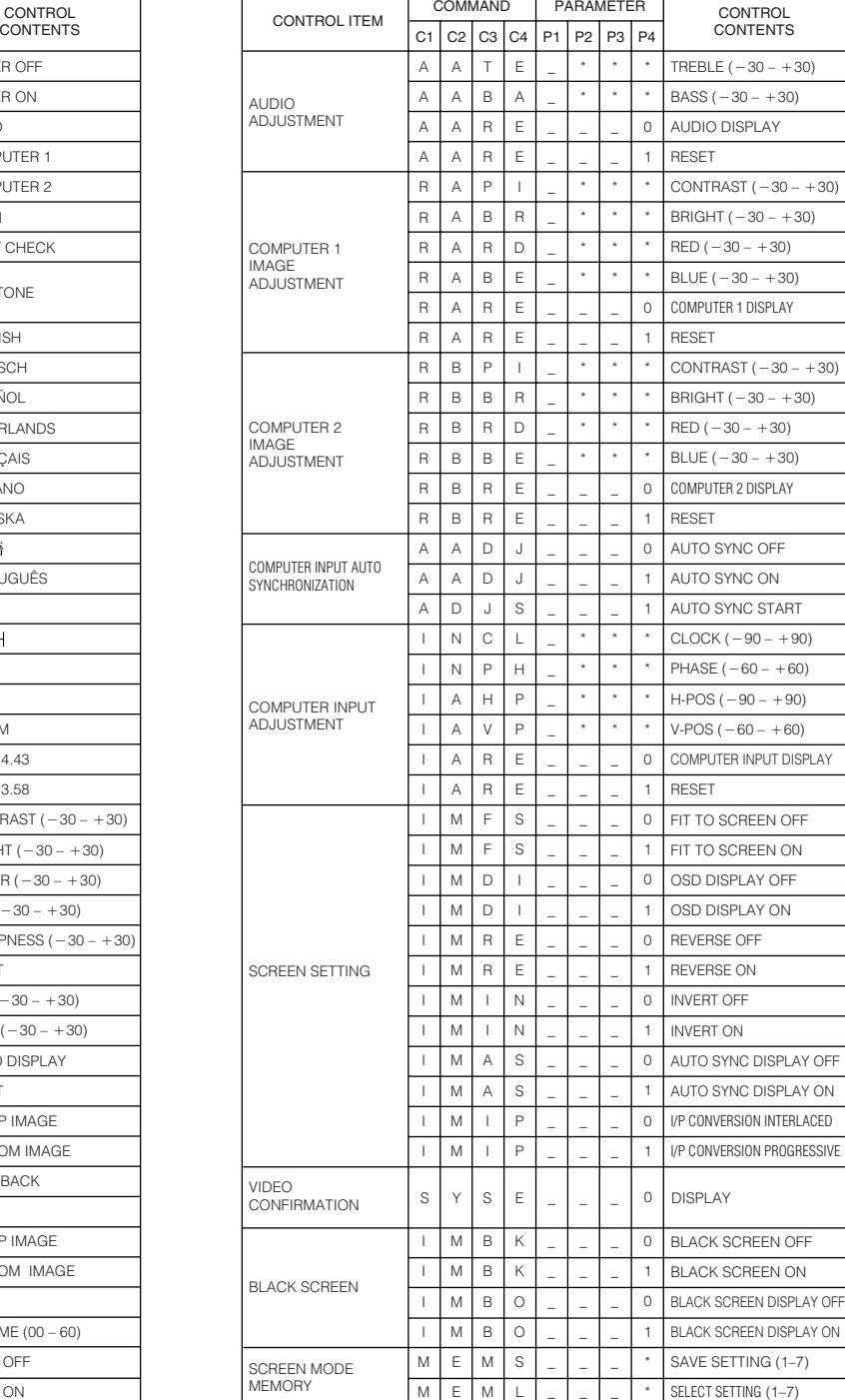

### $NOTE$

• If a dash (\_) appears in the parameter column, enter a space. If an asterisk (\*) appears, enter a value in the range indicated in brackets under CONTROL CONTENTS.

• COMPUTER INPUT ADJUSTMENT can only be set in the displayed computer mode.

 $\Box$ 

## <span id="page-45-0"></span>**Input Signals (Recommended Timing)**

The computer output signal timing of different types of computer signals are shown below for reference.

## **For IBM and compatibles For Macintosh Series**

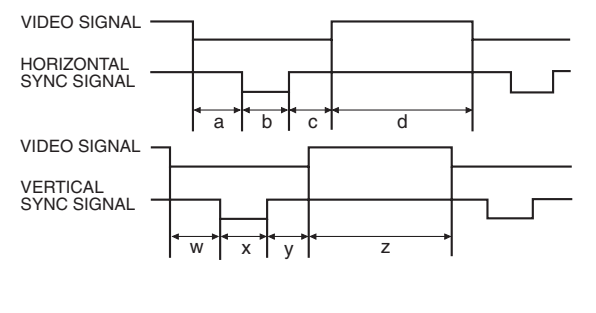

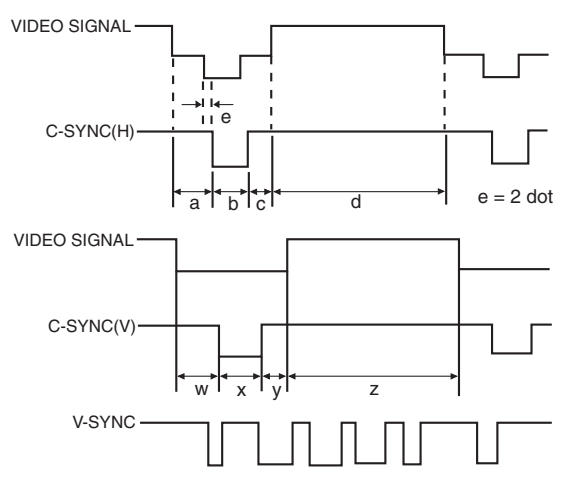

The following is a list of compatible VESA standards. Please note that this projector also accepts signals outside of the VESA standards.

#### $NOTE$

• Depending on the mode selected, the projector may clearly display images under 100 Hz.

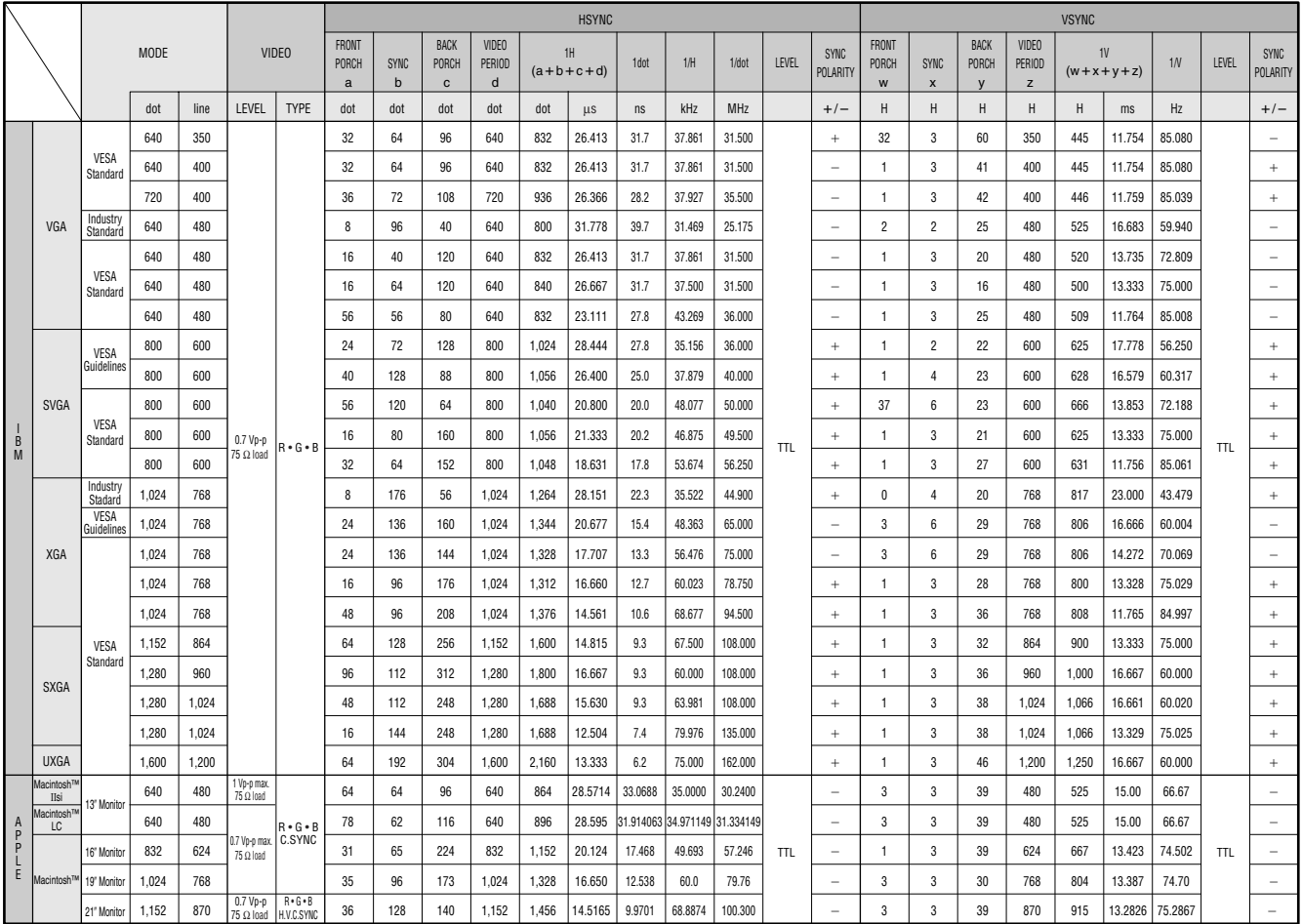

#### $NOTE$

• This projector may not be able to display images from notebook computers in simultaneous (CRT/LCD) mode. Should this occur, turn off the LCD display on the notebook computer and output the display data in "CRT only" mode. Details on how to change display modes can be found in your notebook computer's operation manual.

 $\boxtimes$ 

## <span id="page-46-0"></span>**Specifications**

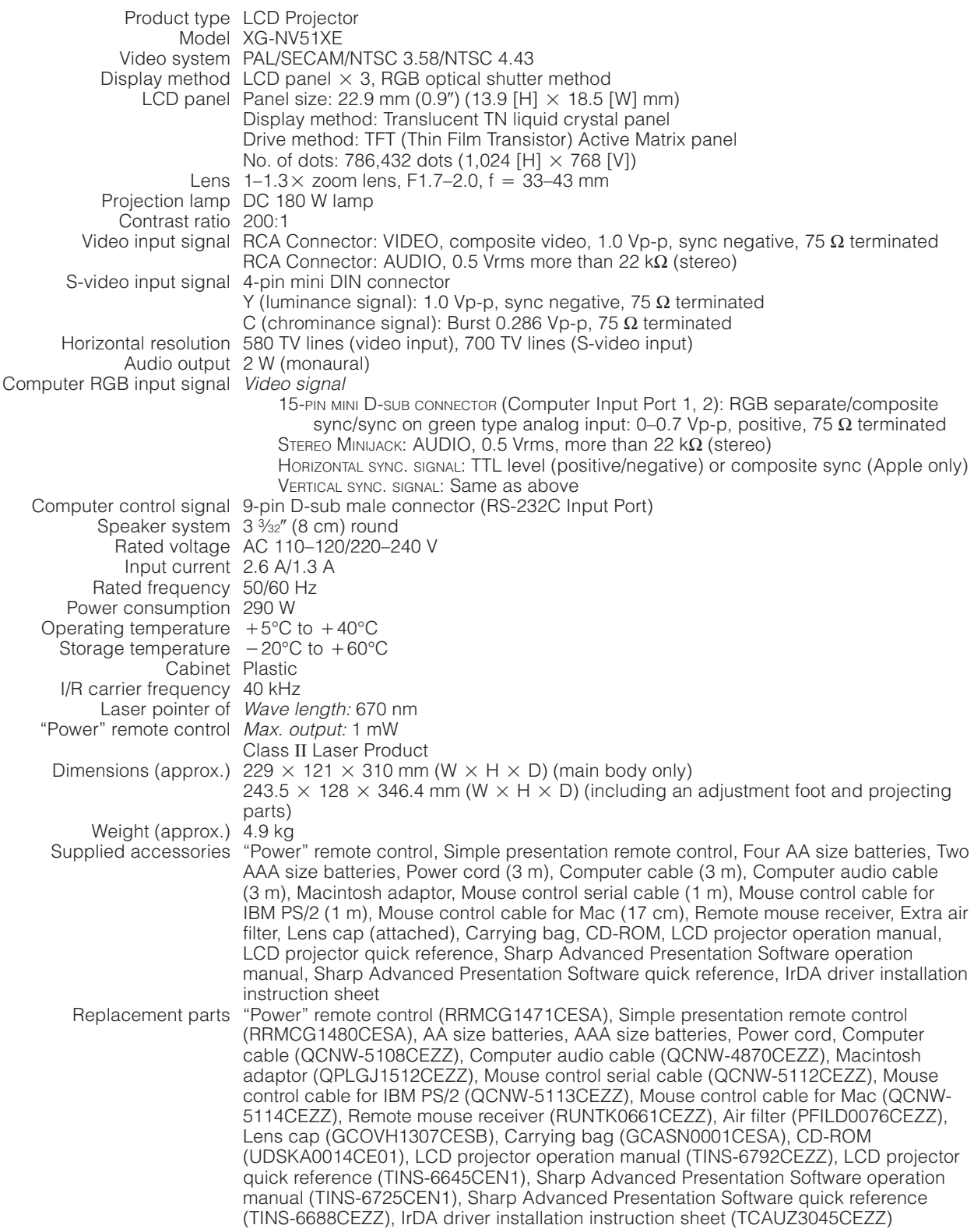

This SHARP projector uses LCD (Liquid Crystal Display) panels. These very sophisticated panels contain 786,432 pixels ( $\times$  RGB) TFTs (Thin Film Transistors). As with any high technology electronic equipment such as large screen TVs, video systems and video cameras, there are certain acceptable tolerances that the equipment must conform to.

This unit has some inactive TFTs within acceptable tolerances which may result in illuminated or inactive dots on the picture screen. This will not affect the picture quality or the life expectancy of the unit.

Specifications are subject to change without notice.

 $\Box$ 

## <span id="page-47-0"></span>**Dimensions**  $\nabla$

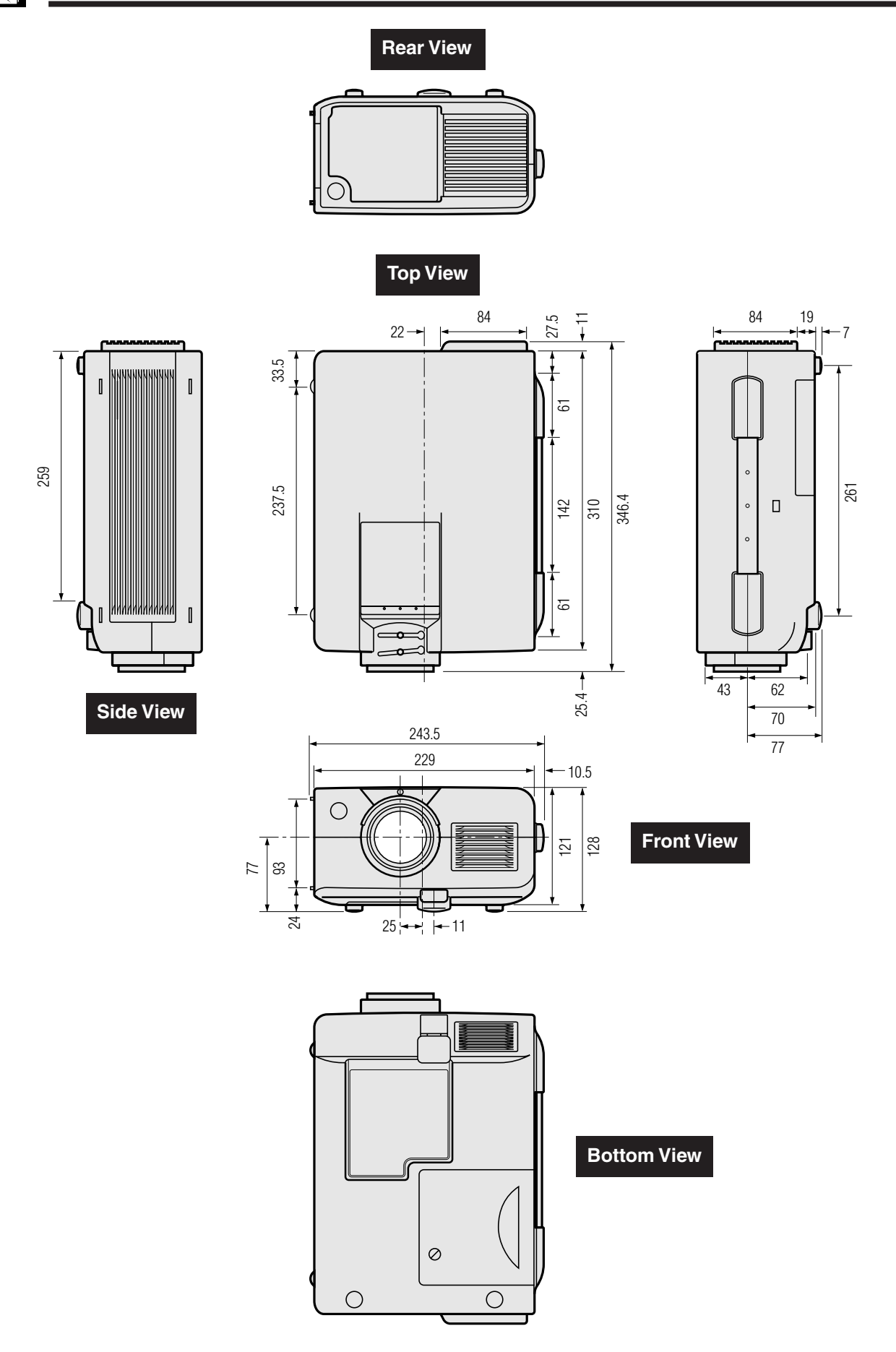

**Units: mm**

 $\overline{\mathbf{z}}$ 

## <span id="page-48-0"></span>**Guide to Effective Presentations**

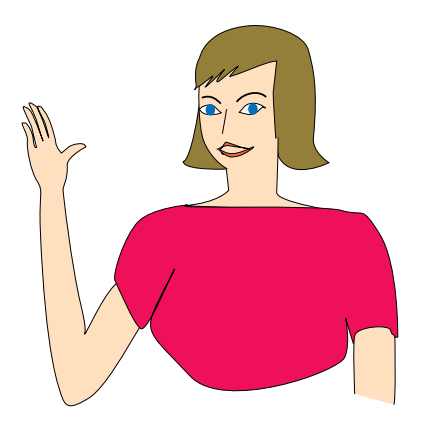

Electronic presentations are one of the most effective tools presenters can use to persuade an audience. There are several ways to enhance your presentation and maximise your effectiveness. The following are guidelines to help you create and deliver a dynamic presentation.

## **a. Types of Presentations**

#### **Computer Presentations**

- To present basic information such as graphs, spreadsheets, documents and images, use word processing and spreadsheet applications.
- To convey more complex information and create more dynamic presentations which allow you to control the pace of your delivery, utilise software such as Astound®, Freelance®, Persuasion® or PowerPoint®.
- For high-end multimedia and interactive presentations, use software such as Macromedia Director®.

#### $NOTE$

• Astound®, Freelance®, Persuasion®, PowerPoint® and Macromedia Director® are trademarks of their respective companies.

#### **Video Presentations**

Use of video equipment, such as a VCR, DVD player and LD player, can be effective for delivering instructional or illustrative information that is difficult to present.

#### **Digital Cameras and Personal Digital Assistants (PDAs)**

For highly compact and portable presentations, still cameras, digital video cameras, document cameras and PDAs are ideal for transferring data without cumbersome conversions.

#### **Multimedia Presentations**

You can integrate all of the above methods for a full multimedia presentation including video, audio, computer applications and World Wide Web information.

#### **Wireless Presentations**

Use any [IrDA](#page-52-0)/[IrTran-P](#page-52-0) compatible source such as a laptop, digital camera or PDA to project still images quickly and effortlessly without the use of cables.

## **b.Creative Presentations**

Oftentimes presenters do not take advantage of the many subtle ways they can manipulate their electronic slides to more effectively persuade the audience.

Colour has a great effect on the audience during a presentation. When used correctly and legibly, studies show that background & foreground colours establish an emotional tone for a presentation, help viewers understand and retain information, and influence an audience to take a desired course of action.

#### **Colour Considerations**

- Choose legible colours.
- Text and graphics colours need sufficient contrast.
- Use darker colours for the background since a lighter background can create uncomfortable glare. (Yellow on black creates an ideal contrast.)

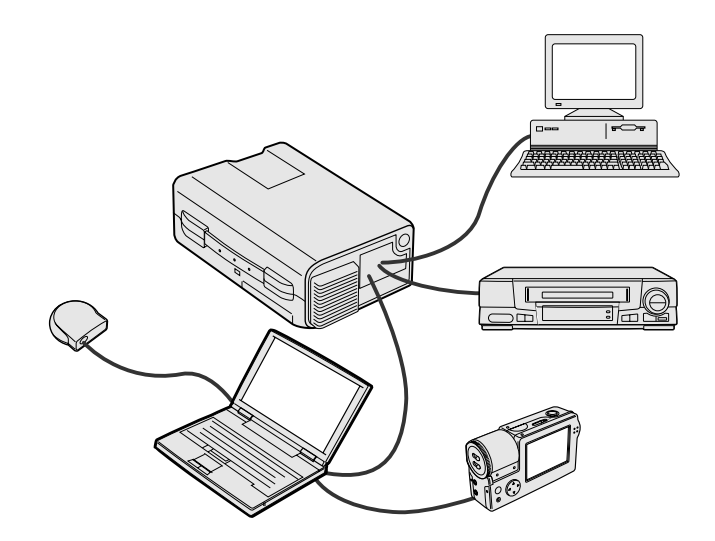

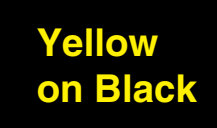

 $\sqrt{}$ 

ypendix

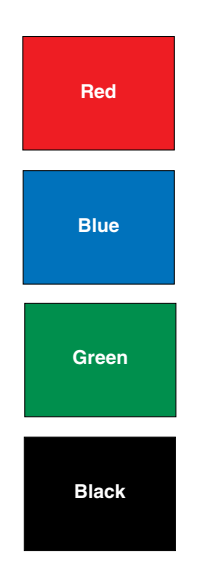

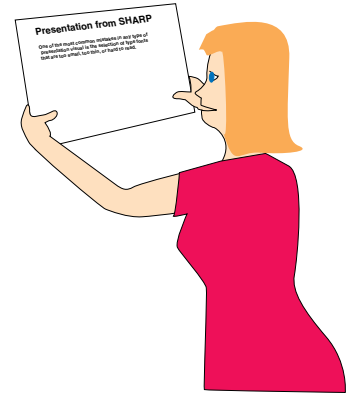

## **Sans-serif Serif**

• Background colours can subconsciously affect the audience:

**Red**—increases viewers' pulse and breathing and encourages risk taking but can also be associated with financial loss.

**Blue**—has a calming and conservative affect on the audience but can also create boredom among corporate audiences that are often inundated with this background colour.

**Green**—stimulates interaction.

**Black**—conveys finality and certainty. Use it as a transitional colour between slides when moving from one idea to another.

- Foreground colours create a major impact on how well an audience understands and remembers a message.
	- Use one or two bright colours for emphasis.
	- Highlight important messages.
- The eye has a difficult time reading certain coloured text on certain coloured backgrounds. For example, text and background colours in red and green, and blue and black make for difficult viewing.
- Colourblind individuals may find it difficult to distinguish between red and green, brown and green, and purple and blue. Avoid using these colours together.

#### **Fonts**

- One of the most common mistakes in any type of presentation visual is the selection of type fonts that are too small, too thin, or too difficult to read.
- If you are not sure how well a given font will read on a screen at various sizes, try this: Draw a 15 cm  $\times$  20 cm box on a piece of paper and print out several lines of text inside the box with your computer printer at 300 or 600 dpi resolution. Vary the sizes of text to simulate headline, body and text call-outs for any charts or graphs. Hold the printout at arm's length. This is how your text will look on a 1.2 meters-wide screen at 3 meters, on a 2.3 meters-wide screen at 6.1 meters and a 3.7 meters-wide screen at 9.1 meters. If you cannot read the text easily, you should put less copy on your visuals or use larger typefaces.
- Design your visuals so that they are visible by the viewer in the last row.
- Nothing will ruin your presentation faster than misspelled words. Take the time to proofread and edit your work before your visuals become a permanent part of your presentation.
- Mixed case text is easier to read than text which is displayed in capital letters.
- Another important attribute of fonts is whether any particular face is serif or sans-serif. Serifs are small, usually horizontal cross strokes that are added to the end of a letter's main strokes. Because of their ability to coax the eye along the line of type, fonts with serifs are generally acknowledged to be more readable.

**Appendix**

⊓

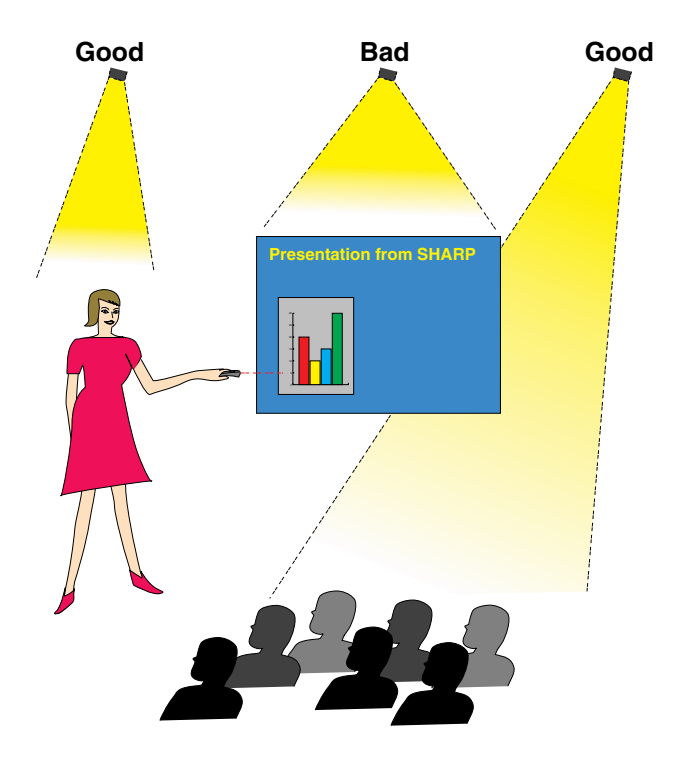

### **c. Set-Up**

When giving a presentation, you need to set the stage both figuratively and literally for success. The way you set up a presentation room will have a great impact on the audience's perception of you and your message. By manipulating the placement and use of the following tools, you will improve the impact of your presentation.

**Lighting**—Good lighting is an important component of a successful presentation. You should strive to create an unequal distribution of light. An audience should always see as much of the presenter's face as possible, so most of the light should be focused on you. Because it is important for you to be able to read the audience's faces and body language, some light should be shed upon them. However, no light should shine on the screen.

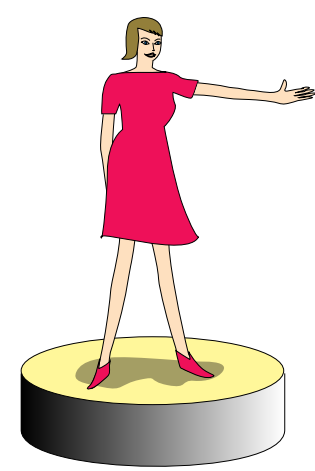

**Stage**— When presenting on the same level surface that your audience is on, most people can only see the top one-third of your body. Therefore, it is recommended that when giving a presentation to an audience of 25 or more, you stand on a stage or platform. As more of your body is visible, the easier it is to communicate with an audience.

**Podiums**—The best presenters avoid podiums because they hide 75% of the body and restrict movement. However, many people feel more comfortable with a podium to hold their notes and hide their discomfort. If you must use a podium, angle it at 45 degrees to the audience so that you are not completely hidden.

**Visuals**—It is imperative that you make sure your visuals are large enough and projected far enough for the audience to see. Eight times the height of an image is the optimal viewing distance to read 24 point type. The bottom of a screen should be at least 1.8 meters above the floor.

**Screen**—The screen should always be in the centre of the room so that all audience members can see it. Because people read from left to right, you should always stand to the audience's left when discussing visuals.

**Seating**—Arrange seating according to the dynamics of your presentation. If the presentation is more than half-a-day, use classroom style seating—a chair and a desk. If you would like to encourage audience interaction, use chevron seating, angling the chairs into a "V" shape. When you have a very small audience, a "U" shaped arrangement will increase interchange.

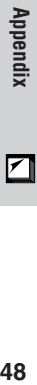

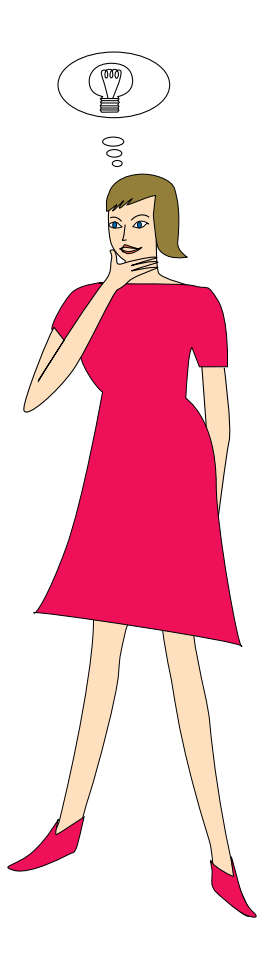

### **d.Rehearsing & Delivery**

- The best time to rehearse is the day or evening before. not a couple of hours before, and the best place to rehearse is in the actual room. Rehearsing a speech in a small office is not the same as standing up in front of 100 people in a hotel ballroom or classroom.
- Due to varying processor speeds of computers, practice your slide transitions for proper timing.
- Whenever possible, set up your equipment well in advance to allow adequate time to resolve any unexpected issues such as lighting, power, seating and audio.
- Thoroughly check every piece of equipment you bring along. Make sure you have fresh batteries in your remote controls and laptop computer. Fully charge your computer's battery before the presentation and connect your AC adaptor for added safety.
- Make sure you are completely familiar with the control panel on your projector and remote controls.
- If you are using a microphone, check it out before hand and walk around to see where you might have problems with feedback. Avoid standing in these problem areas during your presentation.

## **e.Presentation Tips**

- Before beginning, visualise yourself delivering an outstanding presentation.
- Know your speech, memorising at least the first three minutes of your presentation will allow you to focus on your rhythm and pacing.
- Speak to early arrivals to help you build a rapport with the audience and make you feel more comfortable.
- Do not be overly dependent on your visuals by reciting what your audience is already reading. Know your material well enough to be able to deliver the presentation with ease. Use your visuals to emphasise keypoints.
- Be sure to project your voice clearly and use eye contact to maintain audience attention.
- Do not wait until half way through your presentation to get your point across. If you wait and try to create a "build-up", you may lose some of your audience along the way.
- Keep your audience's attention. As most people only focus for 15 to 20 minutes during a one hour presentation, it is important to recapture their attention periodically. Use phrases like, "This is critical to my point" or "This is absolutely fundamental" to remind them you are saying something they need to hear.

**Appendix**

⊓

## <span id="page-52-0"></span>**Glossary**

#### **[Aspect ratio](#page-33-0)**

Width and height ratio of an image. The normal aspect ratio of a computer and video image is 4 : 3. There are also wide images with an aspect ratio of 16 : 9 and 21 : 9.

#### **ANSI lumen**

Brightness unit established by the American National Standards Institute.

#### **[Auto sync](#page-29-0)**

Optimises projected computer images by automatically adjusting certain characteristics.

#### **[Background](#page-34-0)**

Initial setting image projected when no signal is being input.

#### **[Clock](#page-28-0)**

Clock adjustment is used to adjust vertical noise when clock level is incorrect.

#### **[Compatibility](#page-7-0)**

Ability to use with various image signal modes.

#### **[Composite sync](#page-7-0)**

Signal combining horizontal and vertical sync pulses.

#### **[Digital keystone correction](#page-16-0)**

Function to digitally correct a distorted image when the projector is set up at an angle.

#### **[Dot by dot mode](#page-31-0)**

Mode that projects images in their native resolution.

#### **[Enlarge](#page-31-0)**

Digitally zooms in on a portion of an image.

#### **[Fit to screen](#page-33-0)**

Function to adjust an image without keeping a native aspect ratio other than 4 : 3, and project it in a 4 : 3 ratio.

#### **[Freeze](#page-35-0)**

Function to freeze a moving image.

#### **[GUI](#page-22-0)**

Graphical User Interface. User interface with graphics that allow easier operation.

#### **[I/P conversion](#page-33-0)**

Function to convert an image between "Interlaced" and "Progressive" scan displays.

#### **[Intelligent compression](#page-7-0)**

High quality resizing of lower and higher resolution images to fit the projector's native resolution.

#### **[IrCOM](#page-24-0)**

Function to transmit still images from a computer, hand-held PC or digital still camera via infrared communication for "Wireless Presentations".

#### **[IrDA](#page-48-0)**

Standard protocol for wireless communication.

#### **[IrTran-P](#page-48-0)**

Standard format (protocol) for transmission of images.

#### **[PDF](#page-8-0)**

Portable Document Format. Documentation format used to transfer text and images from the CD-ROM.

#### **[Phase](#page-28-0)**

Phase shift is a timing shift between isomorphic signals with the same resolution. When phase level is incorrect, the projected image typically displays horizontal flicker.

#### **[Presentation tools](#page-37-0)**

Helpful tools used to emphasise keypoints throughout a presentation.

#### **[RS-232C](#page-19-0)**

Function to control the projector from the computer by using the RS-232C ports on the projector and computer.

#### **[Startup image](#page-35-0)**

The image displayed when the projector is turned on.

#### **[Status function](#page-38-0)**

Displays the settings of each adjustment item.

#### **[Sync](#page-29-0)**

Synchronises the resolution and phase shift of two signals. When receiving an image with a resolution different from that of the computer, the projected image may be distorted.

#### **[Sync on green](#page-43-0)**

Video signal mode of a computer which overlaps horizontal and vertical sync signal to green colour signal pin.

#### **[Wireless mouse control](#page-12-0)**

Function to operate the mouse control of the computer with the supplied remote control.

#### **[XGA resolution](#page-7-0)**

The resolution with 1,024  $\times$  768 pixels that uses the signal of an IBM/AT compatible (DOS/V) computer.

◸

## <span id="page-53-0"></span>Index

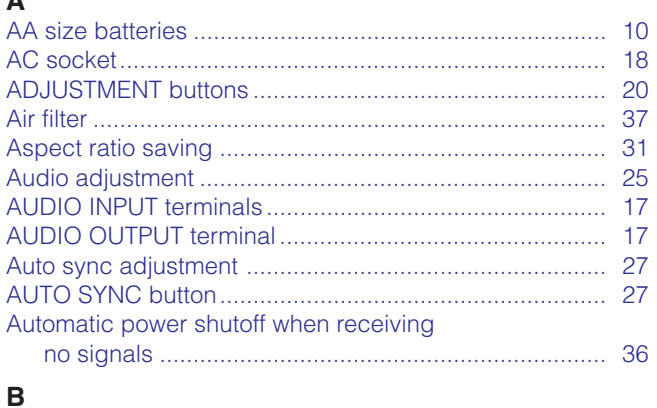

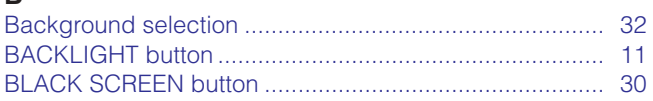

## $\mathbf c$

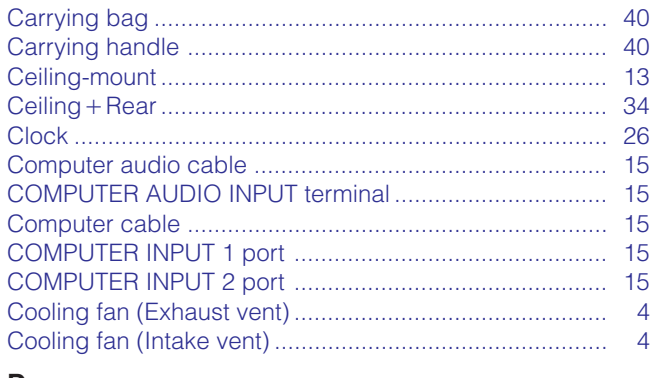

## D

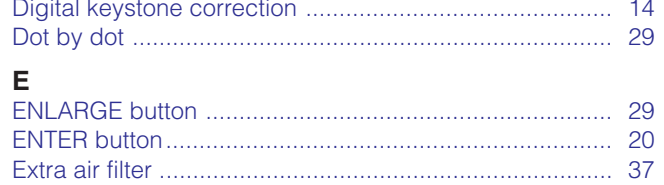

## F.

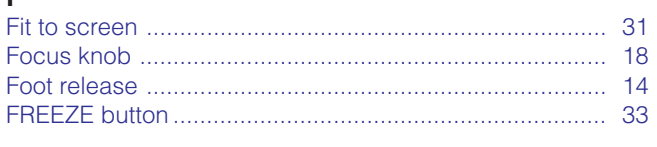

#### $\mathbf G$

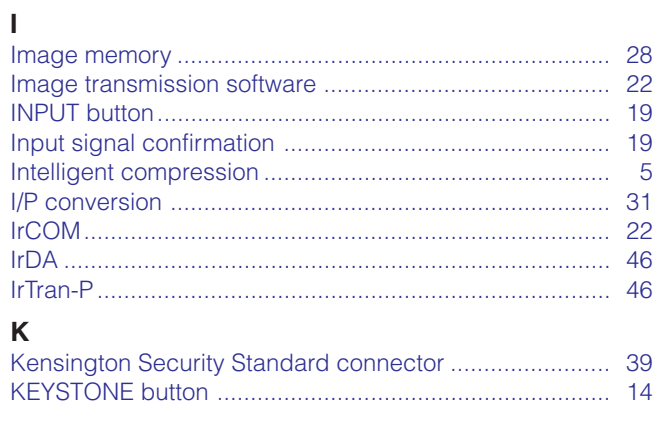

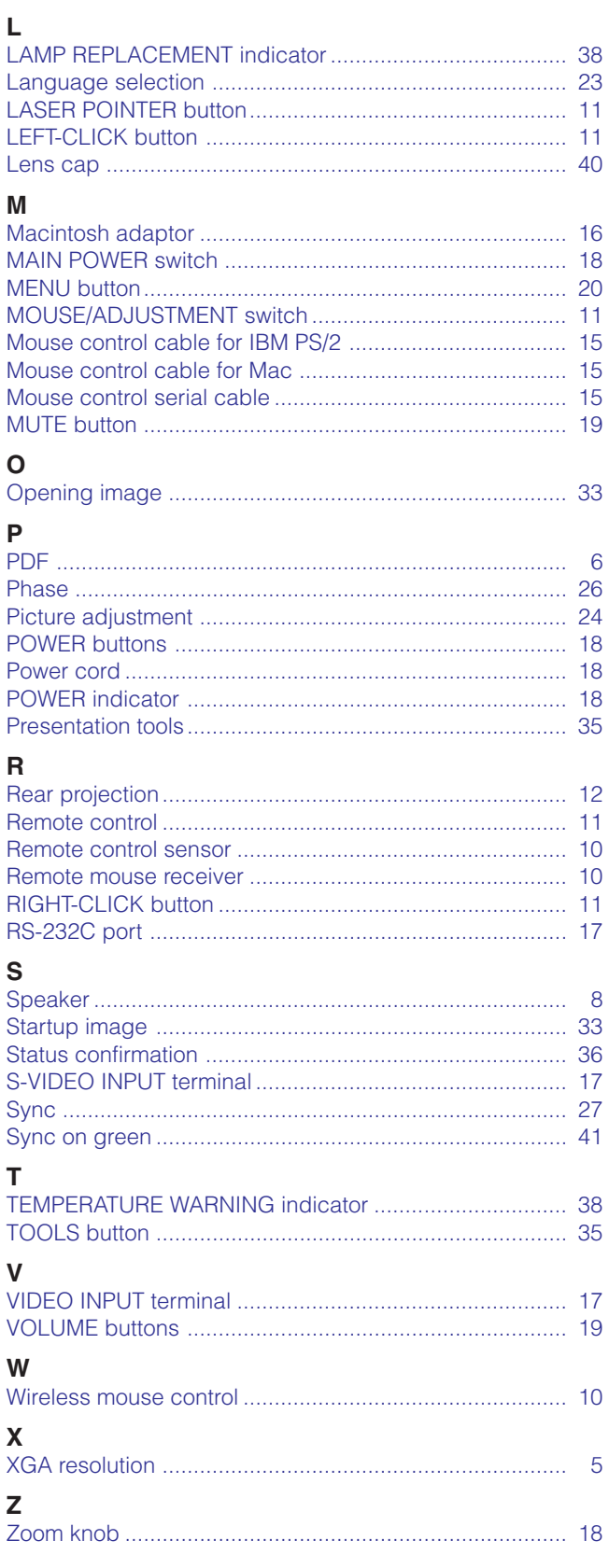

 $\overline{\mathbf{z}}$ 

# **SHARP CORPORATION**

Osaka, Japan

## **SHARP ELECTRONICS (EUROPE) GmbH**

Sonninstraße 3, 20097 Hamburg, Germany

## **SHARP ELECTRONICS (U.K.) LTD.**

Manchester, U.K.

Printed in Japan TINS-6792CEZZ T2324-A 9P11-JWG